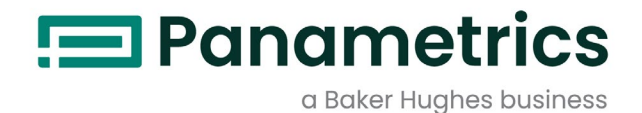

# **DigitalFlow™ XGM868i**

# **Misuratore di portata per gas ad uso generale (1 e 2 canali)** Guida all'avvio

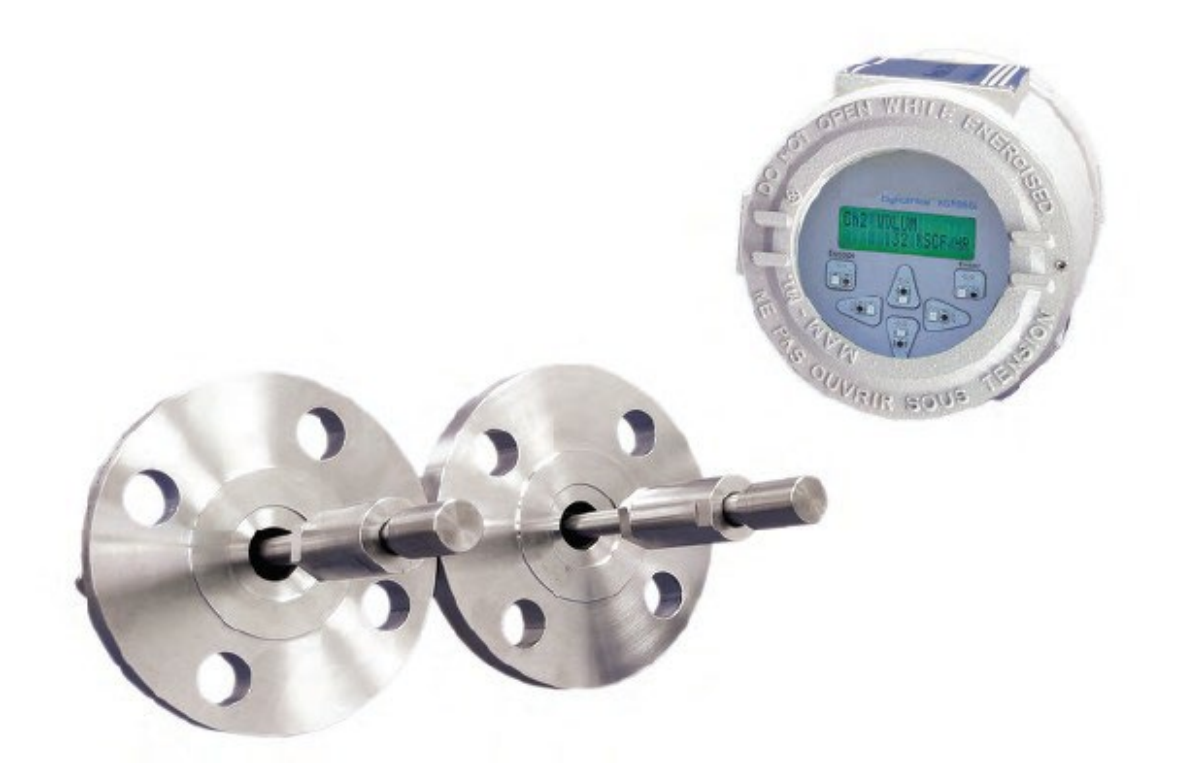

[panametrics.com](http://www.panametrics.com/) BH061C41 IT F

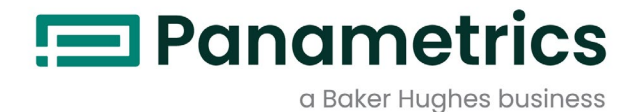

# **DigitalFlow™ XGM868i**

# **Misuratore di portata per gas ad uso generale (1 & 2 canali)**

# **Guida all'avvio**

BH061C41 Rev. F Luglio 2021

## [panametrics.com](http://www.panametrics.com/)

Copyright 2021 Baker Hughes company.

Questo materiale include uno o più marchi registrati dalla Società Baker Hughes e dalle sue filiali in uno o più Paesi. Tutti i nomi di prodotti e società di terze parti sono marchi dei rispettivi proprietari.

[nessun contenuto previsto per questa pagina]

## **Paragrafi informativi**

*Nota: Questi paragrafi forniscono informazioni che permettono di approfondire determinate situazioni relative all'utilizzo del prodotto ,ma non sono essenziali per il corretto completamento delle istruzioni.*

**IMPORTANTE:** Questi paragrafi forniscono informazioni che sottolineano istruzioni essenziali per la corretta messa in funzione dell'apparecchiatura. La mancata osservanza di queste istruzioni può causare prestazioni inaffidabili.

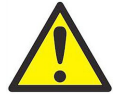

**ATTENZIONE! Questo simbolo indica il rischio di potenziali lesioni personali lievi e/o danni gravi all'apparecchiatura se non si seguono attentamente le istruzioni.**

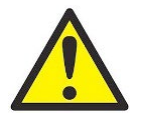

**ATTENZIONE! Questo simbolo indica il rischio di potenziali gravi lesioni personali se non si seguono attentamente le istruzioni.**

#### **Problemi di sicurezza**

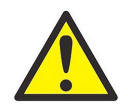

**ATTENZIONE! È responsabilità dell'utente assicurarsi che tutti i codici, i regolamenti, le norme e le leggi locali, provinciali, statali e nazionali relativi alla sicurezza e alle condizioni operative sicure siano rispettati in ogni procedura di installazione. La sicurezza di qualsiasi sistema che integra l'apparecchiatura è responsabilità dell'assemblatore del sistema.**

#### **Apparecchiature ausiliarie**

#### **Standard di sicurezza locali**

L'utente deve assicurarsi di utilizzare tutti i dispositivi ausiliari in conformità con i codici, gli standard, i regolamenti o le leggi locali applicabili alla sicurezza.

#### **Area di lavoro**

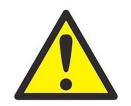

**ATTENZIONE! Le attrezzature ausiliarie possono avere modalità di funzionamento sia manuali che automatiche. Poiché l'attrezzatura può muoversi improvvisamente e senza preavviso, non entrare nella cella di lavoro di questa attrezzatura sia durante il funzionamento automatico e sia durante il funzionamento manuale. In caso contrario, possono verificarsi gravi lesioni.**

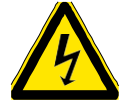

**ATTENZIONE! Assicurarsi che l'alimentazione dell'apparecchiatura ausiliaria sia disattivata e bloccata prima di eseguire le procedure di manutenzione sull'apparecchiatura.**

#### **Qualificazione del personale**

Assicurarsi che tutto il personale abbia una formazione approvata dal produttore e applicabile all'utilizzo della apparecchiatura ausiliaria.

#### **Attrezzatura di sicurezza personale**

Assicurarsi che gli operatori e il personale addetto alla manutenzione dispongano di tutti i dispositivi di sicurezza applicabili all'apparecchiatura ausiliaria. Ad esempio, occhiali di sicurezza, copricapo protettivo, scarpe antinfortunistiche ecc.

#### **Operazioni non autorizzate**

Assicurarsi che il personale non autorizzato non possa accedere all'area di funzionamento dell'apparecchiatura.

#### **Conformità ambientale**

#### **Direttiva sui rifiuti di apparecchiature elettriche ed elettroniche (RAEE)**

Panametrics partecipa attivamente all'iniziativa europea di ritiro dei *rifiuti di apparecchiature elettriche ed elettroniche* (RAEE), direttiva 2012/19/EU.

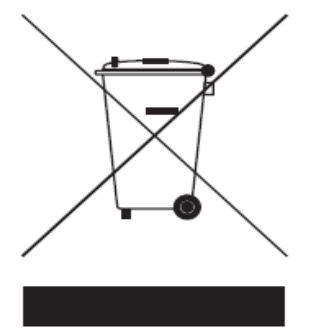

L'apparecchiatura acquistata ha richiesto l'estrazione e l'utilizzo di risorse naturali per la sua produzione. Può contenere sostanze pericolose che possono avere un impatto sulla salute e sull'ambiente.

Per evitare la diffusione di queste sostanze nell'ambiente e diminuire la pressione sulle risorse naturali, vi invitiamo a utilizzare gli appositi sistemi di ritiro. Questi sistemi riutilizzeranno o ricicleranno in modo corretto la maggior parte dei materiali delle vostre apparecchiature giunte a fine vita.

Il simbolo del bidone barrato invita a utilizzare questi sistemi per un corretto smaltimento dei materiali.

Per ricevere ulteriori informazioni sui sistemi di raccolta, riutilizzo e riciclaggio, contattare l'amministrazione locale o regionale che si occupa dei rifiuti.

Visitate il sito [www.bakerhughesds.com/health-safetyand-environment-hse](http://www.bakerhughesds.com/health-safetyand-environment-hse) per le istruzioni di ritiro e per ulteriori informazioni su questa iniziativa.

# **Capitolo 1. Installazione**

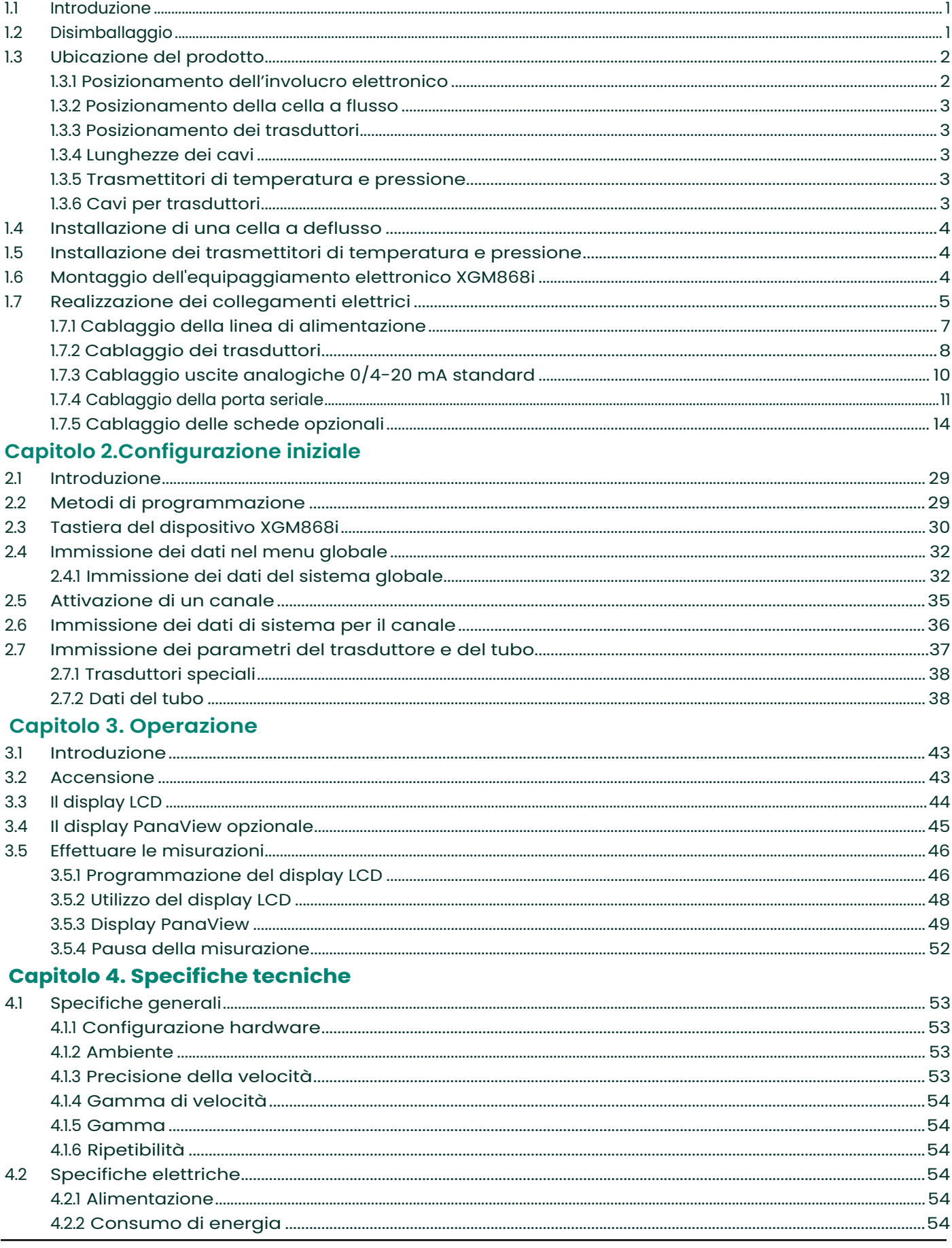

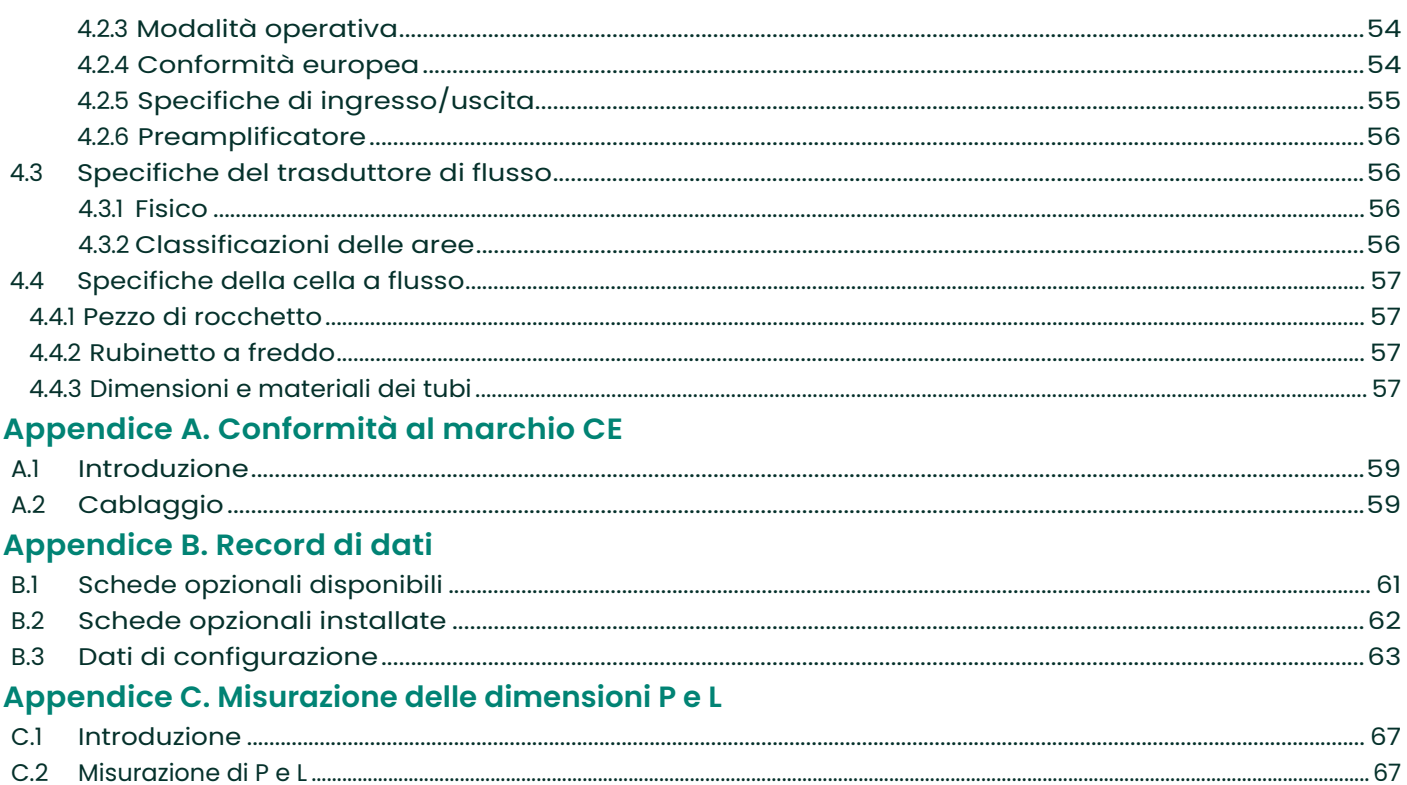

# **Capitolo 1. Installazione**

#### <span id="page-7-0"></span>**1.1 Introduzione**

Per garantire un funzionamento sicuro e affidabile del misuratore di portata a ultrasuoni modello XGM868i, il sistema deve essere installato in conformità alle linee guida stabilite dai tecnici Panametrics. Tali linee guida, illustrate in dettaglio in questo capitolo, comprendono i seguenti argomenti specifici:

- Disimballaggio del sistema modello XGM868i
- Selezione dei luoghi adatti per la custodia dell'equipaggiamento 'elettronico e la cella a deflusso/trasduttori
- Installazione della cella a deflusso e dei trasduttori
- **Nota:** *Per istruzioni dettagliate sull'installazione del trasduttore, consultare la* Guida all'installazione del trasduttore *allegata.*
- Installazione di trasmettitori di temperatura e pressione opzionali
- Installazione del componente elettronico
- Cablaggio del componente elettronico
- **ATTENZIONE! Il misuratore di portata modello XGM868i può misurare la portata di molti gas, alcuni dei quali potenzialmente pericolosi. In questi casi, non si deve mai trascurare l'importanza di pratiche di sicurezza adeguate.**

**Attenersi a tutti i codici di sicurezza e alle normative locali applicabili per l'installazione di apparecchiature elettriche e per operazioni che prevedono l'utilizzo di gas o condizioni di flusso pericolose. Consultare il personale addetto alla sicurezza dell'azienda o le autorità locali per verificare la sicurezza di qualsiasi procedura o pratica.**

#### **ATTENZIONE!**

**Per soddisfare i requisiti del marchio CE, tutti i cavi devono essere installati come descritto nell'Appendice A, Conformità al marchio CE.**

#### <span id="page-7-1"></span>**1.2 Disimballaggio**

Rimuovere con cura l'involucro della componente elettronica,trasduttori e i cavi dai contenitori usati per la spedizione.. Prima di gettare i materiali di imballaggio, tenere conto di tutti i componenti e della documentazione elencata sulla bolla di accompagnamento. Lo scarto di un elemento importante insieme al materiale di imballaggio è fin troppo frequente. Se qualcosa manca o è danneggiato, contattare immediatamente la fabbrica per ricevere assistenza.

## <span id="page-8-0"></span>**1.3 Ubicazione del prodotto**

Poiché il luogo di posizionameto della cella a deflusso e del componente elettronico è importante, utilizzare le linee guida di questa sezione per pianificare l'installazione del misuratore di portata XGM868i. La Figura 1 mostra un tipico componente XGM868i e un pezzo di bobina pronto per essere inserito in una linea di processo.

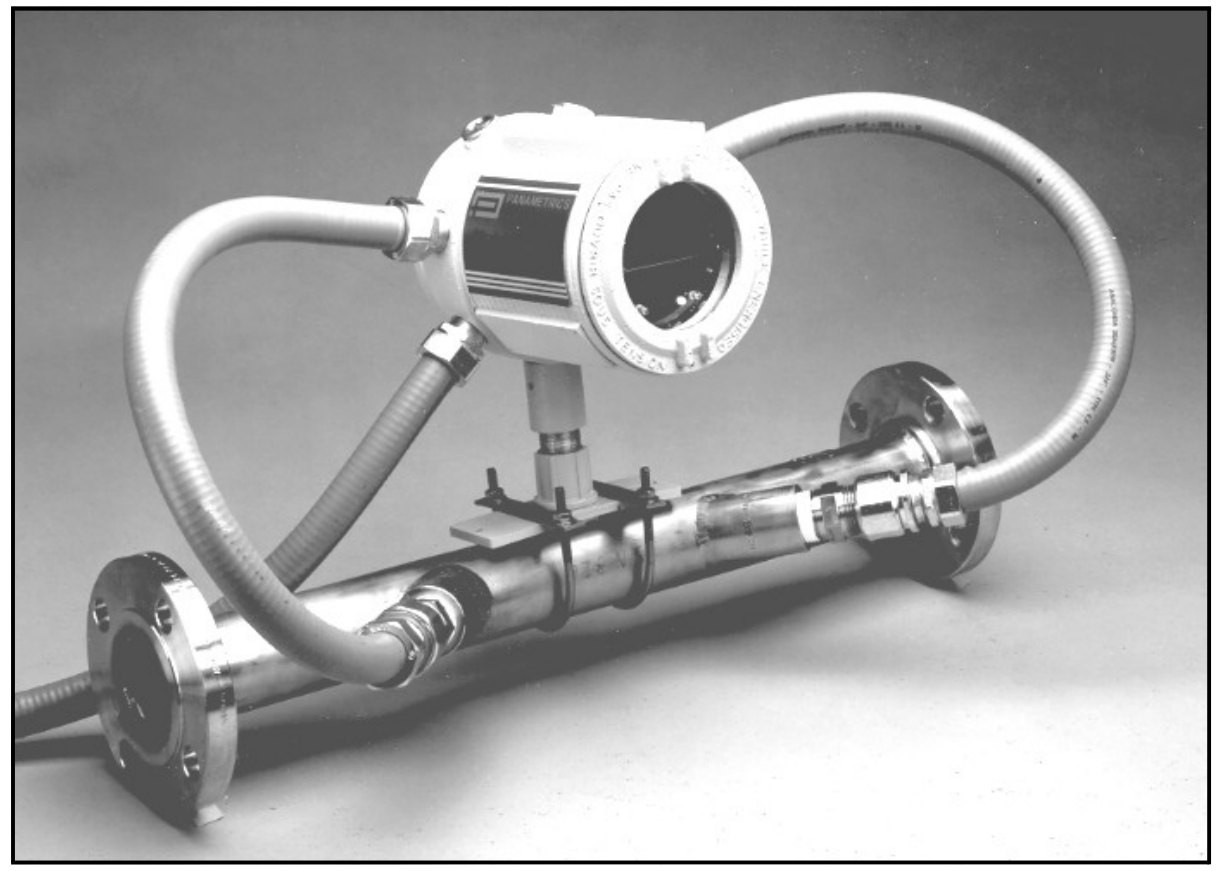

**Figura 1: Un tipico sistema modello XGM868i**

#### <span id="page-8-1"></span>**1.3.1 Posizionamento dell'involucro elettronico**

L'involucro elettronico standard del modello XGM868i è una custodia a prova di esplosione Type-7/4X realizzata in alluminio fuso verniciato a polvere; è disponibile una custodia opzionale in acciaio inox. In genere, la custodia viene montata il più vicino possibile ai trasduttori. Nella scelta del sito di posizionamento, accertarsi che la posizione consenta un facile accesso alla custodia elettronica per la programmazione, la manutenzione e l'assistenza.

**Nota:** *Per la conformità alla Direttiva sulla Bassa Tensione dell'Unione Europea (2006/95/CE), questa unità richiede un dispositivo di disconnessione dell'alimentazione esterno, come un interruttore o un disgiuntore. Il dispositivo di disconnessione deve essere contrassegnato come tale, chiaramente visibile, direttamente accessibile e situato entro 1,8 m (6 ft) dal modello XGM868i.*

#### <span id="page-9-0"></span>**1.3.2 Posizionamento della cella a flusso**

La cella a flusso della condotta è costituita dai trasduttori di portata e da eventuali trasduttori di pressione e/o temperatura, utilizzati come parte del sistema di misura della portata. L'ideale sarebbe scegliere un tratto di tubazione con accesso illimitato alla cella a flusso, ad esempio un lungo tratto di tubazione fuori terra. Tuttavia, se la cella a flusso deve essere montata su una tubazione interrata, scavare una fossa intorno alla tubazione per facilitare l'installazione dei trasduttori.

#### <span id="page-9-1"></span>**1.3.3 Posizionamento deitrasduttori**

Per un determinato fluido e tubo, la precisione del Modello XGM868i dipende principalmente dalla posizione e dall'allineamento dei trasduttori. Oltre all'accessibilità, quando si pianifica la posizione dei trasduttori, attenersi alle seguenti linee guida:

- **1.** Posizionare i trasduttori in modo che ci siano almeno 20 diametri di tubo di flusso diritto, indisturbato a monte e 10 diametri di tubo di flusso diritto, indisturbato a valle dal punto di misurazione. Per garantire un flusso indisturbato, evitare fonti di turbolenza nel fluido come valvole, flange, dilatazioni e gomiti; nonché avvallamenti o punti bassi in cui il liquido condensato potrebbe raccogliersi.
- **2.** Poiché la condensa o i sedimenti sul fondo del tubo possono causare l'attenuazione del segnale a ultrasuoni, posizionare se possibile i trasduttori sul lato di un tubo orizzontale. Se l'accesso limitato alla tubazione richiede trasduttori montati in alto e il percorso del fascio sonoro viene modificato, spostare i trasduttori ad almeno 10° ° dal punto morto superiore. In questo modo si ridurrà al minimo l'influenza di eventuali sedimenti sui segnali ultrasonici trasmessi.

#### <span id="page-9-2"></span>**1.3.4 Lunghezze dei cavi**

Collocare l'equipagggiamento elettronico il più vicino possibile alla cella a flusso/trasduttori, preferibilmente direttamente sulla cella di flusso. Tuttavia, la fabbrica può fornire cavi per trasduttori lunghi fino a 1.000 piedi (300 m) per l'ubicazione remota della custodia elettronica. Se sono necessari cavi più lunghi, consultare la fabbrica per ricevere assistenza.

#### <span id="page-9-3"></span>**1.3.5 Trasmettitori di temperatura e pressione**

Quando si installano trasmettitori di temperatura e/o pressione nella cella di flusso, posizionarli a valle dei trasduttori. Questi trasmettitori devono essere posizionati a non meno di 2 diametri di tubo e a non più di 20 diametri di tubo dai trasduttori Modello XGM868i

#### <span id="page-9-4"></span>**1.3.6 Cavi per trasduttori**

Durante l'installazione dei cavi del trasduttore, seguire sempre le pratiche standard stabilite per l'installazione dei cavi elettrici. In particolare, non posare i cavi del trasduttore accanto a linee di alimentazione CA ad alto assorbimento o ad altri cavi che potrebbero causare interferenze elettriche. Inoltre, proteggere i cavi del trasduttore e le connessioni dagli agenti atmosferici e da ambienti corrosivi.

**Nota:** *Quando si utilizzano cavi non Panametrics per collegare i trasduttori di portata all'involucro elettronico del modello XGM868i, i cavi devono avere caratteristiche elettriche identiche a quelle dei cavi Panametrics. Si deve usare un cavo coassiale RG62 a/u e ogni cavo deve avere la stessa lunghezza, entro ±4 inch (10,16 cm*)

## <span id="page-10-0"></span>**1.4 Installazione di una cella a deflusso**

Una cella a flusso è la sezione di tubo in cui sono montati i trasduttori. Può essere realizzata sia montando i trasduttori sulla tubazione esistente, sia montandoli su un pezzo di bobina. Un pezzo di bobina è una sezione di tubo fabbricata separatamente e adattata alla tubazione esistente, che contiene le porte per il montaggio dei trasduttori. Questo approccio consente di allineare e calibrare i trasduttori prima di inserire il pezzo di bobina nella condotta.

La Figura 1 a pagina 2 mostra un tipico pezzo di bobina del modello XGM868i con una staffa di montaggio per sostenere l'involucro elettronico. Per istruzioni dettagliate sull'installazione dei trasduttori e/o del cursore, consultare i disegni forniti e la Guida all'installazione dei trasduttori di *gas Panametrics (916-049)*.

#### <span id="page-10-1"></span>**1.5 Installazione dei trasmettitori di temperatura e pressione**

I trasmettitori di temperatura e pressione opzionali possono essere installati vicino alle porte dei trasduttori a ultrasuoni come parte della cella a flusso. Assicurarsi di rispettare i requisiti di installazione indicati in precedenza in questo capitolo. Questi trasmettitori devono inviare un segnale 0/4-20 mA al Modello XGM868i. A sua volta, il Modello XGM868i deve essere dotato di una scheda opzionale adatta a elaborare i segnali e a fornire l'alimentazione 24 VCC necessaria ai trasmettitori. È possibile utilizzare tutti i trasmettitori o i sensori desiderati, ma devono avere una precisione pari allo 0,5% del valore letto o superiore.

#### **Nota:** *I dispositivi termici resistivi (RTD) costituscono una buona scelta per la misurazione della temperatura.*

In genere, per montare i trasmettitori sulla cella a flusso si utilizza un attacco filettato femmina NPT da 1,27 cm o 1,9 cm. Se la tubazione è isolata, può essere necessario prolungare l'attacco per garantire un accesso comodo. Naturalmente, per i trasmettitori possono essere utilizzati altri tipi di porte di montaggio, comprese quelle flangiate.

La Figura 2 mostra una tipica disposizione di montaggio per i trasmettitori di pressione e temperatura. Il sensore di temperatura deve sporgere da 1/4 a 1/2 della lunghezza del tubo.

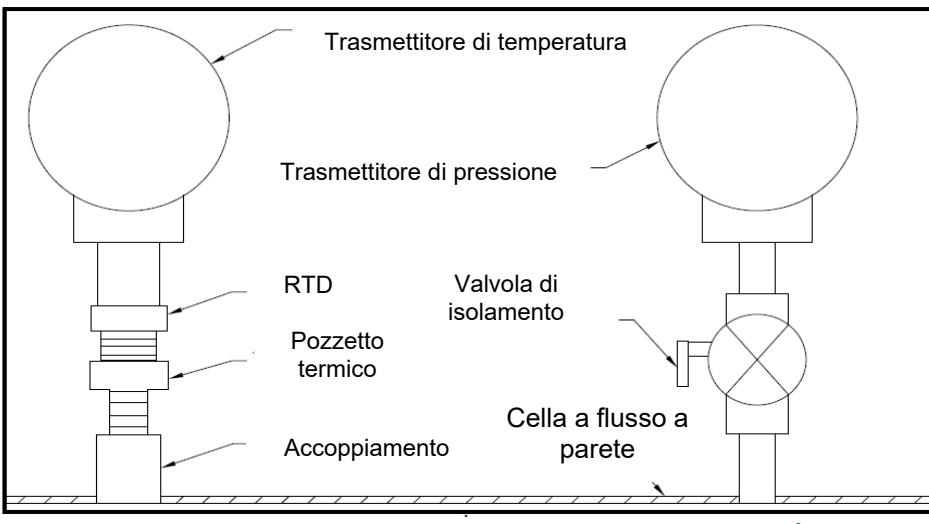

**Figura 2: Montaggio tipico del trasmettitore di temperatura/pressione**

## <span id="page-10-2"></span>**1.6 Montaggio dell'equipaggiamento elettronico XGM868i**

Il pacchetto elettronico standard del modello XGM868i è alloggiato in un involucro resistente alle intemperie di tipo 4X, adatto all'uso in ambienti interni o esterni. Per le dimensioni di montaggio e il peso di questa custodia, fare riferimento alla Figura 8 a pagina 23.

Guida all'avvio di DigitalFlow™ XGM868i 4

La custodia elettronica modello XGM868i è dotata di una boccola di montaggio con un singolo foro filettato NPTF da 3/4" al centro e quattro fori filettati da 1/4-20 agli angoli. Utilizzando questa boccola di montaggio, la custodia elettronica può essere montata seguendo una qualsiasi delle tecniche tipiche illustrate nella Figura 10 a pagina 25.

- **ATTENZIONE! Per evitare il rischio di scosse elettriche, è necessario che il telaio del dispositivo XGM868i sia correttamente collegato a terra. Vedere la Figura 10 a pagina 25 per la posizione della vite di messa a terra del telaio.**
- **IMPORTANTE:** Poiché i tasti IREX non funzionano correttamente alla luce diretta del sole, assicurarsi di posizionare il dispositivo XGM868i con uno schermo solare opzionale o al riparo dalla luce diretta del sole.

#### <span id="page-11-0"></span>**1.7 Realizzazione dei collegamenti elettrici**

Questa sezione contiene le istruzioni per effettuare tutti i collegamenti elettrici necessari al misuratore di portata modello XGM868i. Fare riferimento alla Figura 10 a pagina 25 per visualizzare uno schema di cablaggio completo.

Ad eccezione del connettore di alimentazione, tutti i connettori elettrici sono conservati sulle rispettive morsettiere durante la spedizione e possono essere rimossi dall'involucro per facilitare il cablaggio. È sufficiente far passare i cavi attraverso i fori per le guaine sul lato dell'involucro, collegare i fili ai connettori appropriati e reinserire i connettori nelle rispettive morsettiere.

#### **ATTENZIONE!**

**Per soddisfare i requisiti del marchio CE, tutti i cavi devono essere installati come descritto nell'Appendice A, Conformità al marchio CE**

Fare riferimento alla Figura 3 a pagina 6 e preparare il modello XGM868i per il cablaggio completando le seguenti operazioni.

## **1.7 Esecuzione dei collegamenti elettrici (segue)**

### **ATTENZIONE! Scollegare sempre l'alimentazione dal modello XGM868i prima di rimuovere il coperchio anteriore o posteriore. Ciò è particolarmente importante in un ambiente pericoloso.**

- **1.** Scollegare la linea di alimentazione esistente dalla sua sorgente.
- **2.** Allentare la vite di fermo sul coperchio posteriore.
- **3.** Posizionare un'asta o un cacciavite lungo sul coperchio nelle apposite fessure e ruotare il coperchio in senso antiorario finché non si libera dall'involucro.
- **4.** Installare i morsetti per i cavi necessari negli appositi fori per guaine intorno al lato dell'involucro.
- **5.** Osservare le etichette all'interno del coperchio posteriore per facilitare il cablaggio dei collegamenti dell'alimentazione e delle schede opzionali. Inoltre, la Figura 11 a pagina 26 mostra le etichette delle schede opzionali sul coperchio posteriore per ogni configurazione disponibile delle stesse.

Procedere alla sezione appropriata di questo capitolo per effettuare i collegamenti di cablaggio desiderati.

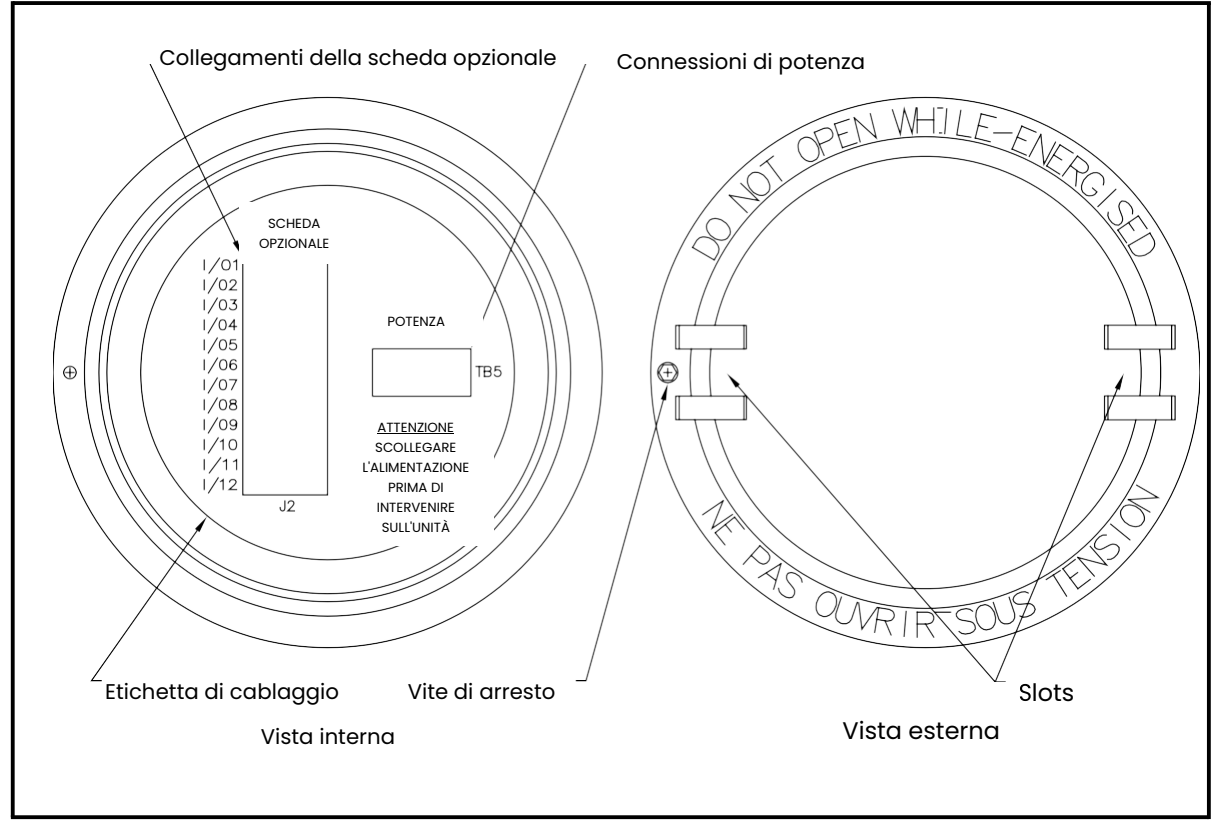

**Figura 3: Coperchio posteriore con etichette di collegamento** 

#### <span id="page-13-0"></span>**1.7.1 Cablaggio della linea di alimentazione**

Il modello XGM868i può essere ordinato per il funzionamento con ingressi di alimentazione di 100-120 VCA, 220-240 VCA o 12-28 VCC. L'etichetta sul lato riferita all'alloggiamento della componente elettronica elenca la tensione di linea e la potenza nominale del misuratore. Le dimensioni del fusibile sono elencate nel Capitolo 4, *Specifiche*. Assicurarsi di collegare il misuratore solo alla tensione di rete *specificata*.

- **Nota:** *Per la conformità alla Direttiva sulla Bassa Tensione dell'Unione Europea (2006/95/CE), questa unità richiede un dispositivo di disconnessione dell'alimentazione esterno, come un interruttore o un disgiuntore. Il dispositivo di disconnessione deve essere contrassegnato come tale, chiaramente visibile, direttamente accessibile e situato entro 1,8 m (6 ft) dal modello XGM868i.*
- **Nota:** *Utilizzare solo un alimentatore nominale di Classe 2 per il collegamento della linea di alimentazione allo strumento CC.*

Fare riferimento alla Figura 10 a pagina 25 per individuare la morsettiera TB5 e collegare la linea di alimentazione come segue:

- **ATTENZIONE! Il collegamento improprio dei cavi di alimentazione o il collegamento del misuratore a una tensione di rete non corretta può danneggiare l'unità. Inoltre, può provocare tensioni pericolose sulla cella a flusso e sulle tubazioni associate, nonché all'interno dell'involucro elettronico.**
- **1.** Preparare i cavi di alimentazione di linea tagliando i cavi neutri della linea di alimentazione CA (o i cavi di alimentazione CC positivi e negativi) a una lunghezza inferiore di 1 cm rispetto al cavo di terra. In questo modo si garantisce che il cavo di terra sia l'ultimo a staccarsi se il cavo di alimentazione venisse forzatamente scollegato dall'apparecchio.
- **2.** Installare un serracavo adeguato nel foro per guaina indicato nella Figura 10 a pagina 25. Se possibile, evitare di utilizzare gli altri fori per questo scopo, al fine di ridurre al minimo le interferenze nei circuiti dalla linea di alimentazione CA.

#### **ATTENZIONE!**

**Per soddisfare i requisiti del marchio CE, tutti i cavi devono essere installati come descritto nell'Appendice A, Conformità al marchio CE.**

- **3.** Rimuovere ¼ in (6.35mm) di isolante dall'estremità di ciascuno dei tre conduttori della linea di alimentazione.
- **4.** Far passare il cavo attraverso il foro del condotto e collegare i cavi di alimentazione alla morsettiera TB5 utilizzando le assegnazioni dei numeri di pin mostrate nella Figura 10 a pagina 25.
- **5.** Lasciando un po' di margine, fissare la linea di alimentazione con il serracavo.

**ATTENZIONE! Assicurarsi che entrambi i coperchi, con le relative guarnizioni o-ring, siano installati e che le viti di fermo siano serrate prima di applicare l'alimentazione in un ambiente pericoloso.**

#### **ATTENZIONE! I trasduttori devono essere cablati correttamente prima di applicare l'alimentazione al misuratore.**

Passare alla sezione successiva per continuare il cablaggio iniziale del misuratore di portata modello XGM868i.

#### <span id="page-14-0"></span>**1.7.2 Cablaggio dei trasduttori**

Prima di cablare i trasduttori XGM868i, completare i seguenti passaggi:

- scollegare l'alimentazione principale dall'alloggiamento della componente elettronica
- rimuovere il coperchio posteriore e installare tutti i morsetti per cavi necessari

In base all'ubicazione dell'involucro elettronico, procedere alla sottosezione appropriata per le istruzioni dettagliate.

#### **1.7.2.1 Custodia con montaggio su celle a flusso**

Per una custodia elettronica montata direttamente sulla cella a deflusso, cablare i trasduttori come segue:

- **ATTENZIONE! Prima di collegare i trasduttori, portarli in un'area sicura e scaricare eventuali accumuli statici mettendo in cortocircuito il conduttore centrale dei cavi del trasduttore con lo schermo metallico del connettore del cavo.**
- **Nota:** *Per le frequenze dei trasduttori inferiori a 2 MHz, le lunghezze dei cavi indicate per una coppia di trasduttori devono essere comprese entro 10 cm l'una dall'altra. Se la frequenza del trasduttore supera i 2 MHz, le lunghezze dei cavi devono essere comprese entro 1,25 cm (0,5 in.) l'una dall'altra.*
- **1.** Individuare i cavi del trasduttore CH1 e collegarli ai due trasduttori CH1 della cella a deflusso. Far passare le estremità libere dei cavi attraverso il foro del condotto selezionato nell'alloggiamento dell'elettronica.
- **2.** Fare riferimento allo schema di cablaggio della Figura 10 a pagina 25 e collegare i cavi del trasduttore alla morsettiera **J3**. Quindi, fissare il serracavo.
- *Nota: I conduttori del cavo ROSSO sono i conduttori SIG (+) e i conduttori del cavo NERO sono i conduttori RTN (-).*

#### **ATTENZIONE!**

**Per soddisfare i requisiti del marchio CE, tutti i cavi devono essere installati come descritto nell'Appendice A, Conformità al marchio CE.**

- **3.** Per un XGM868i a 2 canali, ripetere i passaggi 1-2 per collegare i trasduttori CH2 alla morsettiera **J4**. Non è necessario che entrambi i canali di un'unità a 2 canali siano collegati.
- **4.** Se il cablaggio dell'unità è stato completato, reinstallare il coperchio posteriore dell'involucro e serrare la vite di fermo.
- **Nota:** *Un canale deve essere attivato prima di poter iniziare a eseguire le misurazioni. Per le istruzioni, vedere il Capitolo 2, Configurazione iniziale.*

#### **1.7.2.2 Cablaggio per custodia elettronica montata a distanza**

Per un involucro elettronico montato a distanza, fare riferimento allo schema di cablaggio della Figura 10 a pagina 25 e al cablaggio del trasduttore remoto della Figura 12 a pagina 27, e completare i seguenti passaggi:

**ATTENZIONE! Prima di collegare i trasduttori, portarli in un'area sicura e scaricare qualsiasi accumulo statico mettendo in cortocircuito il conduttore centrale dei cavi del trasduttore con lo schermo metallico del connettore del cavo.**

**1.** Utilizzando la coppia di cavi coassiali con connettori BNC-BNC forniti dalla fabbrica (o cavi equivalenti), collegare entrambi i trasduttori **CH1** al preamplificatore.

**ATTENZIONE! Per mantenere la classificazione ambientale FM/CSA (TYPE 4) del preamplificatore remoto, è necessario un sigillante per filettature su tutti gli ingressi delle guaine.**

- **2.** Se si installa un parafulmine opzionale, collegarlo al preamplificatore come mostrato in figura.
- **3.** Utilizzando i cavi coassiali in dotazione con connettori BNC a conduttori volanti (o cavi equivalenti), far passare i cavi attraverso uno dei fori per guaine nell'alloggiamento della componente elettronica e collegare il preamplificatore alla morsettiera **J3**. Fissare il morsetto del cavo.
- **Nota:** *I conduttori del cavo ROSSO sono i conduttori SIG (+) e i conduttori del cavo NERO sono i conduttori RTN (-).*

#### **ATTENZIONE!**

**Per soddisfare i requisiti del marchio CE, tutti i cavi devono essere installati come descritto nell'Appendice A, Conformità al marchio CE.** 

- **4.** Per un XGM868i a 2 canali, ripetere i passi da 3 a 5 per collegare i trasduttori **CH2** alla morsettiera **J4** nell'alloggiamento della componente elettronica. Non è necessario che entrambi i canali di un'unità a 2 canali siano collegati.
- **5.** Se il cablaggio dell'unità è stato completato, reinstallare il coperchio posteriore dell'involucro e serrare la vite di fermo.
- **Nota:** *Un canale deve essere attivato prima di poter iniziare a eseguire le misurazioni. Per le istruzioni, vedere il Capitolo 2, Configurazione iniziale.*

Passare alla sezione successiva per continuare il cablaggio iniziale dell'unità.

# <span id="page-16-0"></span>**1.7.3 Cablaggio uscite analogiche 0/4-20 mA standard**

La configurazione standard del misuratore di portata modello XGM868i comprende due uscite analogiche isolate 0/4-20 mA (designate come uscite 1 e 2). I collegamenti a queste uscite possono essere effettuati con un cablaggio a doppino standard, ma l'impedenza del loop di corrente per questi circuiti non deve superare i 600 ohm.

Per cablare le uscite analogiche, procedere come segue:

- **1.** Scollegare l'alimentazione principale e rimuovere il coperchio posteriore.
- **2.** Installare il serracavo richiesto nel foro per guaina scelto sul lato dell'involucro elettronico.
- **3.** Fare riferimento alla Figura 10 a pagina 25 per la posizione della morsettiera J1 e cablare le uscite analogiche come indicato. Fissare il morsetto del cavo.
- **Nota:** *Le uscite analogiche 1 e 2 nello schema di cablaggio corrispondono alle uscite analogiche A e B nello Slot 0 del software XGM868i.*

#### **ATTENZIONE!**

**Per soddisfare i requisiti del marchio CE, tutti i cavi devono essere installati come descritto nell'Appendice A, Conformità al marchio CE.** 

**4.** Se il cablaggio dell'unità è stato completato, reinstallare il coperchio posteriore dell'involucro e serrare la vite di fermo.

#### **ATTENZIONE! Assicurarsi che entrambi i coperchi, con le relative guarnizioni o-ring, siano installati e che le viti di fermo siano serrate prima di applicare l'alimentazione in un ambiente pericoloso.**

**Nota:** *Prima dell'uso, le uscite analogiche devono essere impostate e calibrate. Per istruzioni dettagliate, consultare il Capitolo 1, Calibrazione, del Manuale di manutenzione.*

Passare alla sezione successiva per continuare il cablaggio iniziale dell'unità.

#### <span id="page-17-0"></span>**1.7.4 Cablaggio della porta seriale**

Il misuratore di portata modello XGM868i è dotato di un'interfaccia seriale RS232 o RS485. È disponibile anche un'opzione RS485 con funzionalità MODBUS. Quando è presente l'opzione MODBUS, il modello XGM868i può disporre anche dell'interfaccia seriale RS232 standard.

La porta seriale viene utilizzata per trasmettere i dati memorizzati e le letture visualizzate a un personal computer collegando l'interfaccia seriale dello strumento alla porta seriale del PC. Inoltre, il modello XGM868i può ricevere ed eseguire comandi remoti utilizzando il software *Instrument Data Manager o PanaView* tramite questo link.

Per ulteriori informazioni sulle comunicazioni seriali, consultare il manuale delle *comunicazioni seriali EIA-RS (916-054).* Procedere alla sottosezione appropriata per le istruzioni di cablaggio.

#### **ATTENZIONE!**

**Per soddisfare i requisiti del marchio CE, tutti i cavi devono essere installati come descritto nell'Appendice A, Conformità al marchio CE.**

#### **1.7.4.1 Cablaggio dell'interfaccia RS232**

Utilizzare la porta seriale per collegare il misuratore di portata modello XGM868i a una stampante, a un terminale ANSI o a un personal computer. L'interfaccia RS232 è cablata come Data Terminal Equipment (DTE). La tabella 1 elenca i cavi standard disponibili in fabbrica per questo scopo.

| Numero di parte | <b>Connettore PC</b> | <b>Connettore XGM868i</b> |
|-----------------|----------------------|---------------------------|
| 704-659         | DB-25 maschio        | Conduttori volanti (5)    |
| 704-660         | DB-9 maschio         | Conduttori volanti (5)    |
| $704 - 661$     | DB-25 femmina        | Conduttori volanti (5)    |
| 704-662         | DB-9 femming         | Conduttori volanti (5)    |

**Tabella 1: Cavi seriali Panametrics**

Ciascuno dei cavi elencati nella tabella precedente è disponibile in diverse lunghezze standard. Tuttavia, se si preferisce, è possibile utilizzare un cavo fornito dall'utente. In entrambi i casi, cablare l'estremità XGM868i del cavo seriale in base alle designazioni dei pin elencate nella Tabella 2 a pagina 12.

# **1.7.4.1 Cablaggio dell'interfaccia RS232 (segue)**

Fare riferimento alla Figura 10 a pagina 25 per completare i seguenti passaggi:

**ATTENZIONE! All'interno dell'involucro elettronico sono presenti tensioni pericolose. Non tentare di cablare l'unità prima di aver scollegato l'alimentazione principale.**

**1.** Scollegare l'alimentazione principale e rimuovere il coperchio posteriore.

**ATTENZIONE! L'XGM868i deve essere spostato in un ambiente sicuro prima di rimuovere uno dei due coperchi.**

- **2.** Installare il serracavo richiesto nel foro per guaina scelto sul lato dell'involucro elettronico.
- **3.** Utilizzare le informazioni riportate nella Tabella 2 per realizzare un cavo adatto a collegare il modello XGM868i al dispositivo esterno. Se lo si desidera, è possibile acquistare un cavo appropriato in fabbrica.

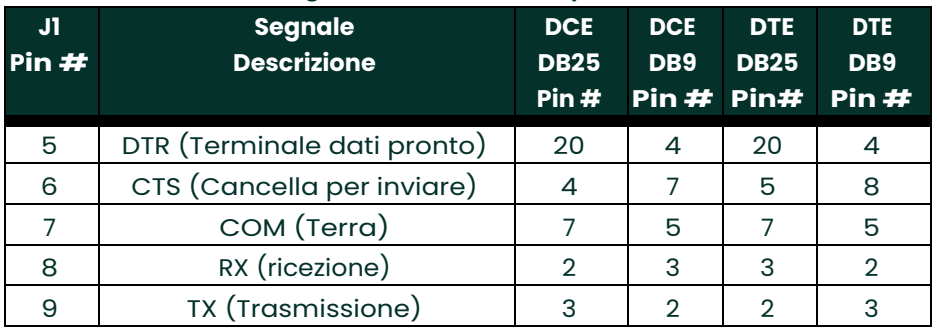

#### **Tabella 2: Collegamento RS232 a dispositivo DCE o DTE**

**4.** Far passare i terminali volanti del cavo attraverso il foro della guaina e collegarlo alla morsettiera J1. Collegare l'altra estremità del cavo al dispositivo seriale esterno e fissare il morsetto del cavo.

Una volta completato il cablaggio, consultare il *manuale d'uso* del dispositivo esterno per configurarlo in modo da poterlo utilizzare con l'XGM868i.

#### **1.7.4.2 Cablaggio dell'interfaccia RS485**

Utilizzate la porta seriale RS485 opzionale per collegare in rete più trasmettitori di portata XGM868i a un unico sistema di controllo. Come opzione, la porta RS232 standard dell'XGM868i può essere configurata come interfaccia RS485 a due fili e half-duplex.

**IMPORTANTE:** Il modello XGM868i deve essere configurato in fabbrica per il funzionamento RS485.

Per cablare la porta seriale RS485, fare riferimento alla Figura 10 a pagina 25 e completare i seguenti passaggi:

#### **ATTENZIONE! All'interno dell'involucro elettronico sono presenti tensioni pericolose. Non tentare di cablare l'unità prima di aver scollegato l'alimentazione principale.**

**1.** Scollegare l'alimentazione principale e rimuovere il coperchio posteriore.

**ATTENZIONE! L'XGM868i deve essere spostato in un ambiente sicuro prima di rimuovere uno dei due coperchi.**

- **2.** Installare il serracavo richiesto nel foro per guaina scelto sul lato dell'involucro elettronico.
- **3.** Far passare un'estremità del cavo attraverso il foro della guaina, collegarlo alla morsettiera **J1** e fissare il serracavo. Utilizzare le informazioni riportate nella Tabella 3 per cablare un cavo adatto a collegare l'XGM868i al dispositivo esterno.

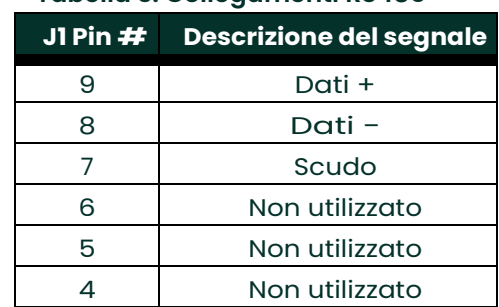

#### **Tabella 3: Collegamenti RS485**

**4.** Se il cablaggio dell'unità è stato completato, reinstallare il coperchio posteriore dell'involucro e serrare la vite di fermo.

Passare alla sezione successiva per continuare il cablaggio iniziale dell'unità.

## <span id="page-20-0"></span>**1.7.5 Cablaggio delle schede opzionali**

Il modello XGM868i può ospitare una scheda opzionale nello **Slot 1** e una scheda opzionale nello **Slot 2**. Le seguenti funzioni delle schede opzionali sono disponibili solo nelle combinazioni elencate nella Tabella 14 a pagina 61:

- Relè di allarme (slot 1)
- Ingressi analogici (slot 1)
- Uscite Totalizzatore/Frequenza (Slot 1)
- Ingressi RTD (slot 1)
- Uscite analogiche (slot 1)
- Comunicazioni MODBUS (slot 2)
- Comunicazioni MODBUS/TCP (slot 2)
- Ethernet (slot 2)
- Foundation Fieldbus (Slot 2)
- Registrazione dati (Slot 2) *non è necessario alcun cablaggio*

Il cablaggio di qualsiasi scheda opzionale installata nello slot 1 richiede il completamento dei seguenti passaggi generali:

#### **1.7.5.1 Preparazione per il cablaggio**

- **1.** Scollegare l'alimentazione principale e rimuovere il coperchio posteriore.
- **2.** Installare un serracavo nel foro per guaina prescelto sul lato dell'involucro elettronico e far passare un cavo a coppie intrecciate standard attraverso questo foro per guaina.
- **3.** Individuare la morsettiera a 12 pin **(J2)** nella Figura 10 a pagina 25 e cablare la scheda opzionale come indicato sull'etichetta all'interno del coperchio posteriore (vedere Figura 3 a pagina 6 e Figura 11 a pagina 26). Fissare il morsetto del cavo.
- **IMPORTANTE:** A causa dell'etichetta di cablaggio allegata, tutti i coperchi posteriori devono mantenere i contatori originali.
- **ATTENZIONE! Per soddisfare i requisiti del marchio CE, tutti i cavi devono essere installati come descritto nell'Appendice A, Conformità al marchio CE.**
- **4.** Se il cablaggio dell'unità è stato completato, reinstallare il coperchio posteriore dell'involucro e serrare la vite di fermo.
- *Nota: Prima dell'uso, la scheda opzionale deve essere impostata e calibrata. Per istruzioni dettagliate, consultare il Capitolo 1, Programmazione dei dati del sito, nel Manuale di programmazione e il Capitolo 1, Calibrazione, nel Manuale di assistenza.*
- Per istruzioni più specifiche su particolari schede opzionali, procedere alla consultyazione della sezione o delle sezioni appropriate che seguono.

#### **1.7.5.2 Cablaggio di una scheda opzionale Allarmi**

Ogni scheda opzionale di allarme comprende due o quattro *relè generici Forma C* (designati come A, B, C e D).

I valori elettrici massimi dei relè sono elencati nel Capitolo 4, Specifiche. Ciascun relè di allarme può essere cablato come *normalmente aperto* (NO) *o normalmente chiuso* (NC).

Nell'impostazione di un relè di allarme, questo può essere cablato per il funzionamento convenzionale o a prova di guasto. In modalità *fail-safe*, il relè di allarme è costantemente alimentato, tranne quando viene attivato o quando si verifica un'interruzione di corrente o di altro tipo. Vedere la Figura 4 per il funzionamento di un relè di allarme NA in modalità convenzionale e fail-safe.

Prima di effettuare qualsiasi collegamento, completare la procedura descritta in *Preparazione al cablaggio* a pagina 14. Collegare ciascun relè di allarme secondo le istruzioni di cablaggio riportate sull'etichetta all'interno del coperchio posteriore (vedere Figura 3 a pagina 6 e Figura 11 a pagina 26).

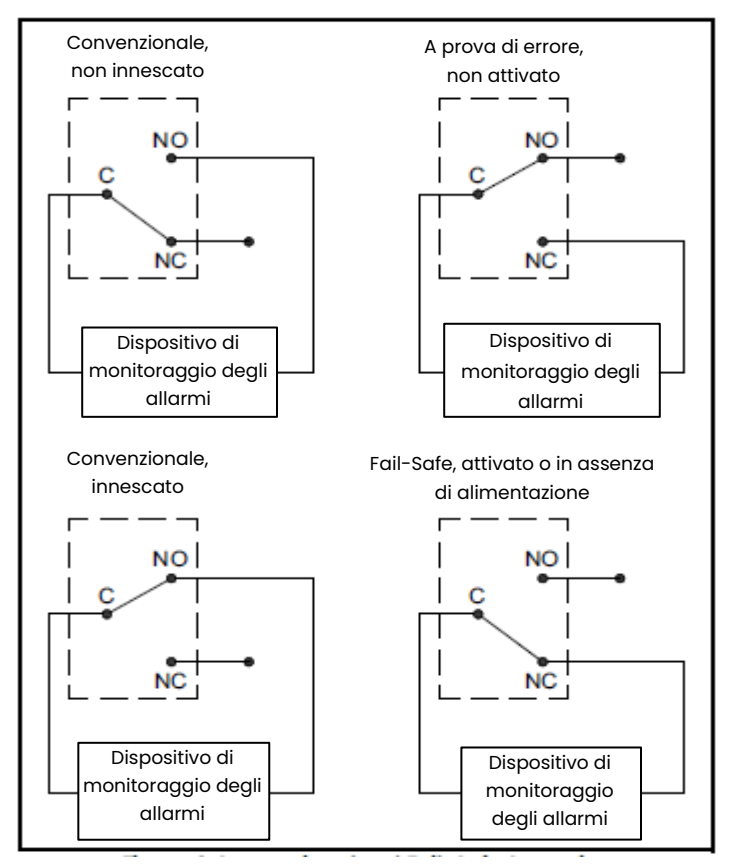

**Figura 4: Funzionamento convenzionale e a prova di guasto** 

# **1.7.5.3 Cablaggio di una scheda opzionale per ingressi analogici 0/4-20 mA**

Per calcolare le portate standard, il modello XGM868i richiede *dati precisi su temperatura e pressione* dal sito di misura. I trasmettitori installati nella cella a flusso possono fornire queste informazioni tramite una scheda opzionale di ingressi analogici 0/4-20 mA. Questa scheda opzionale comprende due o quattro ingressi analogici isolati da 0/4-20 mA (designati come A, B, C e D), ciascuno dei quali include un'alimentazione a 24 VCC per misuratori alimentati ad anello. Uno dei due ingressi può essere utilizzato per elaborare il segnale di temperatura, mentre l'altro ingresso è utilizzato per elaborare il segnale di pressione.

**Nota:** *Per inserire correttamente i dati di programmazione nel misuratore, è necessario sapere quale ingresso è assegnato al tipo di parametro del processo. Queste informazioni devono essere inserite nell'Appendice B,* Registri dati.

Gli ingressi analogici, che hanno un'impedenza di 118 ohm, devono essere collegati con un cablaggio a doppino standard. L'alimentazione dei trasmettitori può essere fornita dall'alimentatore integrato a 24 VCC della scheda opzionale di ingresso analogico o da un alimentatore esterno. La Figura 5 mostra uno schema di cablaggio tipico, con e senza alimentazione esterna, per uno degli ingressi analogici.

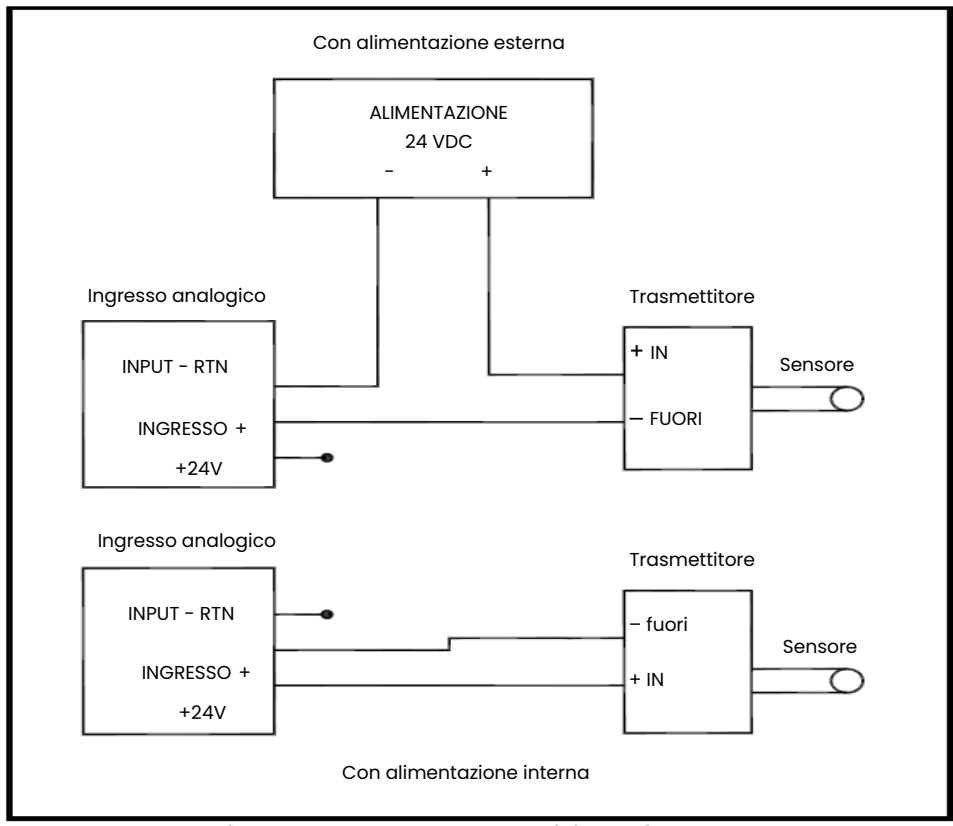

**Figura 5: Schema di cablaggio degli ingressi analogici**

# **1.7.5.3 Cablaggio di una scheda opzionale per ingressi analogici 0/4-20 mA (segue)**

Prima di effettuare qualsiasi collegamento, completare la procedura descritta in *Preparazione al cablaggio a* pagina 14. Cablare gli ingressi analogici come indicato sull'etichetta del coperchio posteriore (vedere Figura 11 a pagina 26).

**Nota:** *La scheda opzionale degli ingressi analogici può essere calibrata con le uscite analogiche integrate del modello XGM868i. Tuttavia, è necessario accertarsi che le uscite analogiche siano state prima calibrate. Per le procedure appropriate, consultare il Capitolo 1, Calibrazione, del Manuale di manutenzione.*

#### **1.7.5.4 Cablaggio di una scheda opzionale Totalizzatore/uscite in frequenza**

Ogni scheda opzionale per uscite di totalizzazione/frequenza fornisce due o quattro uscite (designate come A, B, C e D) che possono essere utilizzate come uscite di totalizzazione o di frequenza.

Prima di effettuare qualsiasi collegamento, completare la procedura descritta nella sezione *Preparazione del cablaggio* a pagina 14. Quindi, cablare la scheda opzionale in base ai collegamenti indicati sull'etichetta del coperchio posteriore (vedere Figura 3 a pagina 6 e Figura 11 a pagina 26). La Figura 6 mostra schemi di cablaggio esemplificativi di un circuito di uscita del totalizzatore e di un circuito di uscita della frequenza. Per i requisiti di carico e tensione, consultare le *Specifiche elettriche* a pagina 54.

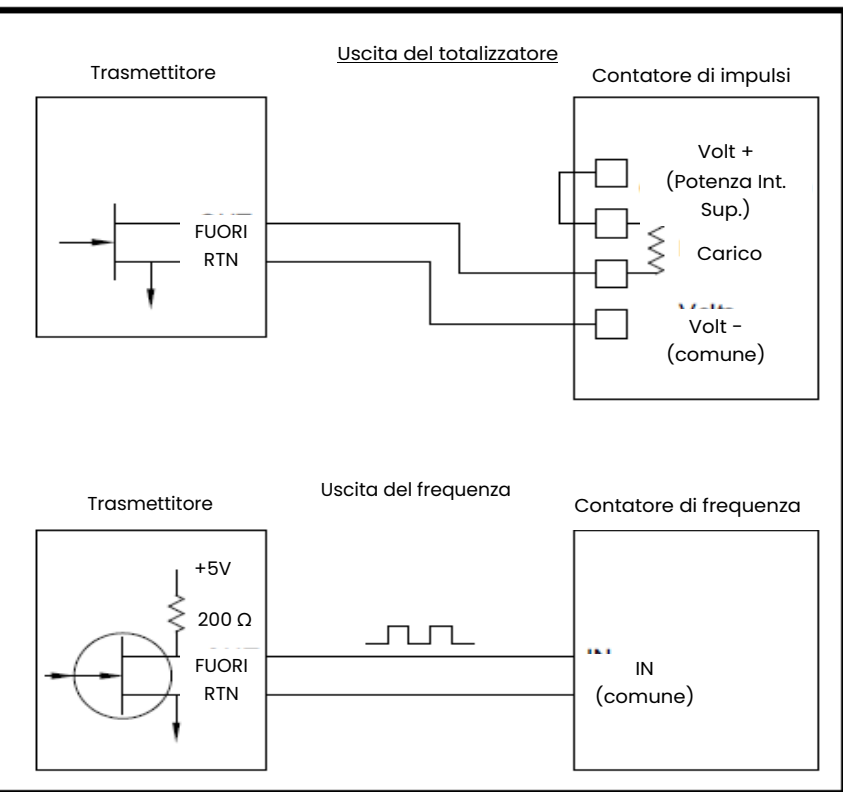

**Figura 6: Cablaggio uscite totalizzatore/frequenza**

#### **1.7.5.5 Cablaggio di una scheda opzionale di ingressi RTD**

La scheda opzionale per gli ingressi RTD (Resistance Temperature Device) del modello XGM868i fornisce due o quattro ingressi RTD diretti (designati come A, B, C e D). Ogni ingresso RTD richiede tre fili e deve essere collegato come indicato sull'etichetta del coperchio posteriore (vedere Figura 3 a pagina 6 e Figura 11 a pagina 26).

**Nota:** *Prima di effettuare qualsiasi collegamento, completare le operazioni descritte in Preparazione al cablaggio a pagina 14.*

#### **1.7.5.6 Cablaggio di una scheda opzionale per uscite analogiche 0/4-20 mA**

La scheda opzionale uscite analogiche comprende due uscite isolate 0/4-20 mA (denominate A e B). I collegamenti a queste uscite possono essere effettuati con un cablaggio a doppino standard, ma l'impedenza totale del loop di corrente per questi circuiti non deve superare i 1.000 ohm.

Prima di effettuare qualsiasi collegamento, completare la procedura descritta nella sezione *Preparazione del cablaggio* a pagina 14. Quindi, cablare la scheda opzionale con i collegamenti indicati sull'etichetta del coperchio posteriore (vedere Figura 3 a pagina 6 e Figura 11 a pagina 26).

#### **1.7.5.7 Un esempio specifico**

Per illustrare le procedure descritte nelle sezioni precedenti per il cablaggio delle schede opzionali, può essere utile un esempio specifico. Si ipotizzi che un modello XGM868i sia dotato di una scheda opzionale numerata *703-1223-08*. La tabella 14 a pagina 61 dell'Appendice B, *Record di dati*, indica che questa scheda opzionale comprende due ingressi analogici di corrente e due relè di allarme standard.

Facendo riferimento alla Figura 11 a pagina 26, si determina che lo schema di collegamento appropriato per questa scheda opzionale è il secondo da sinistra nella riga centrale (AI, HI). Questa etichetta si trova anche all'interno del coperchio posteriore del misuratore XGM868i. Sulla base di queste informazioni, il cablaggio delle connessioni di ingresso/uscita alla morsettiera **J2** deve essere completato come indicato nella Tabella 4.

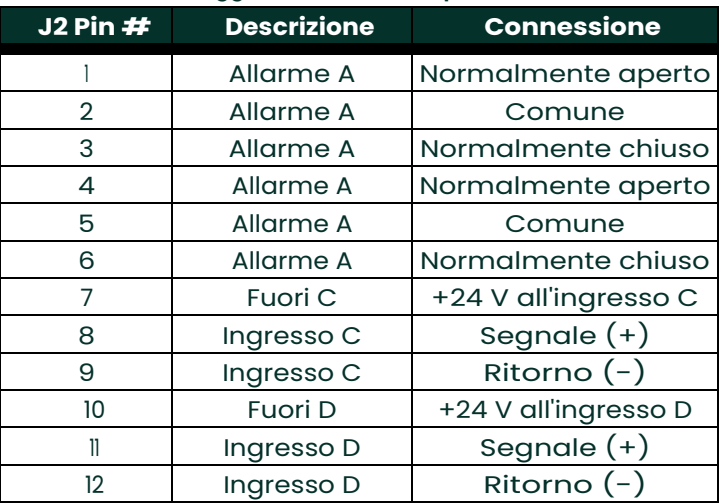

#### **Tabella 4: Cablaggio di una scheda opzionale 703-1223-08**

#### **1.7.5.8 Cablaggio della scheda opzionale MODBUS**

La scheda opzionale MODBUS utilizza lo standard RS485 per la comunicazione MODBUS. La scheda MODBUS deve essere installata nello Slot 2. Lo standard RS485 consente di collegare fino a 32 nodi (driver e ricevitori) su una rete multidrop a distanze fino a 1.200 m (4.000 ft). Panametrics raccomanda di utilizzare un cavo a doppino intrecciato da 24 AWG con un'impedenza caratteristica di 120 ohm e una terminazione da 120 ohm a ciascuna estremità della linea di comunicazione.

- **Nota:** *La scheda opzionale MODBUS fornisce le proprie connessioni RS485. Pertanto, il misuratore può avere la sua porta seriale configurata come RS232 e fornire comunque segnali MODBUS RS485.*
- **IMPORTANTE:** Poiché la scheda opzionale MODBUS utilizza i pin 1 e 2 della morsettiera J2, solo le schede opzionali che non utilizzano questi pin possono essere installate nello slot 1, mentre una scheda MODBUS è installata nello slot 2. In particolare, solo le schede opzionali designate come "OI" e "OR" nella Figura 11 a pagina 26 sono compatibili con la scheda opzionale MODBUS. In particolare, solo le schede opzionali indicate come "OI" e "OR" nella Figura 11 a pagina 26 sono compatibili con la scheda opzionale MODBUS.

Per collegare l'XGM868i al sistema di controllo (fare riferimento alla Figura 7):

- **1.** Collegare il filo MODBUS al pin **#2**, il collegamento invertente o negativo.
- **2.** Collegare il filo MODBUS + al pin **#1**, il collegamento non invertente o positivo.
- **3.** Il pin **#3** non è collegato.

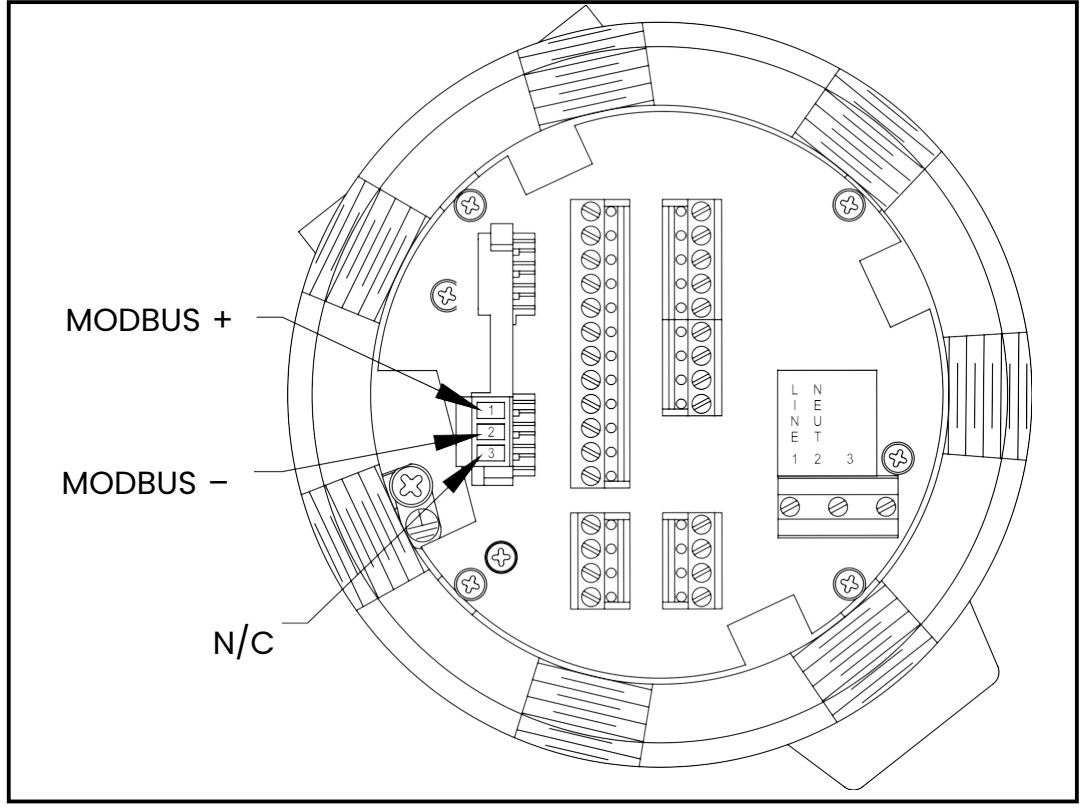

**Figura 7: Il connettore della morsettiera RS485 MODBUS**

#### **1.7.5.9 Cablaggio dell'interfaccia MODBUS/TCP**

I clienti possono anche utilizzare un misuratore XGM868i modificato che fornisce un'interfaccia MODBUS/TCP per comunicare con una rete interna. Una scheda MODBUS/TCP opzionale con un indirizzo MAC (IP) univoco (installata solo nello slot 2) comprende un connettore RJ45. Per collegare l'XGM868i abilitato a MODBUS/TCP alla rete, inserire il jack di un cavo RJ45 nel connettore RJ45, far passare il cavo attraverso uno dei fori del condotto utilizzando un morsetto per cavi appropriato e cablare l'altra estremità del cavo alla rete Ethernet secondo le istruzioni del produttore. Vedere Figura 13 a pagina 28.

**Nota:** *L'indirizzo MAC per uno specifico XGM868i è incluso nella documentazione del cliente. Per ulteriori informazioni sull'impostazione dell'indirizzo MAC, consultare il Capitolo 6 del Manuale di programmazione.*

#### **1.7.5.10 Cablaggio dell'interfaccia Ethernet**

Un XGM868i modificato può utilizzare l'interfaccia Ethernet per comunicare con una rete locale. Una scheda Ethernet opzionale con un indirizzo MAC (IP) univoco (installata solo nello slot 2) include un connettore RJ45. Per collegare l'XGM868i abilitato a Ethernet alla rete, inserire il jack di un cavo RJ45 nel connettore RJ45, far passare il cavo attraverso uno dei fori del condotto utilizzando un morsetto per cavi appropriato e cablare l'altra estremità del cavo alla rete Ethernet secondo le istruzioni del produttore. È necessario un collegamento esterno tra la scheda opzionale Ethernet e il connettore RS232 di XGM868i, come mostrato nella Tabella 5 e nella Figura 13 a pagina 28.

*Nota: L'indirizzo MAC per uno specifico XGM868i è incluso nella documentazione del cliente. Per ulteriori informazioni sull'impostazione dell'indirizzo MAC, consultare l'Appendice C del Manuale di programmazione.*

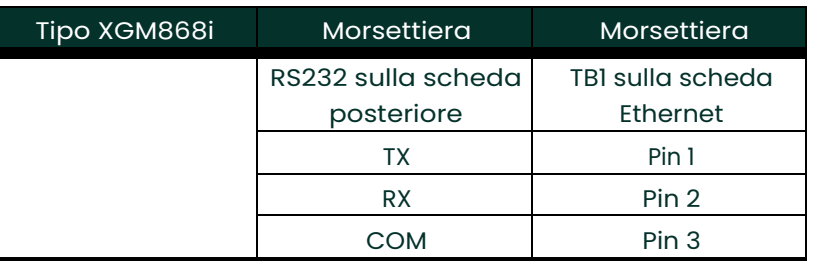

#### **Tabella 5: Interconnessioni da RS232 a Ethernet**

#### **1.7.5.11 Cablaggio dell'interfaccia Foundation Fieldbus**

Per collegare l'interfaccia Foundation Fieldbus all'XGM868i, effettuare le connessioni di rete a J8, pin 1 e 2, come mostrato nel disegno Y della Figura 13 a pagina 28. Come opzione, è possibile collegare uno schermo al pin 3 di J8, a seconda del cablaggio di rete.

In condizioni normali di funzionamento non viene effettuato alcun collegamento a J9. Se è necessario ripristinare le impostazioni di fabbrica della scheda di rete:

- **1.** Collegare un ponticello tra il pin 2 e il pin 3 di J9.
- **2.** Spegnere e riaccendere il dispositivo XGM868i.
- **3.** Dieci secondi dopo il ripristino dell'alimentazione di XGM868i, rimuovere il ponticello per riportare la scheda di rete al funzionamento normale.

#### **1.7.5.12 Scheda opzionale di registrazione dati**

Il modello XGM868i può essere dotato di una scheda opzionale di registrazione dati, che deve essere installata nello **Slot 2**. La scheda opzionale di registrazione dati aumenta la memoria di 2 MB. La scheda opzionale di registrazione dati aumenta la memoria del modello XGM868i fino a 2 MB.

**Nota:** *L'opzione del menu di registrazione dei dati non è disponibile se non è installata questa scheda.*

Dopo che il Modello XGM868i è stato completamente installato e cablato, procedere al Capitolo 2, *Configurazione iniziale*, per programmare il misuratore per l'esecuzione delle misure di portata.

#### **ATTENZIONE! Assicurarsi che entrambi i coperchi, con le relative guarnizioni o-ring, siano installati e che le viti di fermo siano serrate prima di applicare l'alimentazione in un ambiente pericoloso.**

[nessun contenuto previsto per questa pagina]

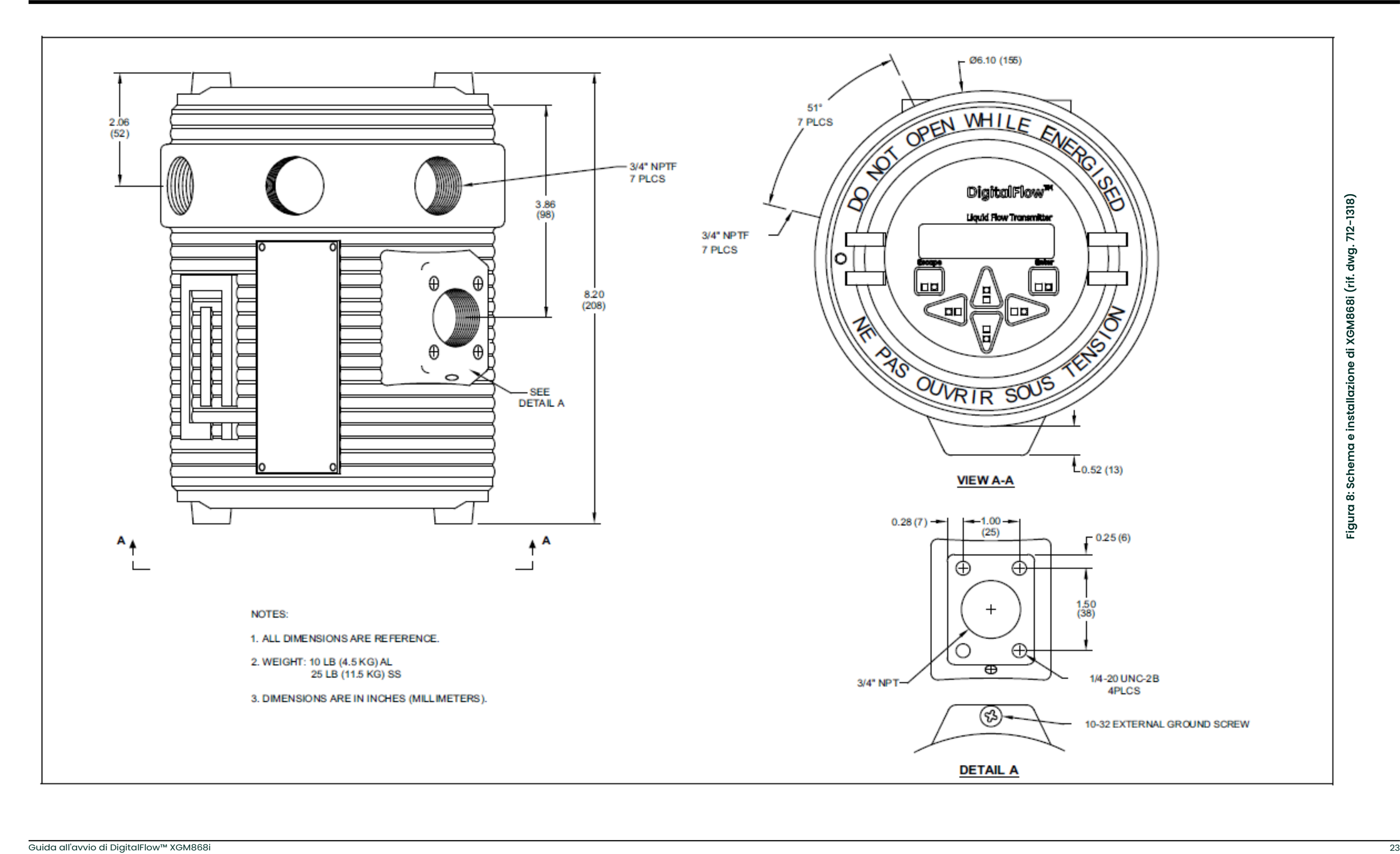

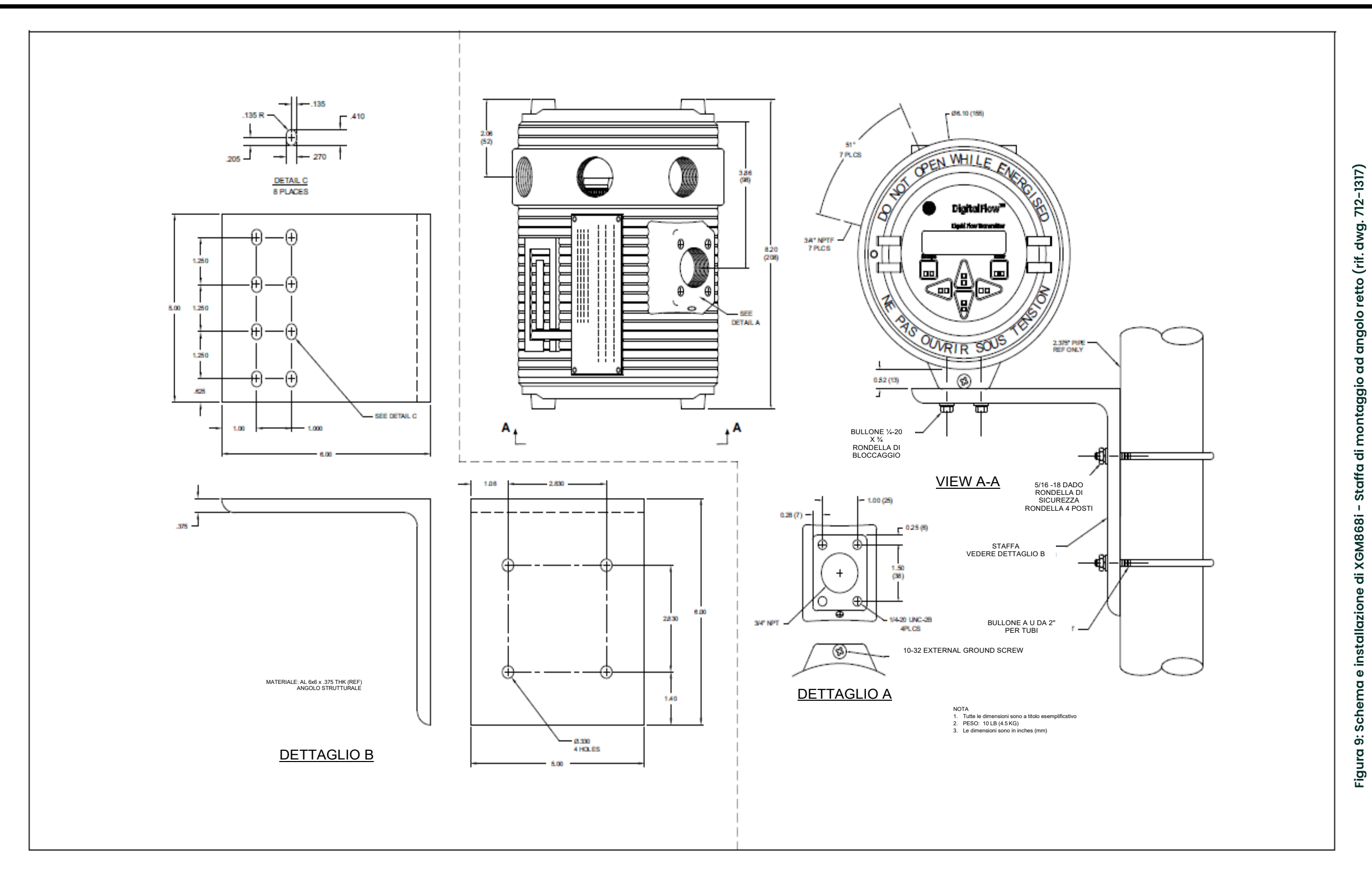

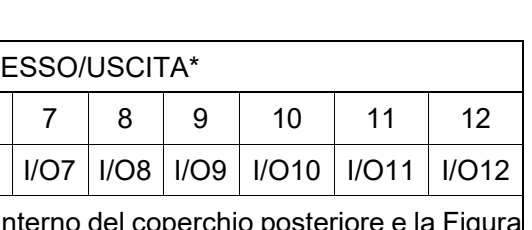

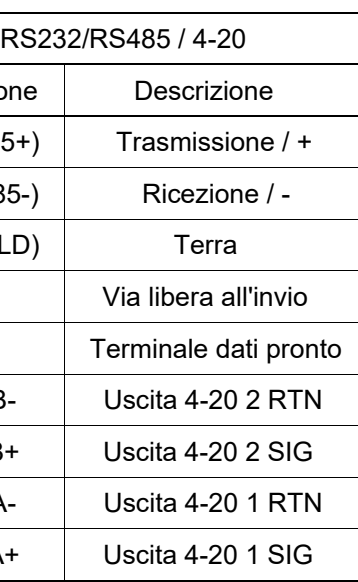

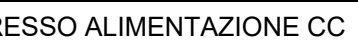

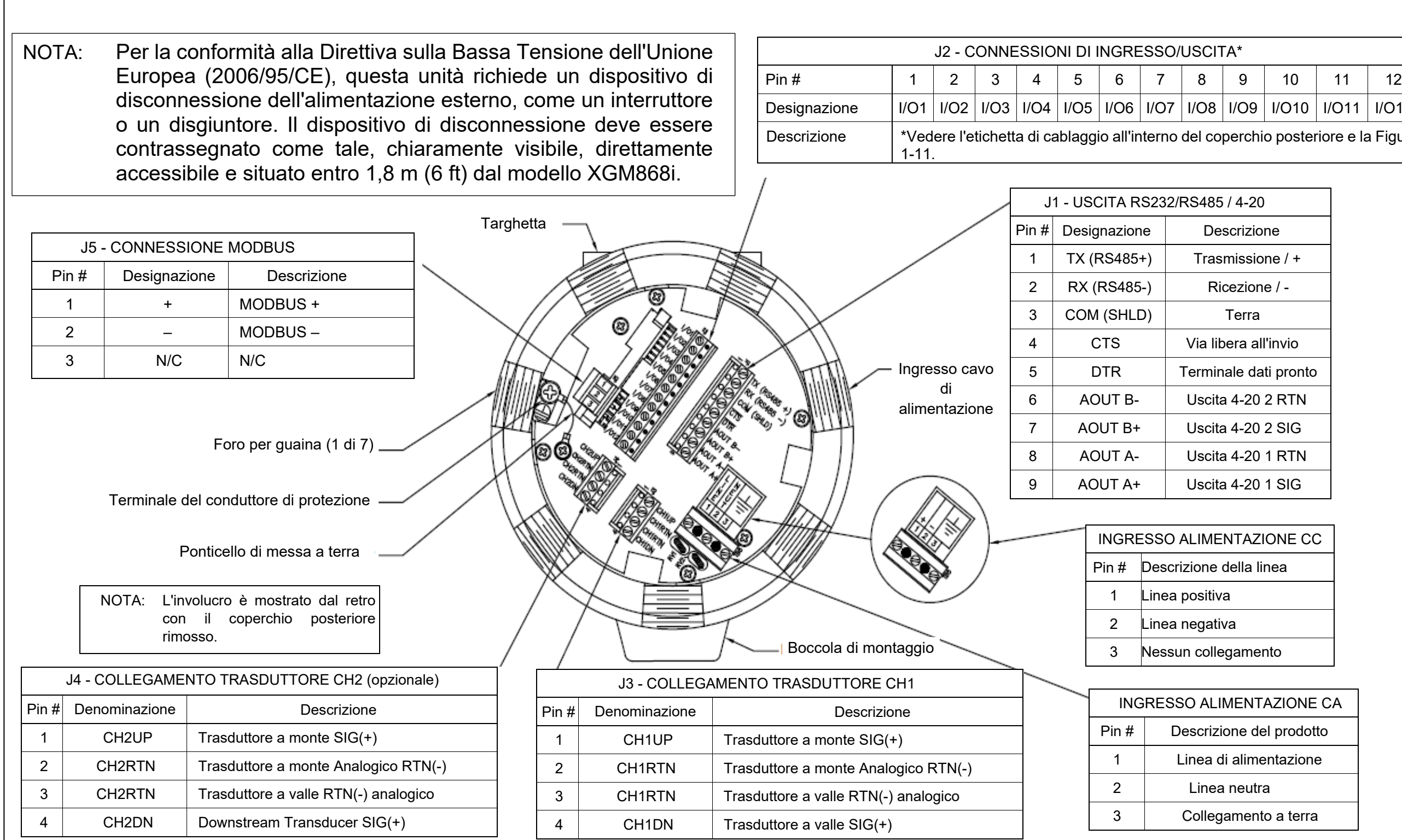

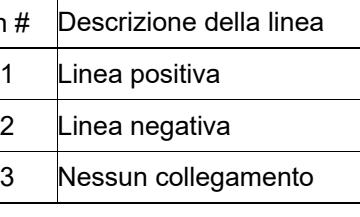

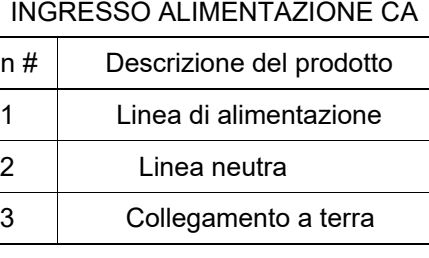

cablaggio XGM868i **Figura 10: Schema di cablaggio XGM868i**  $\overline{\sigma}$ Figura 10: Schema

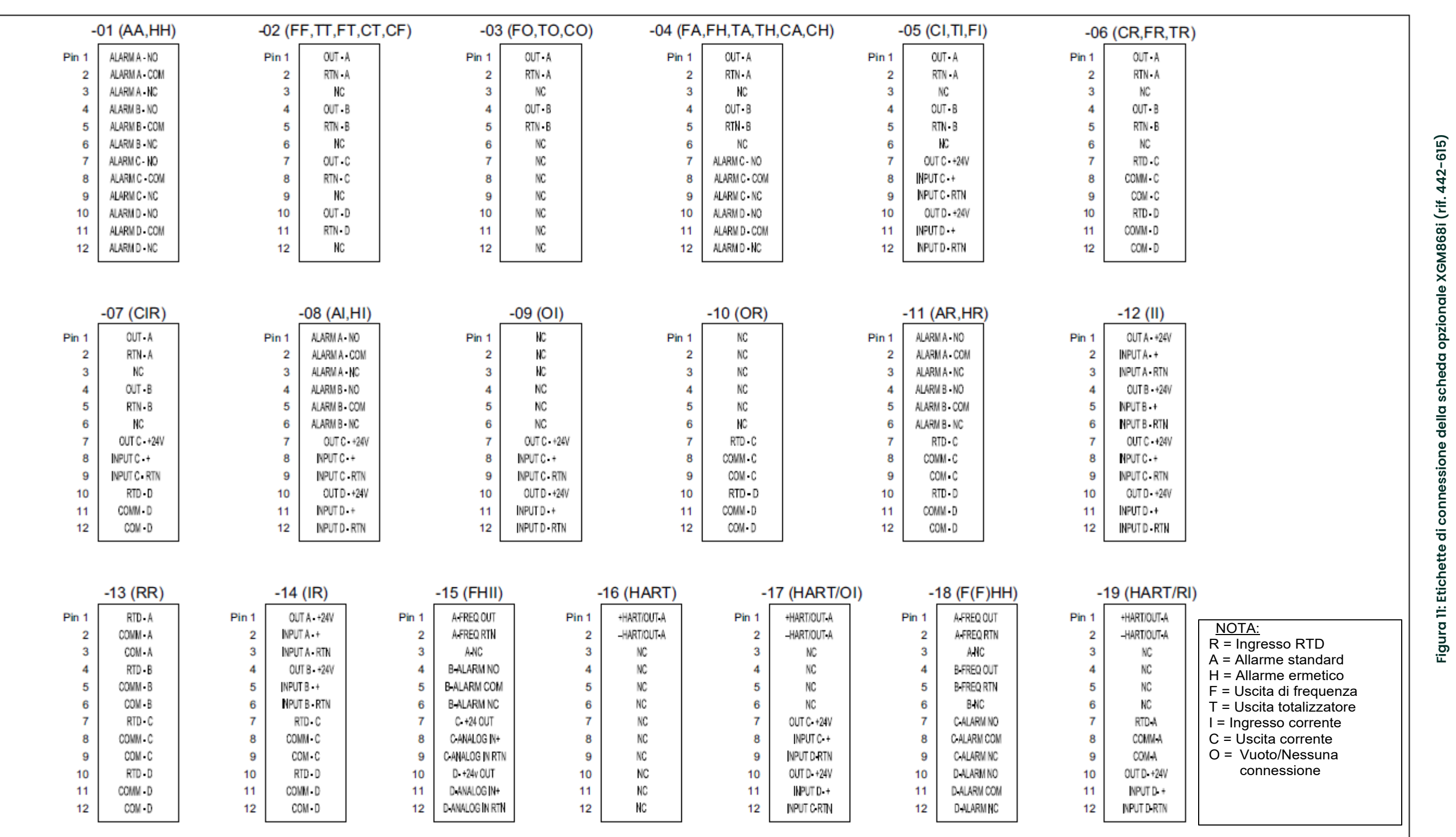

**Figura 11: Etichette di connessione della scheda opzionale XGM868i (rif. 442-615)**

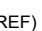

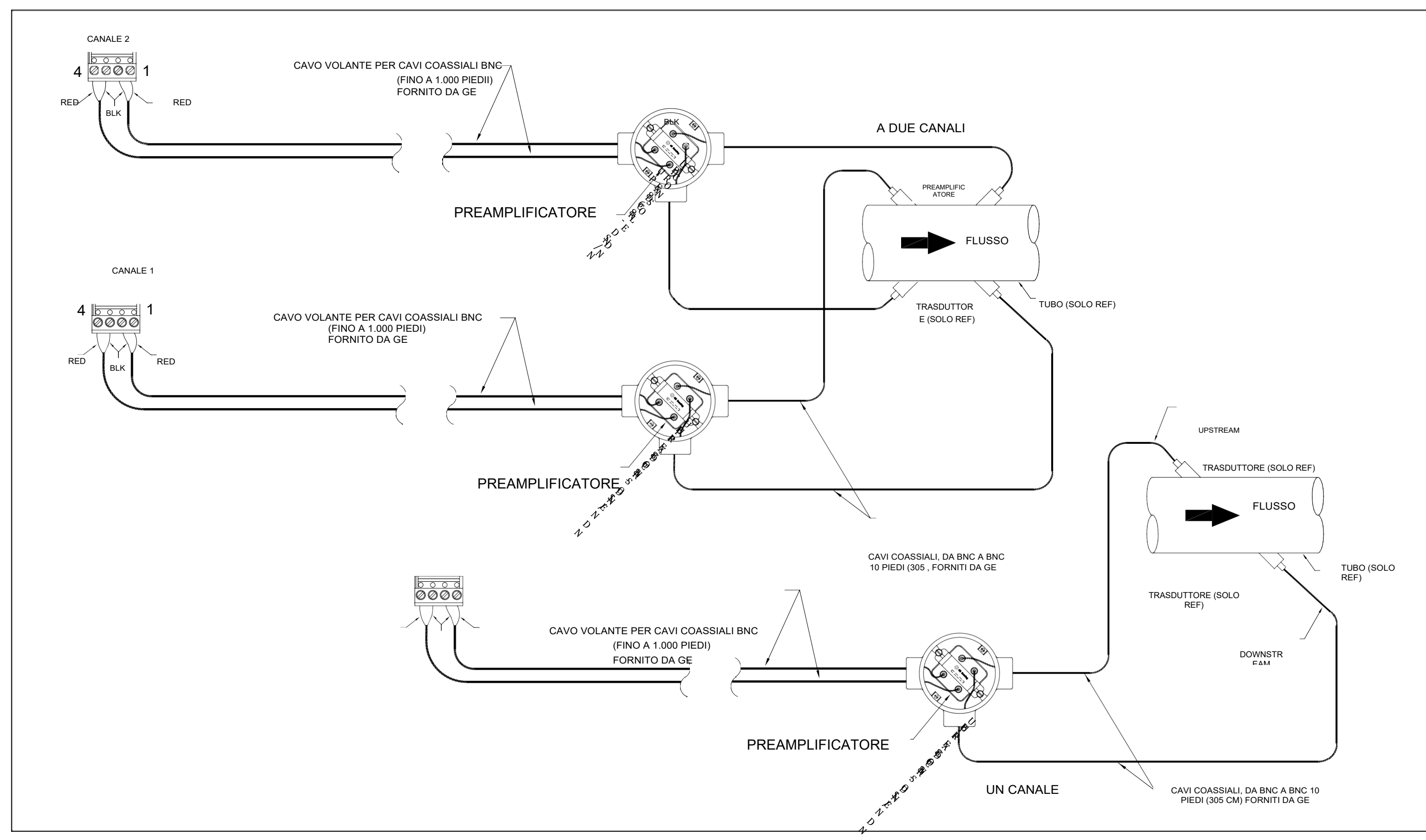

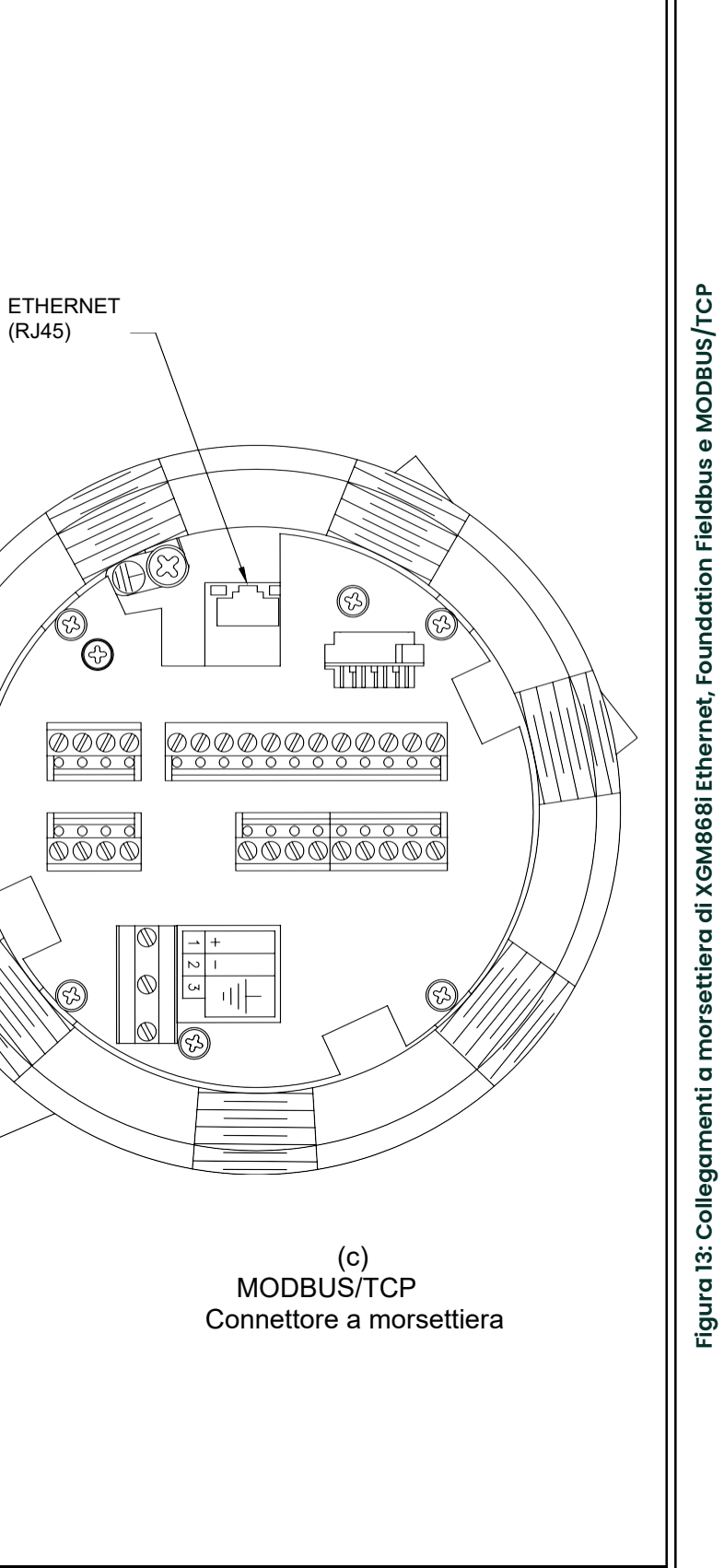

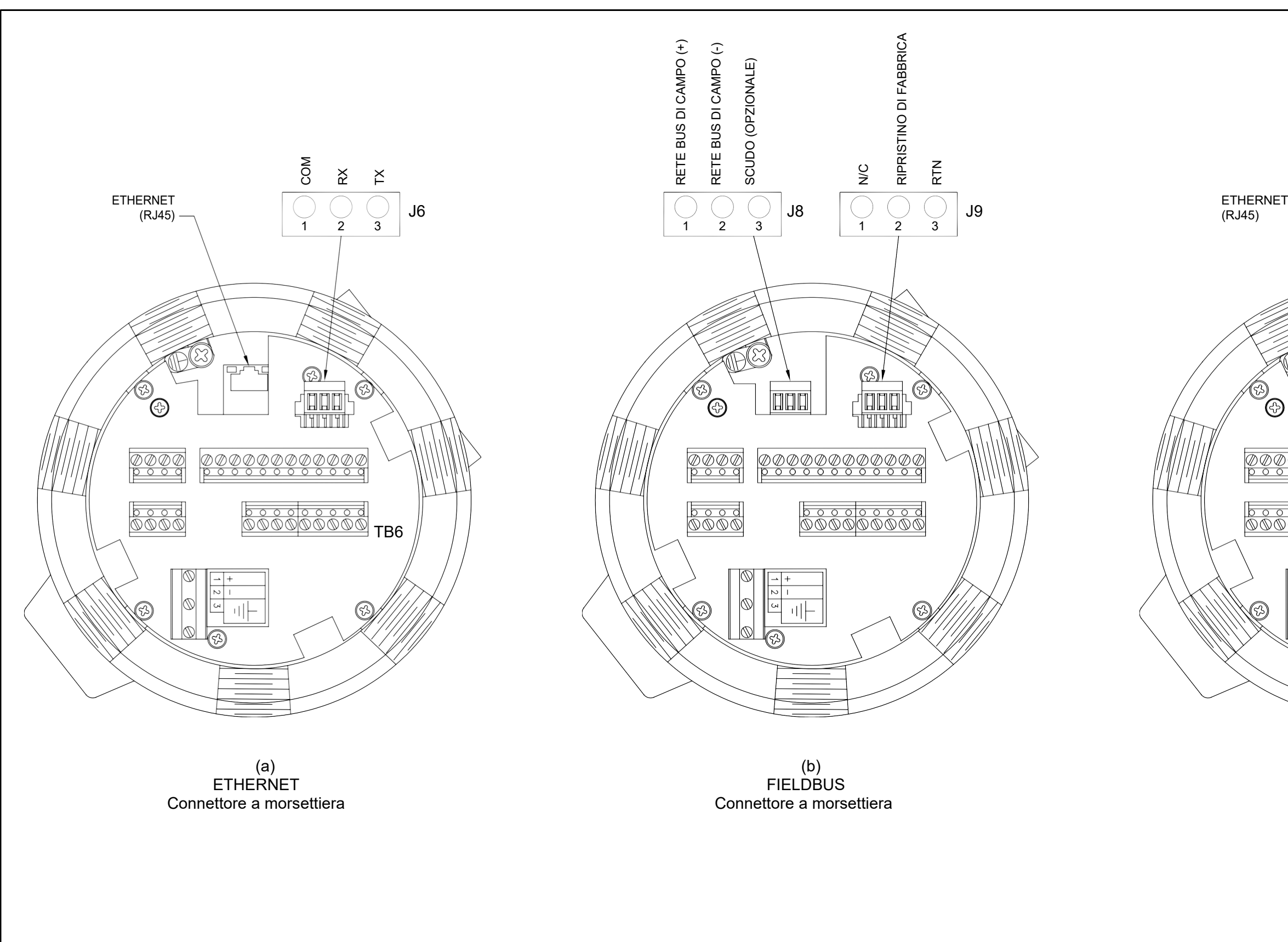

**Figura 13: Collegamenti a morsettiera di XGM868i Ethernet, Foundation Fieldbus e MODBUS/TCP**

# **Capitolo 2. Configurazione iniziale**

# <span id="page-35-0"></span>**2.1 Introduzione**

Questo capitolo fornisce le istruzioni per programmare la quantità minima di dati necessari per mettere in funzione il flussimetro Modello XGM868i. Prima che il Modello XGM868i possa iniziare a effettuare misurazioni e a visualizzare dati validi, è necessario inserire i parametri attuali del sistema e della tubazione. Inoltre, un misuratore a due canali richiede l'attivazione di ciascun canale prima dell'uso. Ulteriori opzioni di programmazione consentono di accedere alle funzioni più avanzate del Modello XGM868i, ma queste informazioni non sono necessarie per iniziare a effettuare le misurazioni.

Per informazioni sulla programmazione di tutte le altre funzioni, consultare il *Manuale di programmazione*. Assicurarsi di registrare tutti i dati di programmazione nell'Appendice B, *Registri dati*.

Come guida per seguire le istruzioni di programmazione di questo capitolo, le parti pertinenti della mappa dei menu del modello XGM868i sono state riprodotte nella Figura 15 a pagina 41.

# <span id="page-35-1"></span>**2.2 Metodi di programmazione**

#### **Nota: Per informazioni sulle funzioni del programma utente non trattate in questo capitolo, consultare il Manuale di programmazione.**

È possibile programmare l'XGM868i tramite il tastierino sulla parte inferiore dell'involucro di vetro o tramite **PanaView™**, un programma software basato su PC che comunica con l'XGM868i tramite la porta seriale RS232. PanaView integra le funzioni di base di XGM868i con diverse funzionalità aggiuntive. Con PanaView è possibile:

- caricare e salvare i dati del file del sito
- creare e salvare grafici e file di log
- visualizzare testi e grafici dei dati di misurazione in tempo reale
- creare modelli personalizzati per la visualizzazione di testi grafici e dati di registro
- interfacciarsi con più strumenti Panametrics.

Questo capitolo si concentra sulla programmazione tramite tastiera. Per informazioni sulla programmazione di XGM868i tramite PanaView, consultare l'Appendice C del *Manuale di programmazione*.
# **2.3 Tastiera del dispositivo XGM868i**

#### Programmazione della tastiera

Oltre al display LCD a 2 righe e 16 caratteri, il modello XGM868i include una tastiera magnetica a 6 tasti. La sagoma per ciascun tasto contiene un sensore a effetto Hall, un interruttore a pulsante e un LED rosso visibile. La bacchetta magnetica utilizzata per attivare un tasto magnetico si trova attaccata al telaio del misuratore sotto il pannello frontale. L'operatore attiva il tasto premendo la bacchetta magnetica sul coperchio di vetro sopra il tasto desiderato. Il LED si accende, indicando che la pressione del tasto è avvenuta correttamente.

**Nota:** *L'interruttore a pulsante funziona anche come una pressione di un tasto, ma viene effettuato con il coperchio di vetro aperto. Non utilizzare l'interruttore a pulsante in un'area pericolosa in cui è necessario installare il coperchio.*

Utilizzare la tastiera magnetica per navigare nel programma utente. La mappa dei menu può essere seguita in sequenza, oppure si possono usare i quattro tasti freccia per scorrere le schermate di richiesta. La Figura 14 mostra la parte anteriore di XGM868i, con tastiera magnetica e bacchetta magnetica.

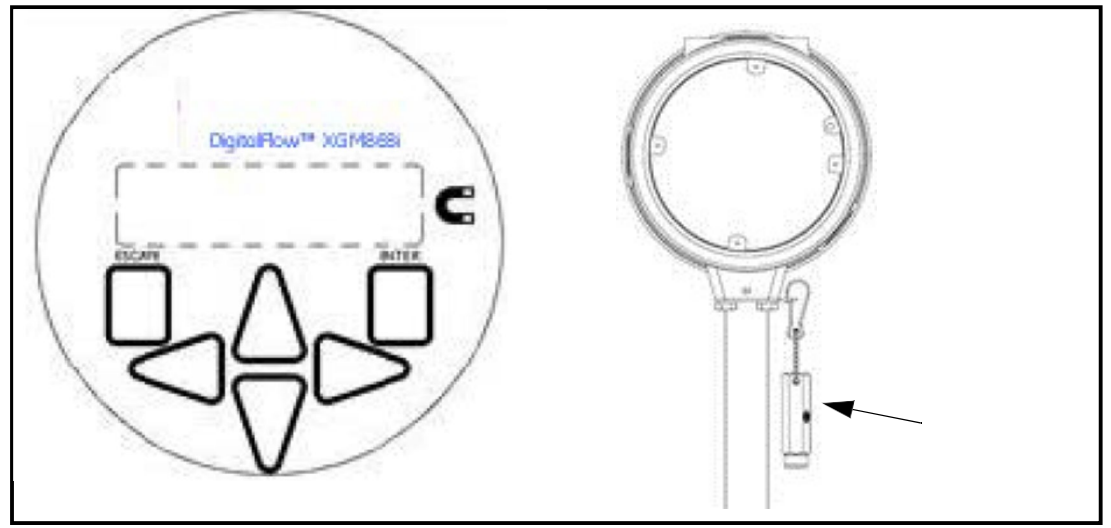

**Figura 14: Tastiera magnetica e bacchetta XGM868i** 

**IMPORTANTE:** La tastiera dell'XGM868i consente di programmare lo strumento attraverso il frontalino di vetro senza rimuovere il coperchio. In questo modo, tutte le procedure di programmazione possono essere eseguite mentre l'unità è installata in un'area pericolosa.

Sei tasti del tastierino consentono di programmare il dispositivo XGM868i:

- **•** [Enter]- conferma la scelta di un'opzione specifica e l'immissione di dati all'interno della stessa opzione
- **•** [Escape]- consente di uscire da un'opzione specifica senza inserire dati non confermati.
- $\lceil \triangle \rceil$  e  $\lceil \triangledown \rceil$  consentono di mostrare una misura specifica nell'impostazione di visualizzazione dei tasti o di scorrere un elenco di opzioni (lettere e numeri da 0 a 9, segno negativo e punto decimale) in un menu.
- **•** [] e [] consentono agli utenti di scorrere verso un'opzione specifica, tra le scelte di un'opzione, o verso un carattere in un'immissione di testo.

Guida all'avvio di DigitalFlow™ XGM868i 30

# **2.3 Tastiera del dispositivo XGM868i (cont.)**

Quando si accende il dispositivo XGM868i, il display visualizza innanzitutto il modello e la versione del software:

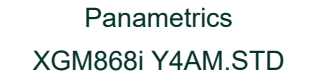

Lo strumento inizia quindi a visualizzare i parametri misurati.

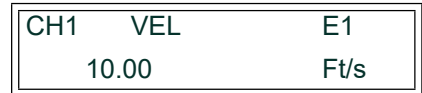

Per accedere al *programma della tastiera*, premere il tasto [Escape], seguito dal tasto [Enter] e di nuovo dal tasto [Escape]. Ogni tasto successivo deve essere immesso entro 10 secondi dal precedente.

Come guida per seguire le istruzioni di programmazione di questo capitolo, le parti pertinenti della mappa dei menu del modello XGM868i sono state riprodotte nella Figura 15 a pagina 41. Per inserire i dati nei menu Canale o GLOBL, procedere con le seguenti sezioni.

**IMPORTANTE:** Se il tastierino non viene premuto per 10 minuti, l'XGM868i esce dalla procedura di programmazione e torna a visualizzare le misure. Lo strumento conserva tutte le modifiche di configurazione confermate con il tasto [Enter] e si riavvia come se l'operatore avesse completato il ciclo di programmazione.

# **2.4 Immissione dei dati nel menu globale**

Per iniziare a programmare il misuratore, è necessario selezionare le unità del sistema dal menu **GLOBL**, come descritto di seguito. Fare riferimento alla Figura 15 a pagina 41 e ricordarsi di registrare tutti i dati di programmazione come indicato nell'Appendice B, *Registri dati.*

*Nota: Per informazioni sugli altri sottomenu del menu GLOBL, consultare il* Manuale di programmazione*.*

#### **2.4.1 Immissione dei dati del sistema globale**

Il sottomenu GLOBL-SYSTM consente di inserire diversi parametri generali del sistema (ad esempio, unità inglesi o metriche). Per le unità con 2 canali, questo menu viene utilizzato anche per calcolare parametri quali la somma, la differenza o la media dei segnali del canale 1 e del canale 2. Per il calcolo delle letture **SUM**, **DIF** o **AVE**, vengono utilizzati i dati del sottomenu **GLOBL-SYSTM**. Eventuali dati contrastanti inseriti nel sottomenu **CHANNEL-SYSTM** vengono ignorati.

- **1.** Nel *programma del tastierino*, scorrere fino a PROG e Premere [Enter].
- **2.** Nel menu PROG, scorrere fino a GLOBL e premere [Enter].
- **3.** Nel menu PROGRAMMA globale, scorrere fino a SYSTM e premere [Enter].
- **4.** Spostarsi sulla selezione delle *unità di sistema* desiderate (metriche o inglesi) e premere [Enter]. L'XGM868i visualizzerà tutti i parametri e le misure nelle unità designate.
- **5.** Spostarsi sulla selezione dell'*unità di pressione* desiderata (assoluta o relativa) e premere [Enter].
- **6.** Eseguire una delle seguenti operazioni:
- Se è stato selezionato PSIa (assoluto), procedere al punto 7.
- Se è stato selezionato PSIg (manometro), inserire la pressione atmosferica desiderata, premere [Enter] e procedere al passaggio 7.
- **7.** Eseguire una delle seguenti operazioni:
- **•** Per un XGM868i a canale singolo, il programma torna al menu globale PROGRAMMA.
- **•** Per un misuratore a 2 canali, procedere alla pagina successiva.

### **2.4.1.1 Selezione delle unità volumetriche**

**1.** Spostarsi sulle *unità volumetriche* desiderate per la visualizzazione della portata e premere [Enter]. La Tabella 6 elenca le unità volumetriche disponibili.

| Inglese                   | <b>Metric</b>              |
|---------------------------|----------------------------|
| ACF = Actual Cubic Feet   | ACM = Metri cubi effettivi |
| KACF = Thousands of ACF   | KACM = Migliaia di ACM     |
| $MMACF = Millions of ACF$ | MMACM = Milioni di ACM     |
| SCF = Standard Cubic Feet | SCM = Metri cubi standard  |
| $KSCF = Thousands of SCF$ | KSCM = Migliaia di SCM     |
| MMSCF = Millions of SCF   | MMSCM = Milioni di SCM     |

**Tabella 6: Unità volumetriche/totalizzatrici disponibili**

- **2.** Spostarsi sull'unità di misura desiderata per l'intervallo di tempo desiderato (da secondi a giorni) e premere [Enter].
- **3.** Spostarsi sul numero desiderato di *cifre decimali Vol* (cifre a destra della virgola) nel display relativo al volume di flusso e premere [Enter].

### **2.4.1.2 Selezione delle unità del totalizzatore**

- **4.** Spostarsi sulle *unità del totalizzatore* desiderate per la visualizzazione della portata e premere [Enter]. Le unità disponibili sono elencate nella Tabella 6.
- **5.** Spostarsi sul numero desiderato di *cifre decimali totali* (cifre a destra del punto decimale nel display della portata totalizzata) e premere [Enter].
- **6.** Eseguire una delle seguenti operazioni
	- Se MASS FLOW è ON, procedere alla selezione delle unità di misura della portata come indicato a pagina 34
	- Se il FLUSSO DI MASSA è disattivato, lo strumento torna alla finestra PROGRAMMA globale. Premere due volte [Escape] e procedere al Capitolo 3, *Funzionamento*, o al *Manuale di programmazione.*
- **Nota:** *Per attivare il flusso di massa, vedere Attivazione del flusso di massa nel Capitolo 1 del Manuale di programmazione. Le seguenti richieste appaiono solo se il flusso di massa è attivato per entrambi i canali.*

## **2.4.1.3 Selezione delle unità di flusso di massa**

**1.** Spostarsi sulle unità di misura della *portata di massa* desiderata per la visualizzazione della portata e premere [Enter]. Le unità disponibili per questa richiesta sono determinate dalla selezione effettuata nella *schermata Unità di sistema*. Vedere Tabella 7.

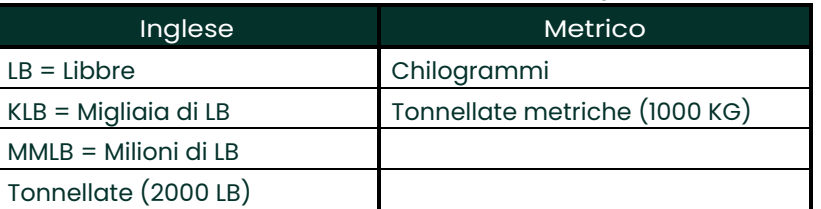

#### **Tabella 7: Unità di flusso di massa disponibili**

- **2.** Spostarsi sulle unità di misura desiderate per la visualizzazione della *portata di massa*(da secondi a giorni) e premere [Enter].
- **3.** Spostarsi sul numero desiderato di *cifre Mdot Dec.* (cifre a destra della virgola decimale nel display della portata di massa) e premere [Enter].
- **4.** Spostarsi sulle unità di *massa (Totalizzatore)* desiderate per la visualizzazione della portata di massa totalizzata e premere [Enter]. Le unità disponibili per questa richiesta sono determinate dalla selezione effettuata sul comando delle *unità di sistema*.
- **5.** Spostarsi sul numero desiderato di *cifre dec. di massa* (cifre a destra della virgola decimale nel display della portata di massa totalizzata) e premere [Enter].
- **6.** Dopo aver completato i passaggi sopra descritti, l'XGM868i torna alla finestra Global PROGRAM. Premere [Escape] e scorrere su CH1 o CH2 per continuare la programmazione delle impostazioni.

# **2.5 Attivazione di un canale**

Il sottomenu **Channelx-ACTIV** consente di selezionare il metodo di misura desiderato. Inoltre, viene utilizzato per attivare/disattivare uno o entrambi i canali in un modello XGM868i a 2 canali.

Per accedere al sottomenu Channelx-ACTIV:i.

- **1.** Dal *programma della tastiera*, scorrere fino a CH1 o CH2 e premere [Enter].
- **2.** Nel menu PROGRAMMA CANALE, spostarsi su ATTIVA e premere [Enter].
- **3.** Spostarsi su *Burst* per attivare il canale/percorso e premere [Enter].

**Nota:** *Il burst viene selezionato automaticamente per un misuratore a 1 canale.*

- **•** *Skan Only* è la tecnica preferita per la localizzazione del segnale acustico e per le misure ad alta velocità. È più potente in un ambiente rumoroso rispetto alla tecnica di Miisura.
- **•** *Skan/Measure* è la tecnica preferita per le misure a bassa velocità*.*

Se si seleziona *Skan Onlu* alla richiesta di cui sopra, lo strumento utilizza esclusivamente questa tecnica. Se invece si seleziona *Skan Only/Measure* lo strumento utilizza *Skan Only* per trovare il segnale acustico e poi cerca di utilizzare la tecnica Skan/Measure per la misurazione effettiva.

Dopo aver completato il passo precedente, lo strumento torna alla finestra PROGRAMMAZIONE CANALI. Procedere alla sezione successiva per continuare la programmazione dello strumento.

# **2.6 Immissione dei dati di sistema per il canale**

Il sottomenu Channel-System consente di inserire i parametri di sistema per il canale.

#### **2.6.0.1 Accesso al sottomenu del sistema Channelx**

- **1.** Dal menu del Canale Program scorrere fino a SYSTM e premere [Enter].
- **2.** Il primo passaggio richiede *l'etichetta del canale*. Utilizzare i quattro tasti di scorrimento per inserire l'etichetta desiderata (in qualsiasi combinazione numerica o di testo fino a cinque caratteri) e premere [Enter].
- **3.** La richiesta successiva chiede il messaggio del *canale (sito)*. Immettere il testo desiderato nello stesso modo dell'etichetta del canale, con un massimo di 15 caratteri, e premere [Enter].

#### **2.6.0.2 Selezione delle unità volumetriche**

- **1.** Spostarsi sulle *unità volumetriche* desiderate per la visualizzazione della portata e premere [Enter]. Le unità disponibili sono elencate nella Tabella 8.
- **2.** Spostarsi sulle unità di *tempo volumetriche* desiderate per la visualizzazione della portata (da secondi a giorni) e premere [Enter].
- **3.** Spostarsi sul numero desiderato di *cifre decimali Vol* (cifre a destra della virgola nella visualizzazione della portata volumetrica) e premere [Enter].

#### **Tabella 8: Unità volumetriche/di totalizzazione disponibili**

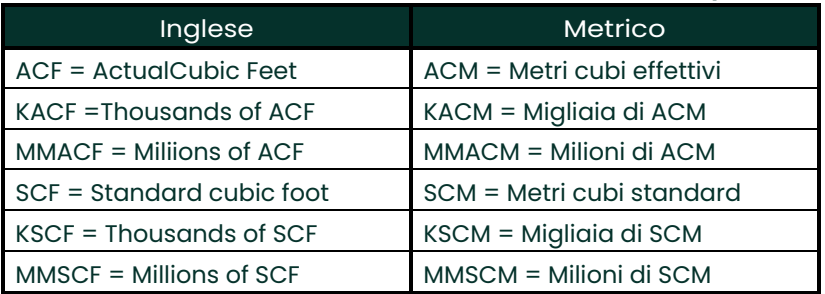

# **2.6.0.3 Selezione delle unità del totalizzatore**

- **1.** Spostarsi sulle *unità del totalizzatore* desiderate per la visualizzazione della portata totalizzata e premere [Enter]. Le unità disponibili sono elencate nella Tabella 8.
- **2.** Spostarsi sul numero desiderato di *cifre decimali totali* (cifre a destra del punto decimale nel display della portata totalizzata) e premere [Enter].
- **3.** Eseguire una delle seguenti operazioni:
- Se MASS FLOW è ON, procedere alla *selezione delle unità di misura della portata di massa* a pagina 37.
- Se il FLUSSO DI MASSA è disattivato, lo strumento torna alla finestra **PROGRAM del canale**. Procedere all'*inserimento dei parametri del trasduttore e del tubo* come indicato a pagina 37.
- *Nota: Per attivare il flusso di massa, vedere* Attivazione del flusso di massa *nel Capitolo 1 del* Manuale di programmazione*.*

#### **2.6.0.4 Selezione delle unità di flusso di massa**

**1.** Spostarsi sulle unità di misura della portata di massa desiderate per la visualizzazione della portata premere [Enter]. Le unità disponibili per questo comando sono determinate dalla selezione effettuata nelle *Unità di sistema*. Vedere la Tabella 9 qui sotto.

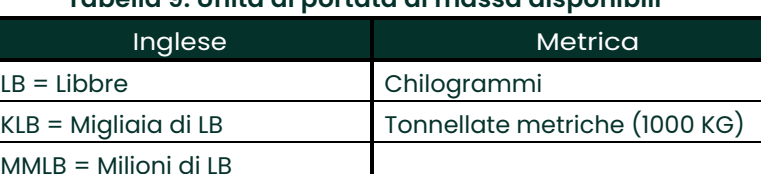

#### **Tabella 9: Unità di portata di massa disponibili**

- **2.** Spostarsi sulle unità di misura desiderate per il calcolo del tempo relativo alla visualizzazione della *portata del flusso di massa* a premere [Enter].
- **3.** Spostarsi sul numero desiderato di *cifre decimali Mdot* (cifre a destra del punto decimale nel display della portata di massa) e premere [Enter].
- **4.** Spostarsi sulle unità di massa *(totalizzatore)* desiderate per la visualizzazione della portata di massa totalizzata e premere [Enter]. Le unità disponibili per questo prompt sono determinate dalla selezione effettuata al prompt *Unità di sistema*.
- **5.** Spostarsi sul numero desiderato di *cifre di dec.* di massa (cifre a destra della virgola decimale nel display della portata di massa totalizzata) e premere [Enter].

Dopo aver completato i passaggi sopra descritti, l'XGM868i torna alla finestra di programmazione dei canali. Passare alla sezione successiva per programmare i parametri del trasduttore e del tubo.

### **2.7 Immissione dei parametri del trasduttore e del tubo**

Tonnellate (2000 LB)

Immettere i parametri del trasduttore e del tubo tramite la voce di sottomenu **PIPE**(Tubo).

- **1.** Dal menu PROGRAMMA CANALE (Channel PROGRAM), scorrere fino all'opzione PIPE (Tubo) e premere [Enter].
- **2.** Il primo passaggio chiede il *numero del trasduttore.*
	- Per un trasduttore standard, utilizzare i tasti freccia per inserire il numero indicato sulla sommità del trasduttore e premere [Enter].
	- Se sulla sommità del trasduttore non è presente alcun numero, premere il tasto freccia destra per scorrere fino all'opzione *STD* e utilizzare i tasti freccia su e giù per passare a *SPEC*. Utilizzare quindi i tasti freccia per inserire un numero assegnato (da 91 a 99) e premere [Enter].
- **IMPORTANTE:** I trasduttori speciali, che non hanno un numero indicato alla loro sommità,, sono raramente utilizzati. Esaminare attentamente la testa del trasduttore per verificare la presenza di un numero.
- Se è stato immesso il numero per un trasduttore standard, passare al comando *Pipe OD* al punto 5
- Se è stato immesso il numero di un trasduttore speciale, passare al punto 3 seguente.

#### **2.7.1 Trasduttori speciali**

- **3.** Spostarsi sulla *frequenza* del trasduttore (fornita dalla fabbrica) e premere [Enter].
- *Nota: La frequenza è necessaria per trasmettere una tensione di alimentazione alla frequenza naturale del trasduttore.*
- **4.** Inserire il valore *Tw* (ritardo temporale) del trasduttore speciale (fornito dalla fabbrica) e premere [Enter].

Tw è il tempo necessario al segnale del trasduttore per attraversare il trasduttore e il suo cavo. Questo ritardo deve essere sottratto dai tempi di transito dei trasduttori a monte e a valle per garantire una misura accurata.

#### **2.7.2 Dati del tubo**

Se si utilizza un trasduttore standard o un trasduttore speciale, la sequenza di programmazione deve essere interrotta a questo punto.

**5.** Per selezionare il tipo di *unità Pipe OD* appropriato dall'elenco riportato nella Tabella 10, scorrere il lato destro dello schermo e utilizzare i tasti freccia su e giù per scorrere l'elenco. Premere [Enter]. Quindi, utilizzare i tasti freccia per inserire il diametro esterno o la circonferenza del tubo noto sul lato sinistro e premere [Enter].

Ottenere le informazioni richieste misurando il diametro esterno (OD) o la circonferenza del tubo nel luogo di installazione del trasduttore. I dati possono anche essere ricavati dalle tabelle delle dimensioni dei tubi standard contenute nel *volume Velocità del suono e dati sulle dimensioni dei tubi* (914-004).

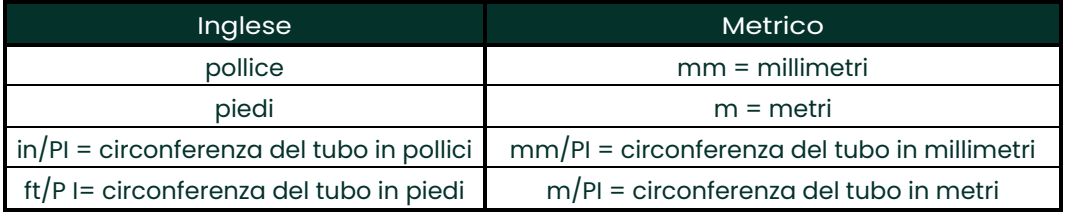

#### **Tabella 10: Unità di diametro esterno dei tubi disponibili**

**6.** Utilizzare i tasti freccia per inserire lo *spessore della parete del tubo* noto (in pollici o mm) e premere [Enter]. Se lo spessore della parete del tubo non è disponibile, cercare il valore in una tabella di dati sulle dimensioni standard dei tubi, disponibile nel manuale *Velocità del suono* e *dati sulle dimensioni dei tubi* (914-004).

### **2.7.2.1 Lunghezza percorso e assiali**

- **7.** Per inserire la lunghezza del percorso
- **a.** Utilizzare il tasto freccia [ $\triangleright$ ] per evidenziare il tipo di unità di lunghezza del percorso a destra dello schermo. Quindi utilizzare i tasti freccia  $[\Delta]$  e  $[\nabla]$  per scorrere fino al tipo di unità desiderato.
- **b.** Utilizzare il tasto freccia  $[\triangle]$  per tornare alla voce numerica a sinistra e inserire la lunghezza del percorso del segnale a ultrasuoni.. Premere [Enter].
- **Nota.:** *Se è stato ordinato insieme al misuratore un componente da applicare al tubo , la lunghezza del percorso del segnale del trasduttore (P) e la lunghezza assiale del segnale del trasduttore (L) sono incise sulla cella a flusso e/o sono incluse nella documentazione fornita con il misuratore. Per l'installazione del trasduttore in loco, fare riferimento all'Appendice C, Misurazione delle dimensioni P e L.*

#### **2.7.2.1 Lunghezza percorso e assiali (segue)**

- **8.** Allo stesso modo, immettere il tipo di unità di *lunghezza assiale L* appropriata e la lunghezza assiale del segnale a ultrasuoni, quindi premere [Enter].
- **9.** Spostarsi sul tipo di fluido desiderato e premere [Enter]. Eseguire quindi una delle seguenti operazioni:
	- Se è stato selezionato **OTHER** (ALTRO), passare al punto 10
	- Se è stata selezionata l'opzione **AIR**, passare al punto 11..
- **10.** Utilizzare i tasti freccia per inserire la velocità *sonora del fluido* (in piedi al secondo) nel gas da misurare e premere [Enter].
- **11.** Spostarsi sulla scelta appropriata per indicare se si desidera la *correzione di Reynolds* e premere [Enter].
	- Se è stato selezionato *Off*, andare al punto 12.
	- Se si seleziona *On*, il programma richiede la *Viscosità cinematica*. Utilizzare i tasti freccia per inserire il valore desiderato e premere [Enter].
- **12.** con i tasti freccia per inserire un valore per il *Fattore di calibrazione* del flusso e premere [Enter]. Il valore predefinito è 1,00, ma si possono inserire valori compresi tra 0,50 e 2,0.

#### **2.7.2.2 Opzioni di procedura.**

Dopo aver completato i passaggi sopra descritti, l'XGM868i torna alla finestra Channel PROGRAM. Premere due volte [Escape] per tornare al display dello strumento. Procedere quindi al Capitolo 3, *Funzionamento*, per le istruzioni sull'esecuzione delle misure, oppure consultare il *Manuale di programmazione* per le istruzioni sulla programmazione delle funzioni avanzate del Modello XGM868i.

[nessun contenuto destinato a questa pagina].

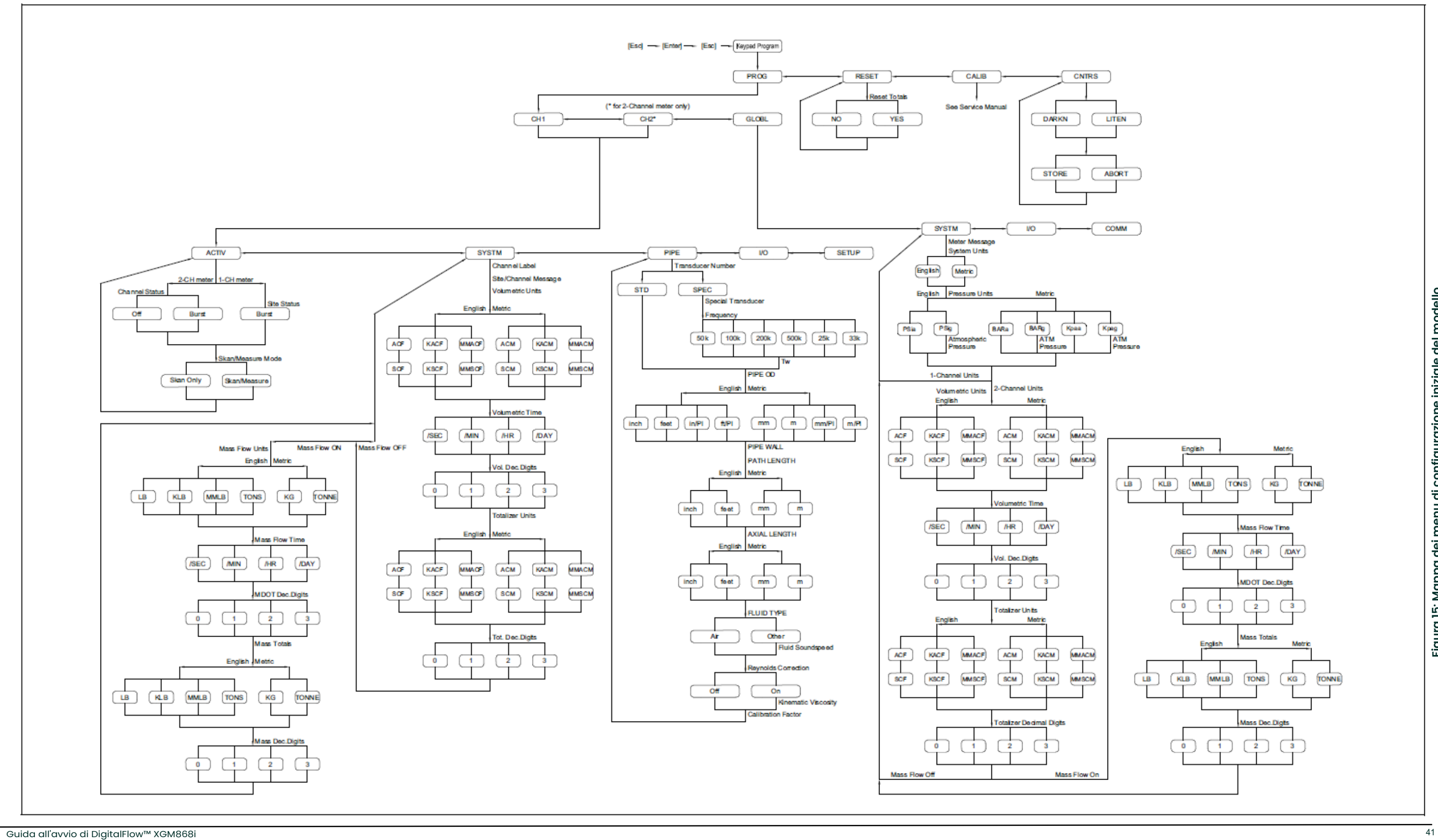

**Figura 15: Mappa dei menu di configurazione iniziale del modello**  Figura 15: Mappa dei menu di configurazione iniziale del modello

**i**

#### **Capitolo 3. Operazione**

#### **3.1 Introduzione**

Consultare il Capitolo 1, *Installazione*, e il Capitolo 2. *Configurazione iniziale*, per preparare il sistema Modello XGM868i al funzionamento. Quando lo strumento è pronto per effettuare le misurazioni, procedere con questo capitolo. Vengono trattati i seguenti argomenti specifici:

- **Accensione**
- Utilizzo del display
- Effettuare le misurazioni
- Diagnostica di registrazione
- **Nota:** *Tutti gli ingressi e le uscite del modello XGM868i sono calibrati in fabbrica prima della spedizione. Se dovesse essere necessario ricalibrare uno qualsiasi degli ingressi e/o delle uscite, consultare il Capitolo 1, Calibrazione, del* Manuale di manutenzione
- **ATTENZIONE! Per garantire un funzionamento sicuro del modello XGM868i, è necessario installarlo e farlo funzionare come descritto nel presente manuale. Inoltre, è necessario attenersi a tutti i codici di sicurezza e alle normative locali applicabili per l'installazione di apparecchiature elettriche.**

#### **3.2 Accensione**

Poiché il modello XGM868i **non** dispone di un interruttore ON/OFF, si accende non appena la fonte di alimentazione collegata viene alimentata.

**Nota:** *Per la conformità alla Direttiva sulla Bassa Tensione dell'Unione Europea (2006/95/CE), questa unità richiede un dispositivo di disconnessione dell'alimentazione esterno, come un interruttore o un disgiuntore. Il dispositivo di disconnessione deve essere contrassegnato come tale, chiaramente visibile, direttamente accessibile e situato entro 1,8 m (6 ft) dal modello XGM868i.*

Esistono tre metodi per ottenere le letture dall'XGM868i:

- Display LCD incorporato
- Il software PanaView su un computer
- Dispositivo di lettura dell'uscita analogica di XGM868i

Per ottenere le letture della portata dal misuratore è necessario installare almeno una delle opzioni di visualizzazione sopra indicate.

Immediatamente dopo l'accensione, appare il display della versione del software. Quindi, il misuratore esegue una serie di controlli interni, che durano circa 45 secondi, prima di visualizzare i dati di portata.

**Nota:** *Se il Modello XGM868i non supera uno qualsiasi dei controlli interni (vedere il Capitolo 2, Codici di errore, nel* Manuale di assistenza*), provare a scollegare l'alimentazione e poi a riattivarla. Se il misuratore continua a non superare uno dei controlli interni, contattare la fabbrica per assistenza.*

Dopo aver eseguito correttamente i controlli interni, il modello XGM868i inizia a eseguire le misure e il display della versione del software viene sostituito da un display della modalità di misura. Per le istruzioni sull'uso del display LCD e dell'opzione di visualizzazione PanaView, procedere alla relativa sezione.

**Nota:** *Prima che il Modello XGM868i possa visualizzare dati validi, è necessario inserire almeno i parametri del sistema e della tubazione (per ciascun canale installato su un misuratore a 2 canali). Per istruzioni specifiche, consultare il Capitolo 2, Configurazione iniziale.*

# **3.3 Il display LCD**

I componenti del display LCD sono illustrati nella Figura 16, insieme a una tipica lettura della portata di massa.

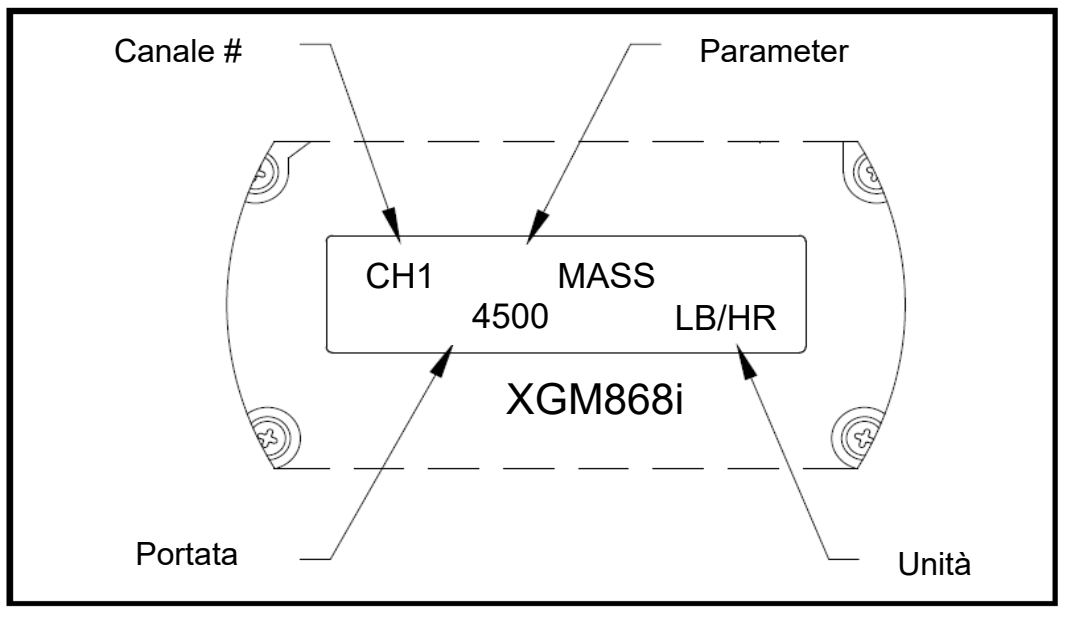

**Figura 16: Un tipico display LCD della portata**

Come mostrato nella Figura 16, la schermata di visualizzazione include le seguenti informazioni:

- **•** Numero di canale
- **•** Parametro di flusso
- **•** Unità di misura
- **•** Valore della portata

L'esempio della Figura 16 utilizza le impostazioni predefinite del display. Tuttavia, le prime tre voci dell'elenco possono essere riprogrammate per visualizzare una serie di scelte alternative. Per istruzioni dettagliate sulla programmazione di questi parametri, consultare il *Manuale di programmazione*.

**Nota:** *La retroilluminazione del display LCD lampeggia per segnalare gli errori. Se la retroilluminazione è spenta quando viene rilevato un errore, il display si illumina brevemente; se la retroilluminazione è già accesa, la luce viene interrotta brevemente. Nell'angolo superiore destro del display LCD possono comparire messaggi di codice di errore. Per informazioni su questi codici di errore e su come reagire, consultare il Capitolo 2, Codici di errore, del Manuale di manutenzione.*

Per utilizzare l'XGM868i, passare alla *sezione Misurazioni*.

### **3.4 Il display PanaView opzionale**

I componenti del display testuale PanaView sono illustrati nella Figura 17, insieme a una tipica lettura della portata.

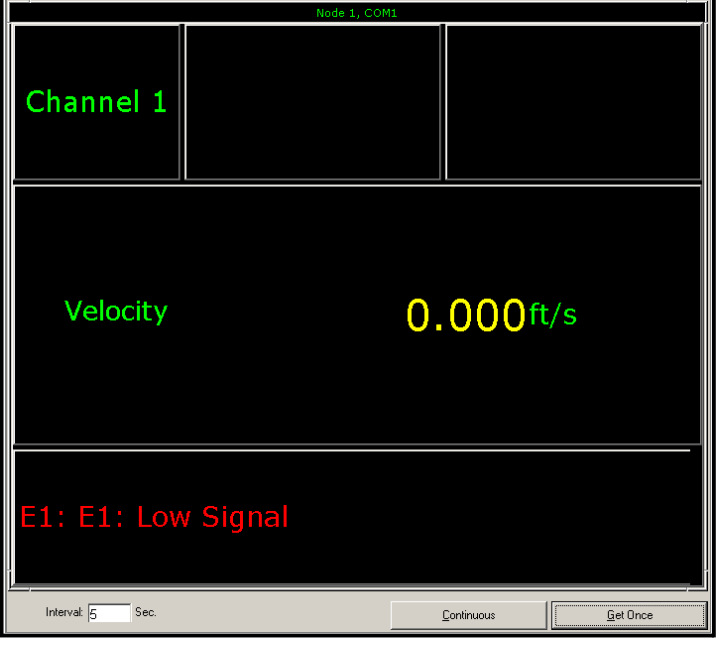

**Figura 17: Un tipico riquadro di visualizzazione testuale di PanaView**

Come mostrato nella Figura 17, il riquadro di testo include le seguenti informazioni

- Numero di canale
- Parametro di flusso
- Unità di misura
- Valore della portata

L'esempio della Figura 17 è tipico, ma le prime tre voci dell'elenco possono essere riprogrammate per visualizzare una serie di scelte alternative. Per istruzioni dettagliate sulla programmazione di questi parametri, vedere la sezione successiva.

**Nota:** *I messaggi di codice di errore possono apparire nell'angolo inferiore sinistro della finestra di visualizzazione del testo di PanaView. Per informazioni su questi codici di errore e su come affrontarli, consultare il Capitolo 2,* Codici di errore*, del* Manuale di manutenzione*.* 

Per utilizzare l'XGM868i, passare alla *sezione Misurazioni*.

#### **3.5 Effettuare le misurazioni**

Il modello XGM868i è in grado di visualizzare diverse variabili in vari formati. Tuttavia, in questo manuale verranno trattate solo le visualizzazioni delle misure di base utilizzando il display LCD o il display PanaView. Per istruzioni sull'impostazione di scelte alternative, consultare il Capitolo 2, *Visualizzazione dei dati*, del *Manuale di programmazione*. Inoltre, consultare il Manuale di programmazione e/o il *Manuale d'uso di PanaView* per utilizzare PanaView o le uscite analogiche per ottenere i dati di portata.

#### **3.5.1 Programmazione del display LCD.**

**Nota:** *Quando si inizializza per la prima volta l'XGM868i, il numero di parametri LCD è impostato su OFF. È necessario programmare il display LCD per visualizzare i parametri misurati.*

Attraverso il *Programma della tastiera*, è possibile programmare il display LCD per visualizzare fino a quattro variabili in sequenza. Per programmare il display LCD, procedere come segue:

- **1.** Accendere il dispositivo XGM868i e attendere che si inizializzi.
- **2.** Premere [Escape], [Enter], [Escape].
- **3.** Nella finestra relativa alla *programmazione della tastiera*, scorrere fino a PROG e premere [Enter].
- **4.** Nel menu PROG, scorrere fino a GLOBL e premere [Enter].
- **5.** Spostarsi su I/O e premere [Enter].
- **6.** Spostarsi su LCD e premere [Enter].
- **7.** La finestra chiede ora il numero di parametri LCD. Spostarsi sul numero desiderato (da OFF a 1-4 e KEY) e premere [Enter].

L'impostazione OFF disattiva la visualizzazione della misura,mentre l'impostazione KEY (CHIAVE) consente di modificare la visualizzazione della misura tramite i tasti freccia senza passare dalla *programmazione della tastiera*. Se si seleziona KEY:

- Per visualizzare un parametro diverso da quello attualmente visualizzato, premere i tasti [ $\triangle$ ] o [ $\triangledown$ ] per scorrere i vari parametri.
- Per scorrere le opzioni di canale su un XGM868i a due canali, premere i tasti [<] e [D>] fino a raggiungere l'opzione desiderata.

Per uno strumento XGM868i a 1 canale, i dati del canale 1 vengono visualizzati automaticamente e si può passare al punto 9. Tuttavia, per uno strumento a 2 canali, i dati del canale da visualizzare devono essere specificati alla richiesta seguente.

# **3.5.1 Programmazione del display LCD (segue)**

**8.** Spostarsi sull'*opzione Canale* desiderata, come elencato nella Tabella 11.

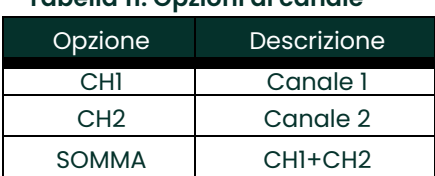

#### **Tabella 11: Opzioni di canale**

**9.** Per ciascun canale, selezionare il *parametro di misura* desiderato, come indicato nella Tabella 12.

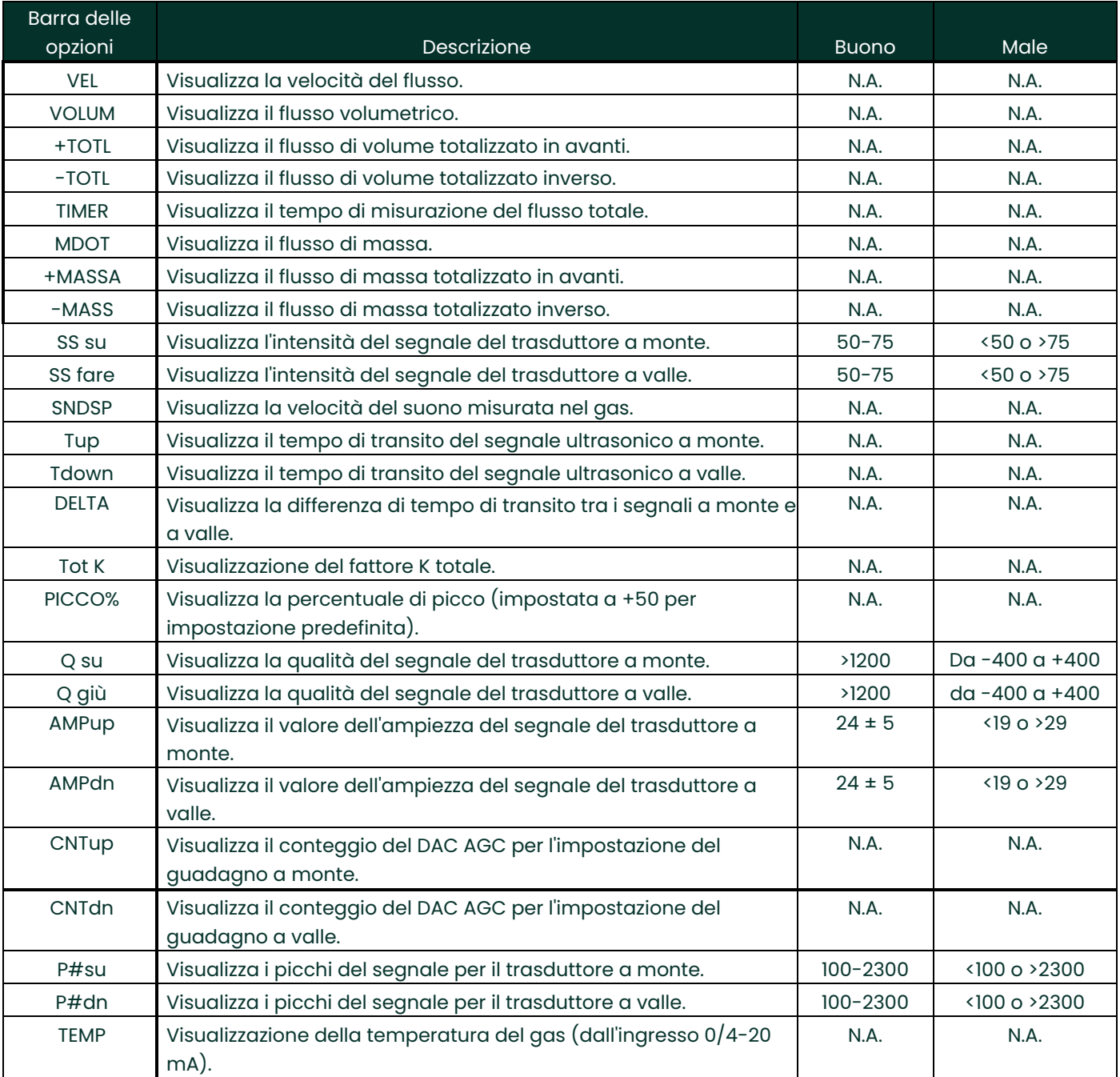

#### **Tabella 12: Parametri di misura disponibili**

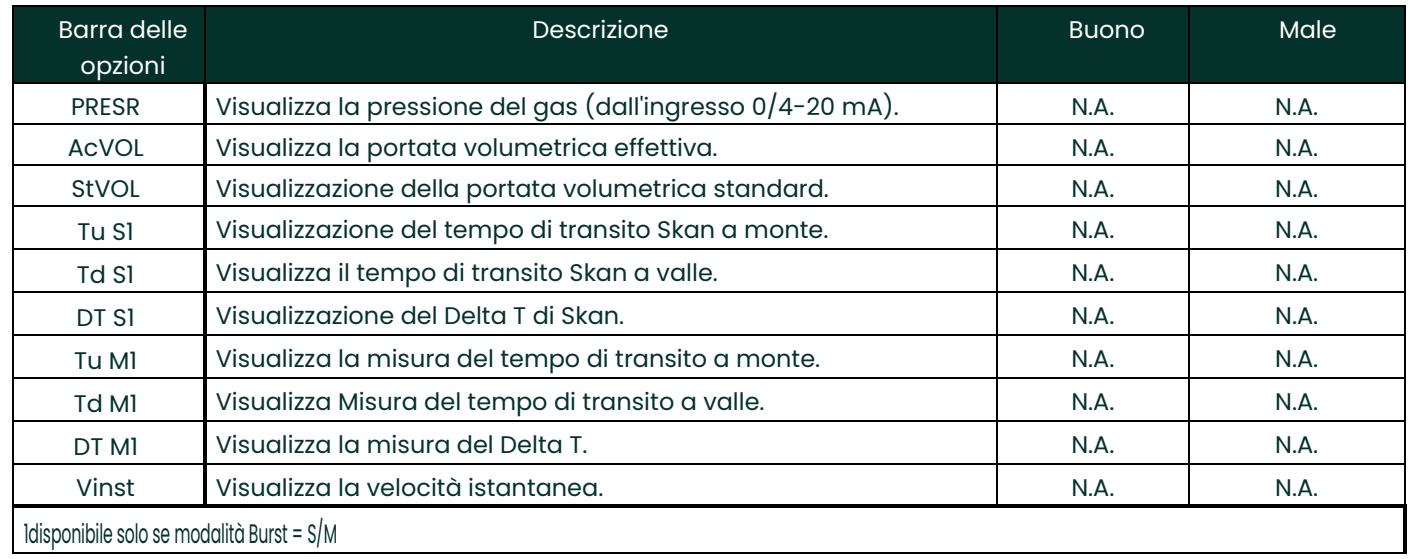

#### **Tabella 12: Parametri di misura disponibili**

**Nota:** *Le unità di misura che appaiono in questi messaggi sono quelle selezionate nel menu* **GLOBL-SYSTM,** *riportato in precedenza in questa sezione. Inoltre, quando le differenze nella programmazione di un canale invalidano un'uscita precedentemente scelta per l'altro, la misura viene impostata sulla voce selezionabile più vicina nell'elenco dei parametri.*

Le due richieste precedenti si ripetono finché non sono stati impostati tutti i parametri LCD specificati. Una volta impostati tutti i parametri del display, lo strumento torna alla finestra **I/O globale**. Per uscire dal *Programma tastierino*, premere tre volte il tasto **[Escape].**

Dopo aver lasciato il *programma della tastiera*, l'XGM868i si resetta e inizia a visualizzare i parametri specificati in questa sezione. Se è stato impostato più di un parametro, ciascuno di essi verrà visualizzato in sequenza, con una pausa di alcuni secondi tra un cambio di visualizzazione e l'altro.

#### **3.5.2 Utilizzo del display LCD**

Per utilizzare il display LCD programmato per ottenere i dati di portata, è sufficiente accendere l'XGM868i come descritto in precedenza in questo capitolo. Quindi, si potrà leggere la portata direttamente dal display, come illustrato nella Figura 16 a pagina 44.

**Nota:** *Per personalizzare il contenuto del display LCD, consultare il Capitolo 2, Visualizzazione dei dati nel*  Manuale di programmazione*.*

#### **3.5.3 Visualizzazione di PanaView**

Accendere PanaView, stabilire la comunicazione con XGM868i e immettere i **parametri di avvio richiesti**, come descritto nel Capitolo 2, *Configurazione iniziale*. Quindi, procedere come segue,

- **Nota:** *Per istruzioni complete sull'immissione dei dati di avvio tramite PanaView, consultare il Capitolo 2, Configuraione iniziale del presente manuale e/o il Capitolo 1, Programmazione dei dati del sito, del*  Manuale di programmazione*.*
	- **1.** In PanaView, selezionate il *menu Output*, come mostrato nella Figura 18, e fate clic sull'*opzione Text Display*.

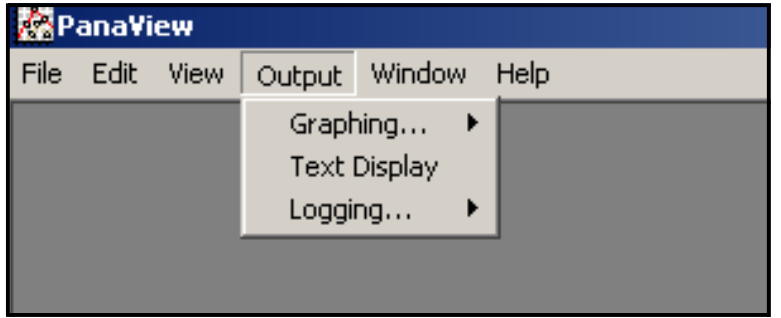

**Figura 18: Il menu Output.**

- **Nota:** *La finestra di* visualizzazione del testo *che appare dopo il passaggio 1 è in realtà sovrapposta a tutte le finestre aperte in precedenza (come la finestra del Browser dei contatori).*
	- **2.** Utilizzando il *menu Window* (Finestra) come descritto nel *Manuale d'uso di PanaView*, disponete le finestre aperte nel formato desiderato. Nella Figura 19 viene mostrata la finestra *Text Display* nella sua dimensione massima (a schermo intero).

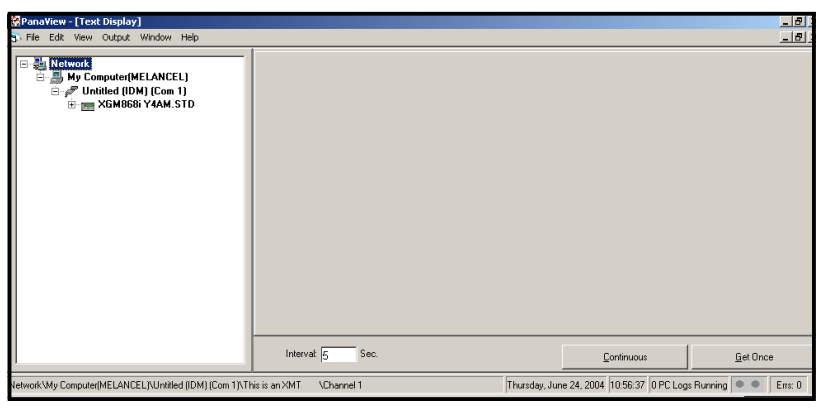

**Figura 19: Finestra di visualizzazione del testo.**

**3.** Il riquadro sinistro della finestra di *visualizzazione del testo* contiene la struttura di rete standard di PanaView. Espandere il ramo XGM e fare doppio clic sul canale desiderato. (Nelle unità a 2 canali, è possibile visualizzare anche i parametri SUM, DIFF o AVG).

#### **3.5.3 Visualizzazione di PanaView (segue)**

- **4.** Nella struttura espansa, fare doppio clic sul parametro di flusso desiderato per visualizzarlo nel riquadro destro della finestra.
- **5.** Prima di poter visualizzare i valori effettivi dei dati nel riquadro di testo, attivare una delle seguenti modalità di ricezione dati (vedere Figura 19 a pagina 49):
	- **•** Fare clic sul pulsante di opzione **[Get Once]** in fondo al riquadro destro della finestra *Text Display*. Il valore attuale del parametro di processo selezionato, come specificato nell'albero di rete di PanaView, viene visualizzato nel riquadro destro della finestra *Text Display*.
- o
- **•** Immettere un *"intervallo"* nella casella di testo in fondo al riquadro destro della finestra di *visualizzazione testuale*, oppure selezionare la casella *"Max. Comm Rate"* per raccogliere le letture alla massima velocità consentita dal sistema (1 secondo). Quindi, fare clic sul pulsante di opzione **[Continuous]** per iniziare a raccogliere i dati da visualizzare nel riquadro destro della finestra *Text Display*.
- **Nota:** *Qualsiasi valore inserito nella casella di testo* "Intervallo" *viene sovrascritto se la casella*  "Frequenza massima di comunicazione" *è selezionata.*

Il riquadro di destra appare ora simile alla Figura 17 a pagina 45.

**6.** Se al punto 5 è stata selezionata l'opzione **[Continuous]**, fare clic sul pulsante **[Stop],** che ha sostituito il pulsante originale **[Continuous],** per terminare la raccolta dei dati.

La finestra di *visualizzazione del testo* può essere lasciata aperta mentre si eseguono altre operazioni, oppure può essere chiusa facendo clic sul pulsante di controllo **[X]** posizionato in basso, all'estrema destra della barra dei menu.

**IMPORTANTE:** Facendo clic sul pulsante di controllo superiore **[X]** all'estrema destra della barra del titolo di PanaView, si esce completamente da PanaView.

#### **3.5.3.1 Visualizzazione di più parametri di processo**

La procedura di visualizzazione di un singolo parametro di processo in una schermata di testo può essere ripetuta per visualizzare contemporaneamente più parametri di processo. A tale scopo, procedere come segue:

- **1.** Visualizzare il primo parametro del processo in una schermata di testo, come descritto nella sezione precedente.
- **2.** Ripetere il passaggio 1 per tutti gli altri parametri di processo desiderati, facendo doppio clic su di essi nella struttura di rete di PanaView. PanaView dispone automaticamente le schermate di testo multiple nel riquadro destro della finestra di *visualizzazione del testo*, come mostrato nella Figura 20.

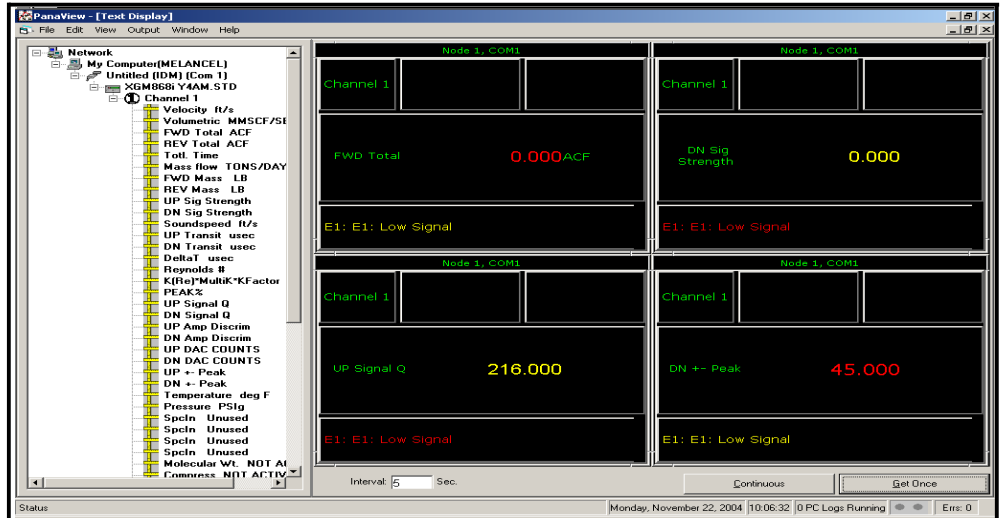

**Figura 20: Schermate di testo multiple nella finestra di visualizzazione del testo**

- **3.** Come in qualsiasi applicazione Windows standard, le schermate di testo multiple possono essere ridimensionate trascinandone i bordi. Inoltre, i singoli riquadri all'interno della schermata di testo di un parametro possono essere ridimensionati trascinando i bordi all'interno di tale schermata.
- **4.** Per chiudere una schermata di testo aperta, fare clic con il tasto destro del mouse su un punto qualsiasi della schermata (tranne che nella barra del titolo o nella sezione degli errori) e fare clic sull'opzione **[Remove]** visualizzata nel menu contestuale.
- **Nota:** *Dopo aver ridimensionato o rimosso una delle finestre di testo multiple, è possibile ripristinare il layout a predefinito aprendo il* menu Window *(vedere il Manuale d'uso di PanaView) e facendo clic sull'opzione* Outpout Displays*.*

#### **3.5.3.2 Visualizzazione di più finestre di testo**

Le procedure per la visualizzazione di uno o più parametri di processo in una singola finestra di *visualizzazione testo* possono essere ripetute per aprire più finestre di *Text Display*. A tale scopo, procedere come segue:

- **1.** Per aprire un'altra finestra di *visualizzazione del testo* e visualizzare i parametri di processo desiderati nella nuova finestra, ripetere i passaggi in *PanaView Display*.
- **2.** Disporre le finestre multiple di *visualizzazione del testo* come desiderato tramite il *menu Finestra* (vedere il *Manuale d'uso di PanaView*).

#### **3.5.4 Pausa della misurazione**

A volte potrebbe essere necessario che l'XGM868i interrompa le misurazioni. Tramite PanaView, è possibile indicare all'XGM868i di interrompere le misurazioni senza interrompere l'alimentazione del misuratore.

- **1.** Dalla struttura del misuratore nel *Browser Nuovo misuratore*, fare clic sulla voce XGM868i.
- **2.** Espandere l'opzione *Modifica funzioni* e fare doppio clic sulla voce *Stop measurement*. (Interrompi misura) Si apre una finestra simile a quella della Figura 21.

![](_page_57_Picture_181.jpeg)

**Figura 21: Finestra di misurazione della pausa**

- **3.** Per sospendere le misure in corso, fare doppio clic sull'opzione *Stop measurement*,. La finestra si chiude e l'XGM868i smette di effettuare le misurazioni.
- **4.** Per riavviare la misurazione, fare doppio clic sulla voce *Stop measurement* e poi sull'opzione Measure flow (misura flusso).. L'XGM868i riprende la misurazione del flusso.

#### **3.5.4.1 Opzioni della procedura**

La *Startup guide* (Guida all'avvio) intende fornire solo le istruzioni necessarie per l'installazione e il funzionamento del modello XGM868i. Seguendo le istruzioni di questo capitolo, il modello XGM868i può essere impostato per visualizzare l'opzione di canale desiderata e il parametro di misura desiderato utilizzando il display LCD o PanaView.

Per utilizzare le funzionalità più avanzate del modello XGM868i, consultare il *Manuale di programmazione* e/o il *Manuale di servizio* dello strumento. Inoltre, consultare il *Manuale d'uso di PanaView™* per istruzioni sull'uso del software PanaView con il modello XGM868i.

# **Capitolo 4. Specifiche tecniche**

# **4.1 Specifiche generali**

Le specifiche generali del trasmettitore di portata modello XGM868i sono le seguenti:

#### **4.1.1 Configurazione hardware:**

#### **4.1.1.1 Recinzioni:**

Standard: Alluminio con rivestimento epossidico Tipo 4X/IP66

Classe 1, Divisione 1, Gruppi B, C e D

Antideflagrante ISSeP 02ATEX008

 $\overline{\mathbb{Q}}$  II 2GD EE d IIC T5 IP66 T95°C

Opzionale: Acciaio inox

#### **4.1.1.2 Dimensioni del dispositivo:**

Dimensioni: 8,2 pollici di lunghezza x 6,6 pollici di diametro (208 x 168 mm) Peso: AI = 10 lb  $(4,5 \text{ kg})$ , SS = 30 lb  $(13,6 \text{ kg})$ 

#### **4.1.2 Condizioni ambientali**

#### **4.1.2.1 Temperatura di funzionamento:**

–40° to 140°F (–40° to 60°C)

#### **4.1.2.2 Temperatura di stoccaggio:**

–67° to 167°F (–55° to 75°C)

#### **4.1.3 Precisione della velocità:**

#### **4.1.3.1 % di lettura**

±1% al 2% della lettura tipica:

**Nota:** *La precisione dipende dalle dimensioni del tubo e da altri fattori, come la misurazione a 1 o 2 percorsi. Con la calibrazione del processo è possibile ottenere una precisione di ±0,5% della lettura.*

#### **4.1.4 Gamma di velocità**

#### **4.1.4.1 Bidirezionale**

 $-150$  to  $-0.1$  ft/s ( $-46$  to  $-0.03$  m/s)

0.1 to 150 ft/s (0.03 to 46 m/s)

#### **4.1.5 Rangeability**

1500:1

#### **4.1.6 Ripetibilità**

*±*0.2% - 0.5% della lettura

**Nota:** *Le specifiche presuppongono un profilo di flusso completamente sviluppato, con un tipico tratto rettilineo di tubo di 20 diametri a monte e 10 diametri a valle e una velocità di flusso superiore a 3 ft/s (1m/s). La precisione dipende dalle dimensioni del tubo e da altri fattori.*

#### **4.2 Specifiche elettriche**

Le specifiche elettriche del misuratore di portata modello XGM868i sono le seguenti:

#### **4.2.1 Alimentazione**

#### **4.2.1.1 Opzioni:**

*Standard: da 95 a 240 VCA, 50/60 Hz, ±10%.*

*Opzionale: da 12 a 28 VCC, ±5%.*

#### **4.2.2 Consumo di energia**

20 W massimo

#### **4.2.3 Modalità operativa**

Correlazione Misura di portata Transit-Time™

#### **4.2.4 Conformità europea**

Vedere la Dichiarazione di conformità CE e il Certificato di conformità ATEX sul retro di questo manuale.

#### **4.2.5 Specifiche di ingresso/uscita**

#### **4.2.5.1 Display digitale:**

Display LCD a 2 righe x 16 caratteri, configurabile via software, con retroilluminazione a LED

#### **4.2.5.2 Comunicazioni digitali:**

Standard: Porta seriale RS232 per PC, terminale o stampante

Opzionale: Porta seriale RS485 per rete multiutente

Comunicazioni MODBUS RS485

MODBUS/TCP

Ethernet

Foundation Fieldbus

#### **4.2.5.3 Uscite analogiche (integrate):**

Due uscite analogiche isolate 0/4-20 mA, 600 Ωcarico massimo

#### **4.2.5.4 Schede opzionali:**

È possibile aggiungere ingressi/uscite opzionali dei seguenti tipi:

- 1. *Ingressi analogici: due o quattro ingressi isolati da 0/4-20 mA, alimentazione del loop a 24 V.*
- 2. *Ingressi RTD:* due o quattro ingressi RTD isolati a 3 fili; intervallo da -148° a 662°F (da -100° a 350°C) Possono essere utilizzati gli ingressi dei seguenti tipi:
	- **a.** Temperatura da -40° a 500°F (da -40° a 260°C)
	- **b.** Pressione da 0-3.000 psig
- 3. *Uscite analogiche:* due uscite analogiche isolate 0/4-20 mA, carico massimo 1000 Ω
- 4. *Registrazione dati:* 128 kB (espandibili a 2 MB) di memoria
- 5. *Uscite totalizzatore/frequenza:* due o quattro uscite a impulsi o frequenza isolate otticamente, 100 Vc.c./3 A/1 W/10 kHz max.

*Modalità totalizzatore:* un impulso per unità definita del parametro (ad es. 1 impulso/gal).

*Modalità frequenza:* frequenza degli impulsi proporzionale alla grandezza del parametro (ad esempio, 10 Hz = 1 gal/min).

*6. Relè di allarme:* due o quattro relè Form-C

*Uso generale:* 120 V CA, 28 V CC max., 5 A max., CC = 30 W max., CA = 60 VA max.

**Nota:** *I suddetti ingressi/uscite opzionali sono disponibili solo in combinazioni specifiche. Consultare la fabbrica o vedere la Tabella 14 a pagina 61 per i dettagli.*

#### **4.2.6 Preamplificatore**

Preamplificatore in linea per lunghezze maggiori di cavo o installazioni attenuanti, temperatura operativa da -40° a 140°F (da -40° a 60°C)

#### **4.3 Specifiche del trasduttore di flusso**

Le specifiche del trasduttore di portata a ultrasuoni per il misuratore di portata modello XGM868i sono le seguenti:

#### **4.3.1 Caratteristiche fisiche**

#### **4.3.1.1 Tipologia**

Standard: T9

Opzionale: Sistema BWT™

#### **4.3.1.2 Intervallo di temperatura**

Standard: da -40° a 400°F (da -40° a 205°C)

Opzionale: da -310° a 932°F (da -190° a 500°C)

#### **4.3.1.3 Intervallo di pressione**

Standard: 0-250 psig (0,1013-1,824 MPa), test 750 psig (5,272 MPa)

Opzionale: 3.480 psig (24,109 MPa)

#### **4.3.1.4 I materiali**

Standard: tutto in metallo, titanio

Opzionale: Monel®, Hastelloy® e acciaio inox 316

#### **4.3.1.5 Tipo e lunghezza del cavo:**

*Standard:* RG62 a/U coassiale, fino a 1 m (3 piedi)

*Opzionale:* RG62 a/U coassiale, fino a 1.000 ft (300 m)

#### **4.3.2 Classificazioni delle aree**

- **•** Standard: Uso generale
- **•** Opzionale: Resistente alle intemperie tipo 4X/IP66
- **•** Opzionale: Antideflagrante (Classe 1, Divisione 1, Gruppi B, C e D)
- Opzionale: Antideflagrante  $\langle x \rangle$  II2 GD EEx d IIC T6

#### **4.4 Specifiche della cella a flusso**

Le specifiche della cella di flusso per il misuratore di portata modello XGM868i sono le seguenti:

#### **4.4.1 Pezzo di bobina**

#### **4.4.1.1 Connessioni di processo:**

Flangiato, saldato, opzionale

#### **4.4.1.2 Connessioni del trasduttore:**

1-1/2", 300 lb. Flangia

RF 600 lb. PanaPort

#### **4.4.2 Rubinetto a freddo**

#### **4.4.2.1 Connessioni di processo: NA**

#### **4.4.2.2 Connessioni del trasduttore:**

Kit rubinetto freddo PanaPort

Opzionale: Flangia ANSI da 150 lb. a 1500 lb.

#### **4.4.3 Dimensioni e materiali dei tubi**

#### **4.4.3.1 Diametro esterno del tubo:**

Da 2 a 120 pollici (da 50 a 3000 mm) NB e superiori.

#### **4.4.3.2 Materiali:**

Tutti i metalli. Consultare Panametrics per altri materiali.

[nessun contenuto previsto per questa pagina]

# **Appendice A. Marchio di conformità CE**

# **A.1 Introduzione**

Per la conformità al marchio CE, il misuratore di portata modello XGM868i deve essere cablato secondo le istruzioni riportate in questa appendice.

**IMPORTANTE:** *La conformità al marchio CE è richiesta solo per le unità destinate all'uso nei Paesi CEE.*

# **A.2 Cablaggio**

Il modello XGM868i deve essere cablato con il cavo consigliato e tutti i collegamenti devono essere adeguatamente schermati e collegati a terra. Per i requisiti specifici, consultare la Tabella 13.

![](_page_64_Picture_99.jpeg)

#### **Tabella 13: Requisiti di cablaggio**

**Nota:** *Se il modello XGM868i è cablato come descritto in questa appendice, l'unità è conforme alla direttiva EMC 2004/108/CE.*

[nessun contenuto previsto per questa pagina]

# **AppendiceB. Registri dei dati**

# **B.1 Schede opzionali disponibili**

Il modello XGM868i può contenere una scheda opzionale nello Slot 1 e una nello Slot 2. Le configurazioni disponibili sono elencate nella Tabella 14.

![](_page_66_Picture_243.jpeg)

# **Tabella 14: Configurazioni della scheda opzionale**

# **B.2 Schede opzionali installate**

Ogni volta che si installa o si modifica una scheda opzionale nel misuratore di portata modello XGM868i, registrare il tipo di scheda ed eventuali informazioni aggiuntive sulla configurazione nella riga appropriata della Tabella 15 qui sotto.

![](_page_67_Picture_53.jpeg)

#### **Tabella 15: Schede opzionali installate**

# **B.3 Dati di configurazione**

Dopo l'installazione del trasmettitore di portata modello XGM868i, i dati di impostazione devono essere inseriti tramite il programma utente prima del funzionamento. Registrare queste informazioni nella Tabella 16 qui sotto.

![](_page_68_Picture_285.jpeg)

#### **Tabella 16: Dati di configurazione**

![](_page_69_Picture_240.jpeg)

# **Tabella 16: Dati di configurazione**

# **Tabella 16: Dati di configurazione**

![](_page_70_Picture_123.jpeg)

[nessun contenuto previsto per questa pagina]
### **Appendice C. Misurazione delle dimensioni P e L**

#### <span id="page-72-0"></span>**C.1 Introduzione**

Quando si programma il menu PIPE nel *programma utente* del modello XGM868i, è necessario inserire la *lunghezza del percorso* (P) e la *dimensione assiale* (L). Questi parametri sono determinati da misurazioni sull'installazione effettiva del trasduttore, con P pari alla distanza frontale tra i trasduttori e L pari alla distanza assiale tra i centri delle parrti frontali dei trasduttori.

L'accuratezza dei valori P e L programmati è fondamentale per ottenere misure precise della portata. Se Panametrics fornisce la cella a flusso per il sistema, i valori corretti saranno inclusi nella documentazione fornita con il sistema. Per i trasduttori installati su una tubazione esistente (vedere Figura 22 a pagina 68), P e L devono essere misurati sul posto. Questa appendice fornisce le istruzioni per determinare correttamente queste dimensioni.

#### <span id="page-72-1"></span>**C.2 Misurazione di P e L**

Quando possibile, misurare fisicamente la distanza faccia a faccia (P) e la distanza assiale (L) tra i centri delle facce piane dei trasduttori. Fare riferimento alla Figura 22 a pagina 68 per un'illustrazione delle distanze corrette da misurare in un'installazione tipica.

In alcune situazioni, solo una delle distanze richieste può essere misurata direttamente. In questo caso, la conoscenza dell'angolo di installazione (θ) dei trasduttori permette di calcolare la seconda distanza dall'equazione C-1

$$
\cos \theta = \frac{L}{P}
$$

A titolo di esempio, si supponga che l'angolo di installazione del trasduttore sia noto come 45° e che la distanza L sia misurata come 10,00 pollici.. Quindi, la distanza P è calcolata come P = 10,00/0,707 = 14,14 pollici.

<span id="page-72-2"></span>Con l'installazione di un trasduttore Bias 90°, talvolta accade che gli unici parametri noti siano l'angolo del trasduttore (θ) e la distanza intermedia tra i corpi del trasduttore (CL). In questi casi, è ancora possibile calcolare P e L combinando l'equazione C-1 con l'equazione aggiuntiva C-2 (vedere Figura 22 a pagina 68):

$$
P\ =\ CL-1.2
$$

I trasduttori Panametrics standard a 90° hanno la componente frontale sfalsata rispetto alla linea centrale del corpo di 0,6 pollici. Pertanto, una coppia di trasduttori ha uno sfalsamento totale di 1,2 pollici, come indicato nell'equazione C-2. Ad esempio, supponiamo che l'angolo di installazione del trasduttore sia di 30° e che CL sia misurato a 12,00 pollici. Allora, P = 12,00 - 1,2 = 10,80 pollici e L = 10,80 x 0,866 = 9,35 pollic

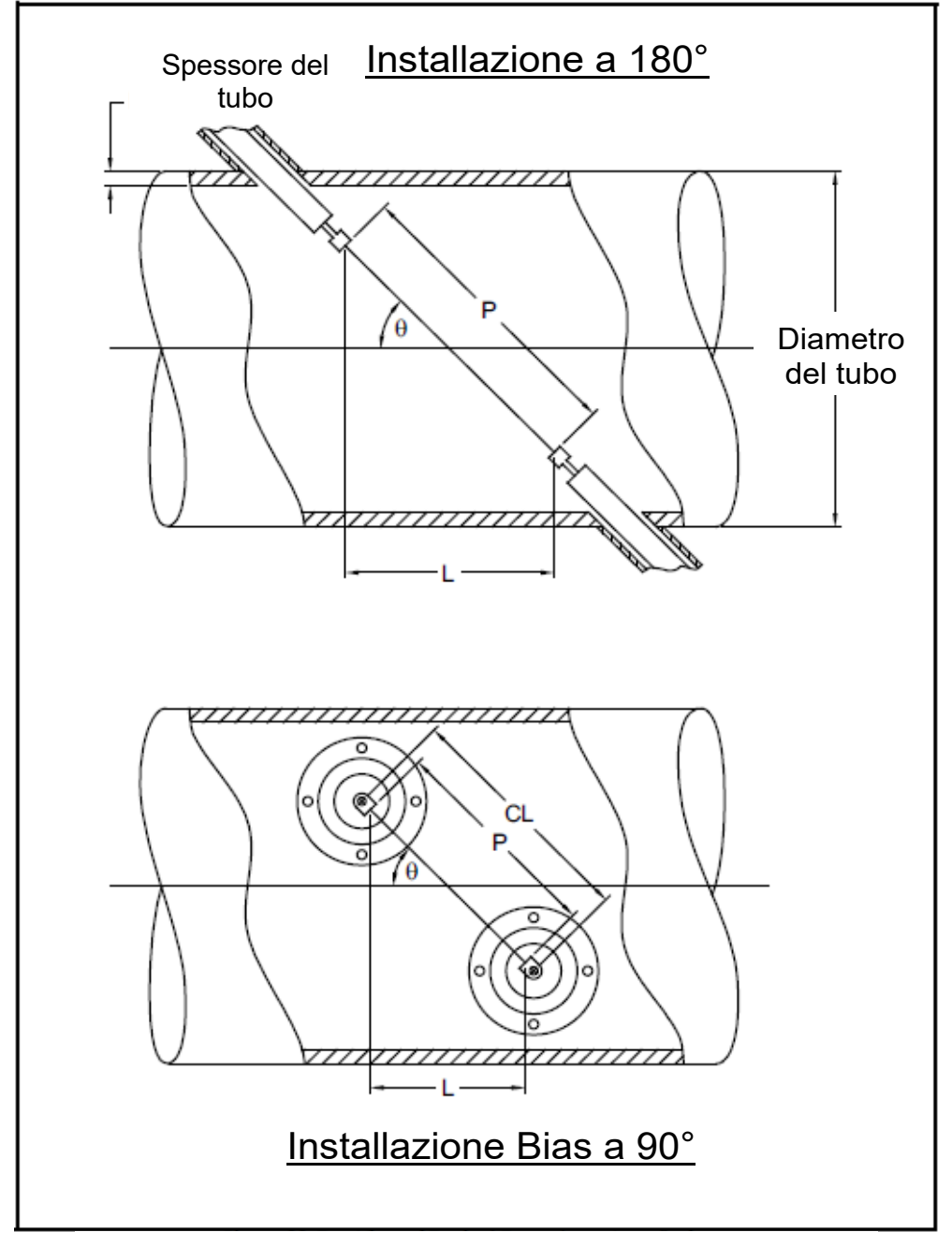

**Figura 22: Vista dall'alto delle installazioni tipiche dei trasduttori**

#### Simboli

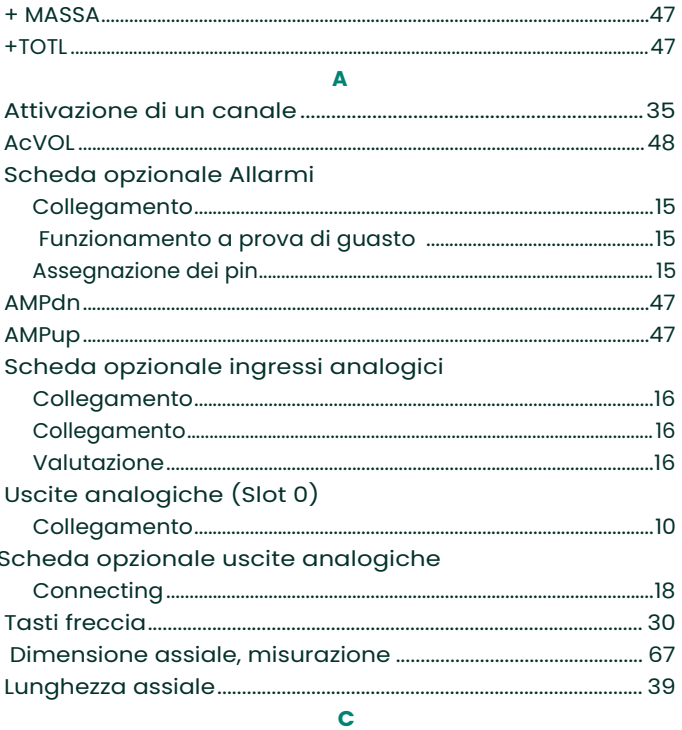

#### Cavo

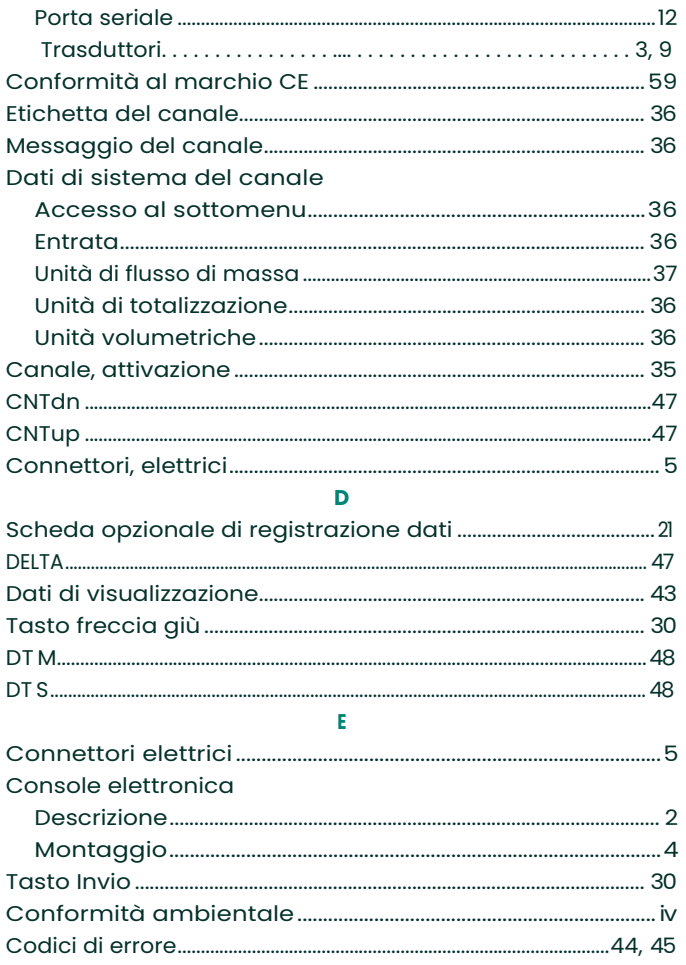

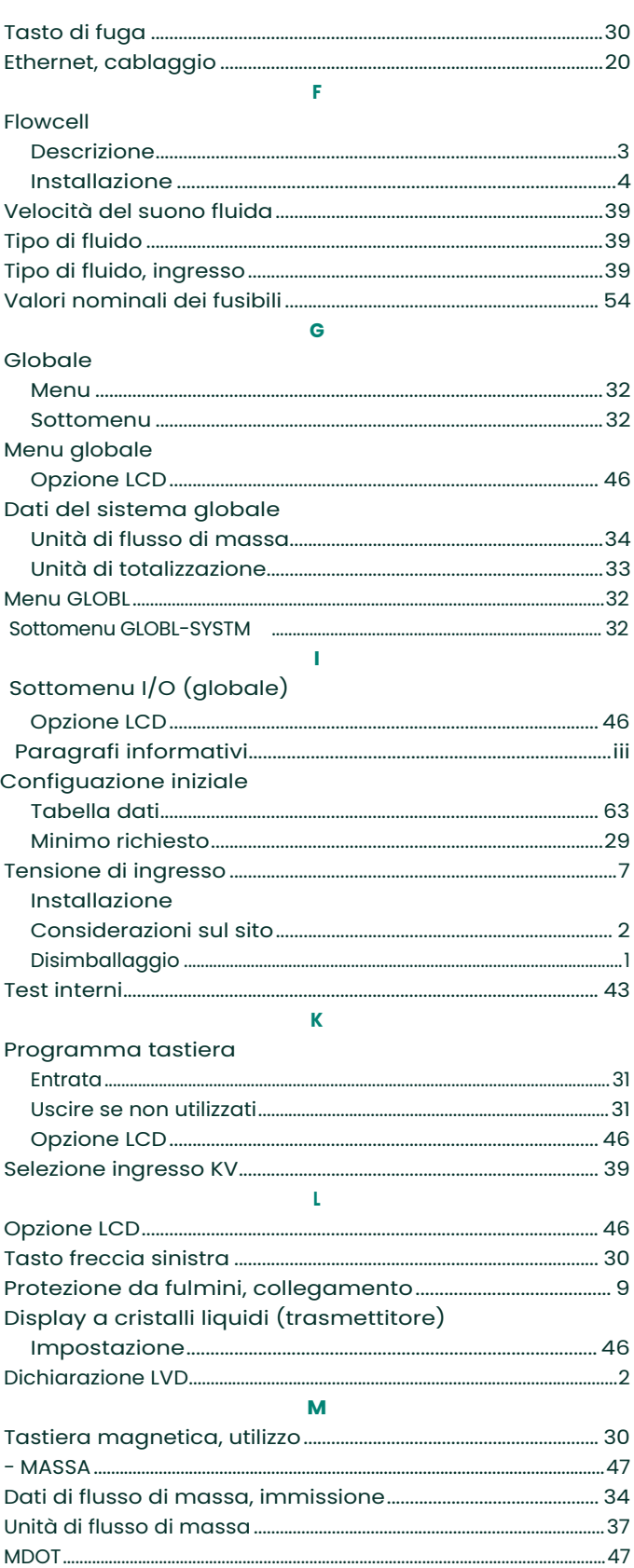

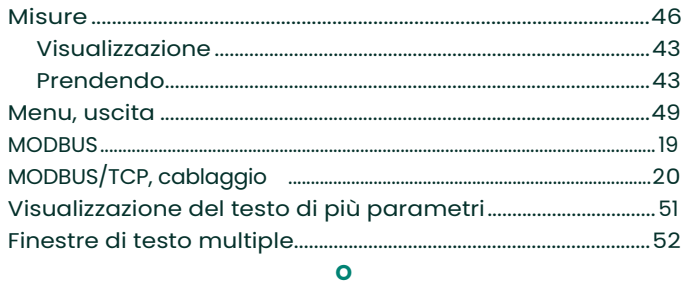

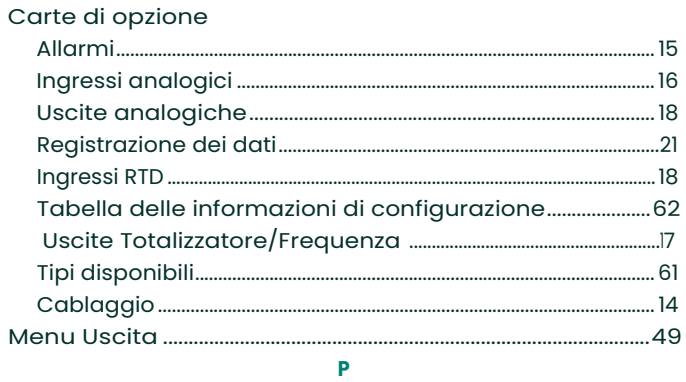

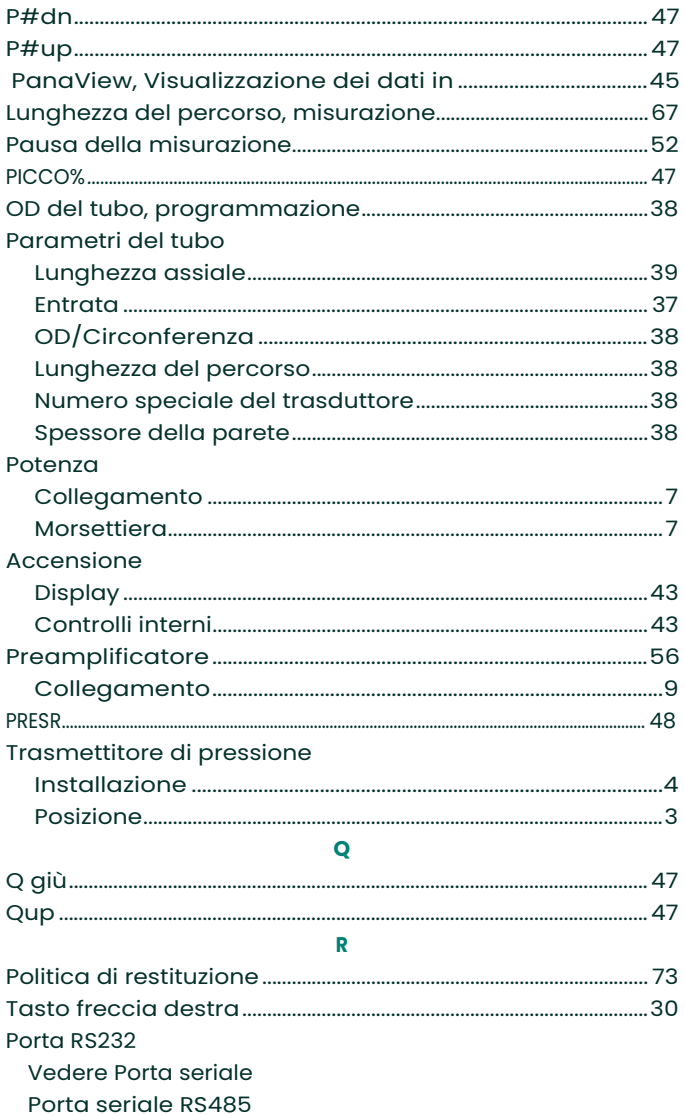

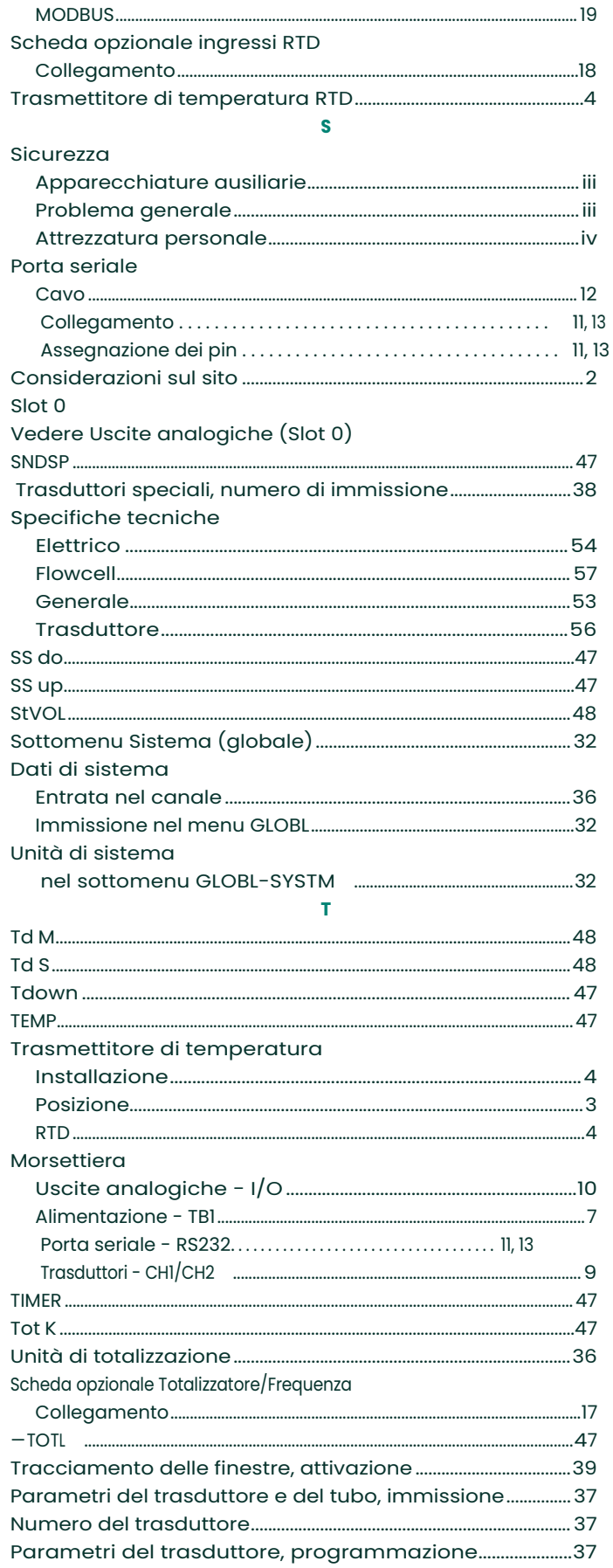

#### Trasduttori

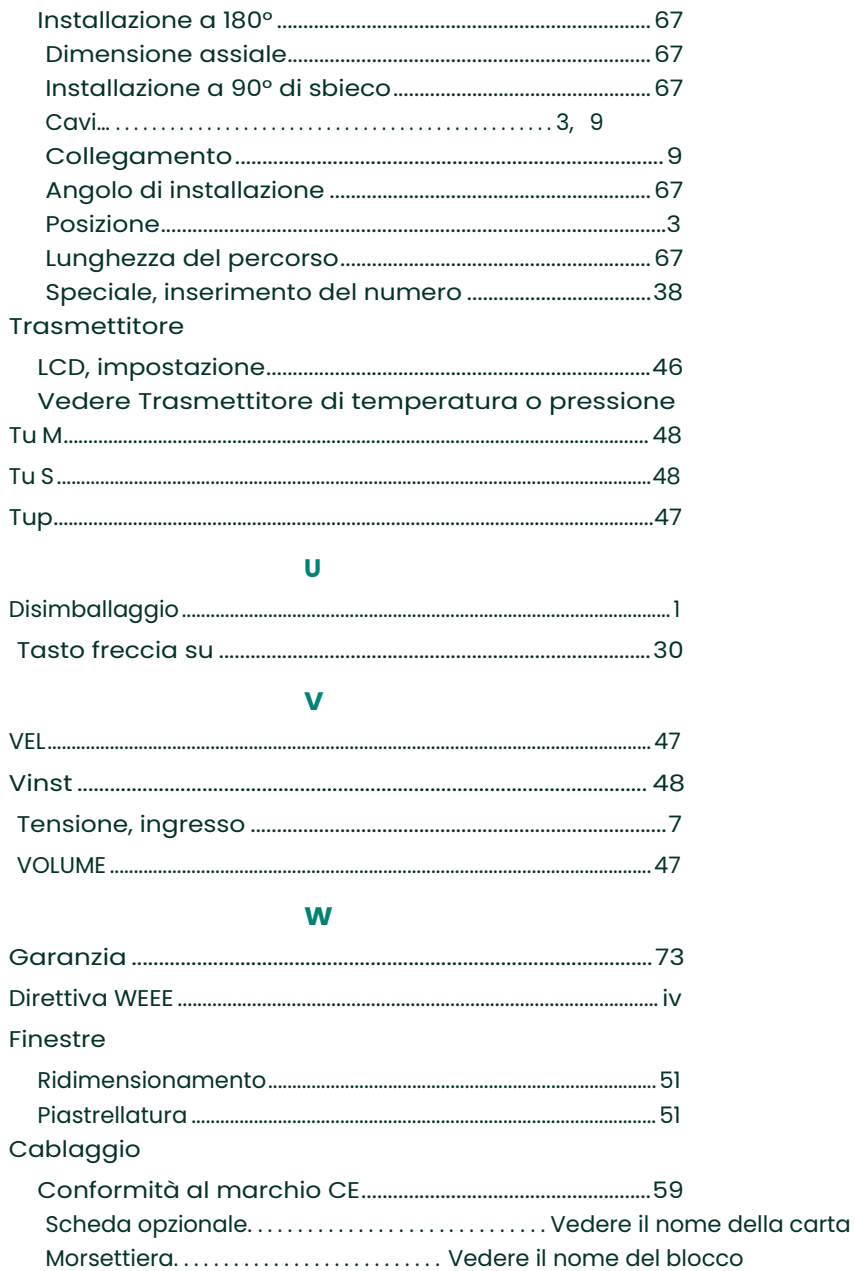

#### **Garanzia**

<span id="page-77-1"></span>Ogni strumento prodotto da Panametrics Sensing è garantito come privo di difetti di materiale e di lavorazione. La responsabilità ai sensi della presente garanzia è limitata al ripristino del normale funzionamento dello strumento o alla sua sostituzione a discrezione di Panametrics Sensing. I fusibili e le batterie sono specificamente esclusi da qualsiasi responsabilità. La presente garanzia decorre dalla data di consegna all'acquirente originale. Se Panametrics Sensing stabilisce che l'apparecchiatura è difettosa, il periodo di garanzia è:

- **•** un anno dalla consegna per i guasti elettronici o meccanici
- **•** un anno dalla consegna per la durata di conservazione del sensore

Se Panametrics stabilisce che l'apparecchiatura è stata danneggiata da un uso improprio, da un'installazione non corretta, dall'uso di parti di ricambio non autorizzate o da condizioni operative al di fuori delle linee guida specificate da Panametrics Sensing, le riparazioni non sono coperte dalla presente garanzia.

#### **Le garanzie qui riportate sono esclusive e sostituiscono tutte le altre garanzie, siano esse legali, esplicite o implicite (incluse le garanzie di commerciabilità e di idoneità per uno scopo particolare e le garanzie derivanti dal corso delle transazioni o dagli usi commerciali)**

#### <span id="page-77-0"></span>**Politica di restituzione**

In caso di malfunzionamento di uno strumento Panametrics Sensing durante il periodo di garanzia, è necessario seguire la seguente procedura:

- **1.** Comunicare a Panametrics tutti i dettagli del problema e fornire il numero di modello e il numero di serie dello strumento. Se la natura del problema indica la necessità di un intervento di assistenza in fabbrica, Panametrics Sensing emetterà un NUMERO DI AUTORIZZAZIONE AL RITORNO (RETURN AUTHORIZATION NUMBER - RAN) e fornirà le istruzioni di spedizione per la restituzione dello strumento a un centro di assistenza.
- 2. Se Panametrics indica di inviare lo strumento a un centro di assistenza, questo deve essere spedito in porto franco al centro di riparazione autorizzato indicato nelle istruzioni di spedizione.
- 3. Al ricevimento, Panametrics Sensing valuterà lo strumento per determinare la causa del malfunzionamento.

A questo punto, si adotterà una delle seguenti linee guida::

- **•** Se il danno è coperto dai termini della garanzia, lo strumento verrà riparato senza alcun costo per il proprietario e restituito.
- Se Panametrics stabilisce che il danno <u>non è</u> coperto dai termini della garanzia o se la garanzia è scaduta, verrà fornito un preventivo per il costo delle riparazioni alle tariffe standard. Una volta ricevuta l'approvazione del proprietario a procedere, lo strumento verrà riparato e restituito.

[nessun contenuto destinato a questa pagina]

## **Installazione dei misuratori di portata a ultrasuoni Panametrics Measurement & Control (Misura & Controllo) in un'area potenzialmente pericolosa**

Quando si installa questo apparecchio in un'area potenzialmente pericolosa, è necessario rispettare i seguenti requisiti:

- L'installazione deve essere conforme alla norma IEC 60079-14.
- Marcatura dell'apparecchiatura: Ex d IIC T6 Gb
- Il cablaggio delle connessioni di alimentazione deve avere una temperatura nominale di almeno 10°C superiore alla temperatura ambiente nominale di 60°C. Le entrate dei cavi sono da 3/4" NPT.
- Numero di certificato: IECExFMG12.0011X Conforme a IEC 60079-0: 2011 e IEC 60079-1: 2007 Produttore: Panametrics Infrastructure Sensing, Billerica, MA.
- La certificazione riguarda i seguenti tipi di prodotti Panametrics: XMT868, XMT868i, XGF868, XGF868i, XGN868, XGN868i, XGS868, XGS868i, XGM868, XGM868i, IGM878 &: IGM878i.
- Questo apparecchio è di categoria 2 e può essere utilizzato nelle Zone 1 e 2. Non può essere utilizzato in un'area della Zona 0. Questo apparecchio è certificato solo per i rischi legati ai gas.
- Materiale dell'involucro: Si=95, Mg=0,35%, Mn=0,5%, Al = rimanenza.
- Questa apparecchiatura deve essere montata in modo sicuro utilizzando i dispositivi di montaggio forniti sull'involucro.
- Tutti i coperchi sono dotati di un dispositivo di bloccaggio. Questo dispositivo deve essere serrato dopo la sostituzione del coperchio, in modo da preservare la protezione offerta dalla custodia.
- Non è consentito apportare modifiche all'involucro antideflagrante.
- È necessario che i pressacavi siano stati realizzati con una progettazione ignifuga approvata. Questi devono essere installati secondo le istruzioni del produttore. Se i pressacavi sono forniti da Panametrics Sensing, le istruzioni del produttore, come fornite a Panametrics Sensing, saranno incluse nella documentazione del prodotto..
- Il cavo di collegamento deve essere montato in modo sicuro e protetto da danni meccanici, trazioni e torsioni.
- Le entrate non utilizzate devono essere sigillate con un tappo filettato certificato.
- L'apparecchio deve essere privo di tensione prima di essere aperto.
- Se è necessario lavorare sotto tensione, l'apparecchio può essere aperto solo quando si sa che l'atmosfera circostante è sicura. Devono essere adottate misure per garantire che l'atmosfera non ponga rischi mentre l'unità è aperta, come ad esempio un sistema di permessi per lavori a caldo.
- L'apparecchio utilizza circuiti stampati standard. Quando si ordinano i pezzi di ricambio, citare sempre il numero di serie dell'apparecchio.
- Questo apparecchio antideflagrante è stato progettato solo per essere installato in un'area potenzialmente pericolosa. Questo apparecchio non è stato progettato per essere utilizzato in un'area sicura, dove sarebbe soggetto alla direttiva 2006/95/CE (LVD). Per l'installazione in un'area sicura, è necessario prevedere un sezionatore di rete esterno in prossimità dell'apparecchio. In caso di dubbio, contattare Panametrics.

[nessun contenuto previsto per questa pagina]

# **Dichiarazioni di certificazione e sicurezza per i trasmettitori di portata a ultrasuoni Panametrics Measurement & Control (Misura & Controllo)**

Quando si installa questo apparecchio, è necessario rispettare i seguenti requisiti:

- Il cablaggio di campo deve essere classificato almeno 10°C al di sopra di 70°C.
- I cavi di collegamento devono essere montati in modo sicuro e protetti da danni meccanici, trazioni e torsioni.
- Le entrate dei cavi sono da ¾" NPT.
- È necessario che i pressacavi siano stati realizzati con una progettazione ignifuga approvata. Questi devono essere installati secondo le istruzioni del produttore. Se i pressacavi sono forniti da Panametrics, le istruzioni del produttore, così come fornite a Panametrics, saranno incluse nella documentazione.
- Le entrate dei cavi non utilizzate devono essere sigillate con un tappo filettato certificato.
- Non è consentito apportare modifiche all'involucro antideflagrante.
- L'apparecchio deve essere privo di tensione prima di essere aperto.
- <sup>I</sup> L'installazione deve essere conforme alla norma IEC/EN 60079-14.
- L'apparecchiatura è di tipo ignifugo "d" ed è conforme a: EN 60079-0:2009, EN 60079-1:2007, EN 60529:1991 +A1:2000, IEC 60079-0:2011, IEC 60079-1:2007, IEC 60529:2001.
- Il prodotto non contiene parti esposte che producono raggi infrarossi a temperatura superficiale, ionizzazioni elettromagnetiche

 $\Omega$ 

pericoli non elettrici.

- Il prodotto non deve essere sottoposto a sollecitazioni meccaniche o termiche superiori a quelle consentite dalla documentazione di certificazione e dal manuale di istruzioni.
- Il prodotto non può essere riparato dall'utente; deve essere sostituito con un prodotto equivalente certificato. Le riparazioni devono essere effettuate esclusivamente dal produttore o da un riparatore autorizzato.
- L'installazione, l'uso e la manutenzione dell'apparecchiatura devono essere eseguiti esclusivamente da personale addestrato e competente.
- Il prodotto è un apparecchio elettrico e deve essere installato nell'area pericolosa in conformità ai requisiti del Certificato di esame CE del tipo L'installazione deve essere eseguita in conformità con tutti i codici e le pratiche standard internazionali, nazionali e locali e con le normative del sito per gli apparecchi a prova di fiamma e in conformità con le istruzioni contenute nel manuale. L'accesso ai circuiti non deve essere effettuato durante il funzionamento.

**Condizioni speciali per un utilizzo sicuro:** Consultare il produttore se sono necessarie informazioni dimensionali sui giunti antideflagranti.

**Marcature:** Le marcature devono apparire sul prodotto come indicato di seguito.

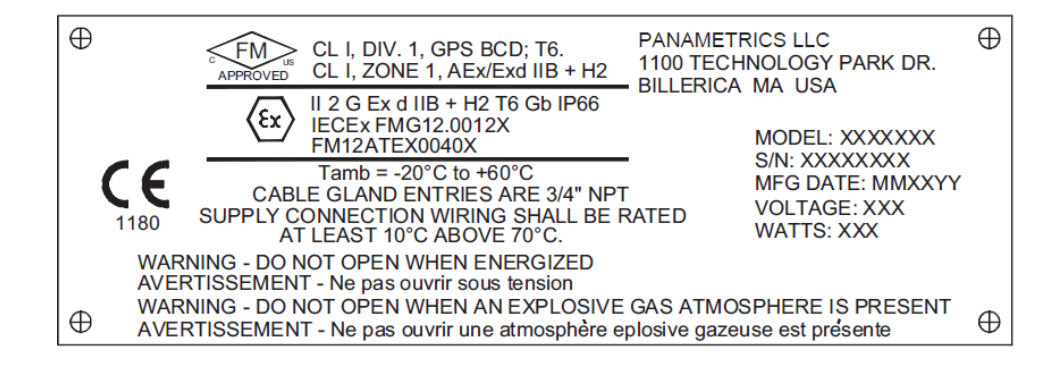

[nessun contenuto previsto per questa pagina]

#### **Panametrics Sensing 1100 Technology Park Drive Billerica, MA 01821 STATI UNITI D'AMERICA**

Dichiariamo sotto la nostra esclusiva responsabilità che i modelli

**DigitalFlow™ XGF868i Misuratore di flusso di gas ad ultrasuoni per torcia Misuratore di portata per gas a ultrasuoni DigitalFlow™ XGM868i Misuratore di portata per gas naturale a ultrasuoni DigitalFlow™ XGN868i Misuratore di flusso di vapore a ultrasuoni DigitalFlow™ XGS868i Misuratore di portata per liquidi a ultrasuoni DigitalFlow™ XMT868i Miauratore di portata per gas industriali a ultrasuoni DigitalFlow™ IGM878i**

a cui si riferisce la presente dichiarazione, sono conformi alle seguenti norme:

- EN 60079-0: 2009
- EN 60079-1: 2007
- II 2 G Ex d IIC T5; ISSeP07ATEX015 (ISSeP, B7340 Colfontaine, Belgio NoBo 492)
- EN 61326-1: 2006, Classe A, Allegato A, Funzionamento continuo non monitorato
- EN 61010-1: 2012, Categoria di sovratensione II

secondo le disposizioni delle direttive 2004/108/CE EMC e 94/9/CE ATEX.

Nei casi in cui i prodotti siano stati inizialmente valutati per la conformità ai Requisiti Essenziali di Salute e Sicurezza della Direttiva ATEX 94/9/CE utilizzando norme armonizzate precedenti, una revisione successiva ha determinato che le "conoscenze tecniche" non sono influenzate dalle attuali norme armonizzate.

Billerica - Ottobre 2013 Rilasciato Gary Kozinski

Hankounse

Certificazione e standard, Ingegnere Capo

Noi,

[nessun contenuto previsto per questa pagina]

### **Centri di assistenza clienti**

#### **U.S.A.**

The Boston Center 1100 Technology Park Drive Billerica, MA 01821 U.S.A. Tel: 800 833 9438 (numero verde) 978 437 1000 E-mail: panametricstechsupport@bakerhughes.com

#### **Irlanda**

Sensing House Shannon Free Zone East, Shannon, Country Clare Ireland Tel: +353 (0)61 470200 E-mail: panametricstechsupport@bakerhughes.com

Copyright 2021 Baker Hughes company.

Questo materiale contiene uno o più marchi registrati di Baker HughesCompany e delle sue filiali in uno o più Paesi. Tutti i nomi di prodotti e società di terze parti sono marchi dei rispettivi proprietari.

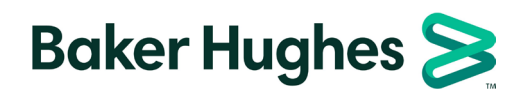

BH061C41 IT F (07/2021)